# **ЗАО «ВизардСофт.Ру»**

# **Система организации видеоконференций и вебинаров «ВизардФорум»**

Версия 1.1.0

# **Руководство пользователя**

Версия 1

# Содержание

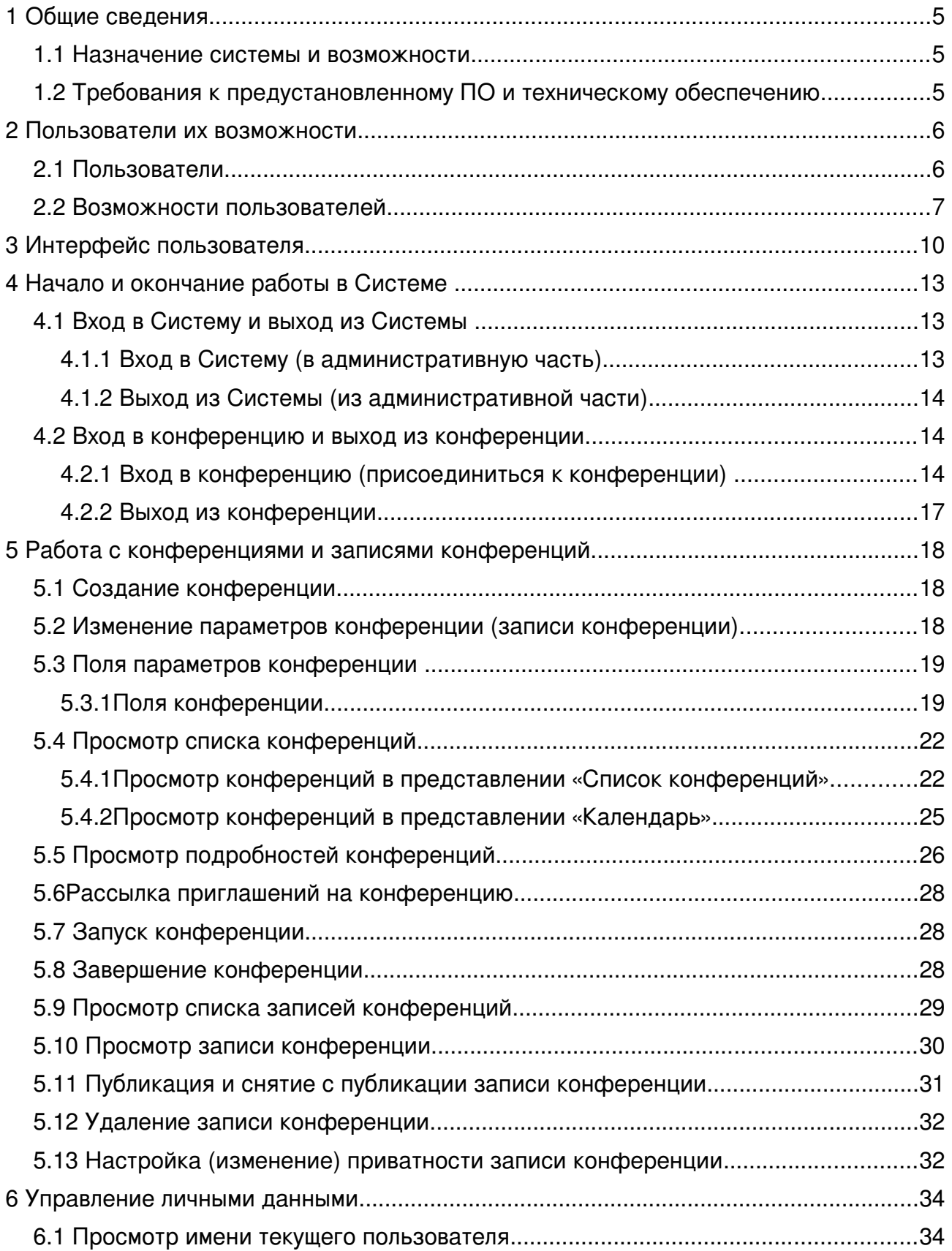

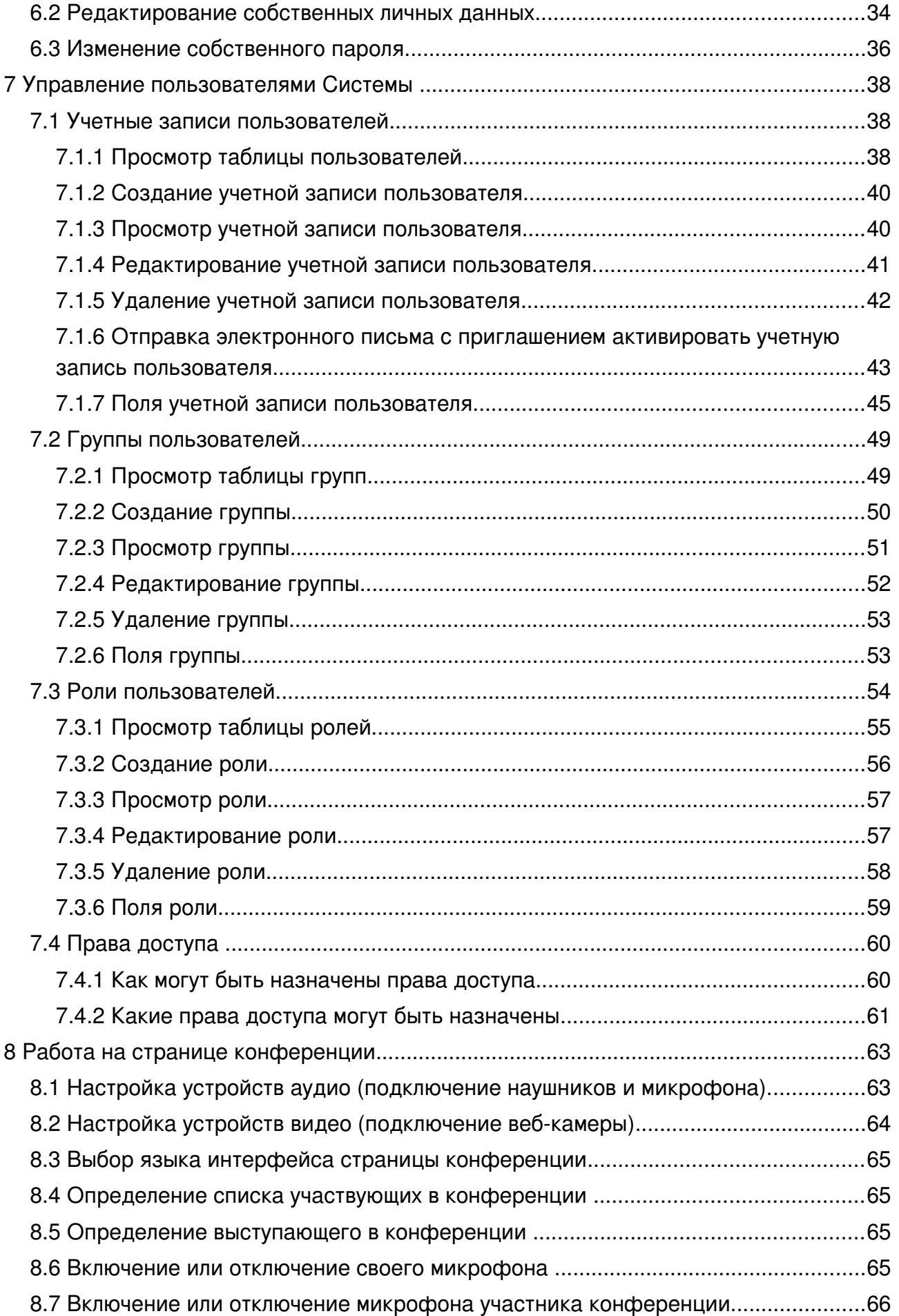

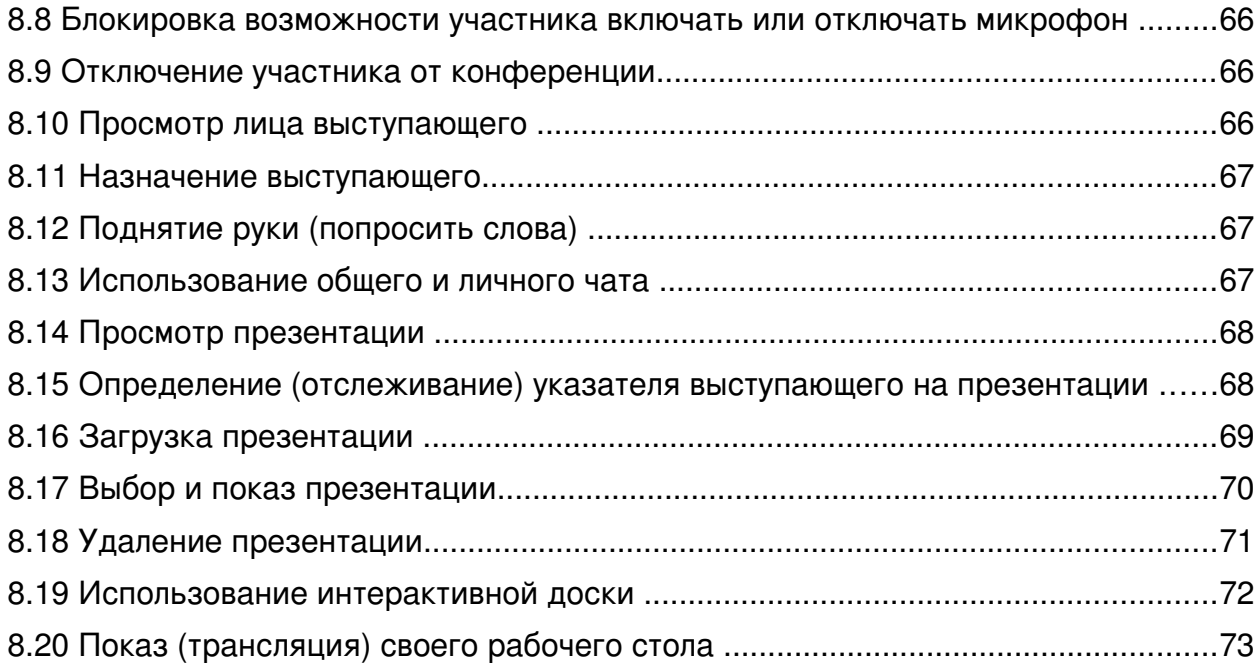

# <span id="page-4-2"></span>1 Общие сведения

## <span id="page-4-1"></span>1.1 Назначение системы и возможности

Система организации видеоконференций и вебинаров «ВизардФорум» (далее в тексте – Система), разработанная компанией «ВизардСофт.Ру», представляет собой многопользовательское веб-ориентированное решение, которое может быть использовано для организации и проведения видеоконференций, в ходе которых участники могут совместно просматривать видео и прослушивать аудио (при условии, что к их компьютерам подключены динамики или наушники), отправлять видео и аудио (при условии, что к их компьютерам подключены веб-камера и микрофон), участвовать в общем обсуждении вопросов с использованием видео и аудио или с использованием текстовых сообщений в чате, просматривать предварительно загруженные документы, просматривать изображение с рабочего стола ведущего конференцию, использовать интерактивную доску и многое другое.

При работе с Системой участники конференции могут использовать любой веб-браузер, любую операционную систему.

Система, предназначенная для организации видеоконференций и вебинаров, хотя была разработана специально для дистанционного обучения, также может быть использована для проведения совещаний, презентаций, брифингов, а также простого общения партнеров, коллег и друзей.

<span id="page-4-0"></span>1.2 Требования к предустановленному ПО и техническому обеспечению

Система является кроссплатформенной веб-ориентированной разработкой, поэтому имеет минимальные требования к программному обеспечению, необходимому для ее использования.

- 1.2.1 На компьютере пользователя должны быть установлены:
- − операционная система любая;
- веб-браузер любой (рекомендуется Mozilla Firefox версии не ниже 15.0.1, также наблюдается устойчивая работа с Google Chrome 21.0.1180.89, Opera 11.51.1087 и 12.02.1578, Internet Explorer 8.0.7600.16385 и 9.0.8112.16421);
- − плагин Adobe Flash Player (рекомендуется версия не ниже 11.2);
- − программное обеспечение Java, необходимое для трансляции рабочего стола в ходе конференции (рекомендуется Version 7 Update 7). Скачать ПО Java, проверить, установлена ли на компьютере необходимая версия ПО Java, можно по адресу: [http://www.java.com/ru/.](http://www.java.com/ru/)
- 1.2.2 Компьютер должен иметь выход в Интернет.
- 1.2.3 К компьютеру пользователя должны быть подключены:
- динамики или наушники (чтобы пользователь мог прослушивать аудио, передаваемое в ходе конференции);
- − веб-камера (если с компьютера в ходе конференции будет отправляться видео);
- − микрофон (если с компьютера в ходе конференции будет отправляться аудио).

#### **Примечание**

Для общения в конференции рекомендуется применять гарнитуру. Использование отдельно микрофона и акустических колонок может привести к возникновению эха у собеседника.

# <span id="page-5-1"></span>2 Пользователи их возможности

#### <span id="page-5-0"></span>2.1 Пользователи

Возможности пользователя в Системе (в административной части и на странице конференции) зависят от того, как была настроена учетная запись этого пользователя.

Максимальный возможный список возможностей, который может иметь пользователь в административной части Системы, представлен в таблице [1.](#page-6-1)

Возможности, доступные пользователю в административной части, гибко настраиваются в свойствах учетной записи пользователя (подробно об этом см. в разделе ниже).

Возможности, доступные пользователю на странице конференции, зависят от того к какой категории относится используемая учетная запись – слушателей или модераторов. Кроме того пользователь получает дополнительные возможности, когда получает в ходе видеоконференции статус выступающего.

#### Роли-категории пользователей

Слушатели (VIEWER) – это пользователи, которые на странице конференции могут просматривать и прослушивать презентации, аудио и видео, использовать чат для переговоров с другими участниками видеоконференции. Например, слушателями могут быть студенты курса, для которых в Системе проводится лекция. Другой пример: слушателями могут быть участники совещания.

Модератор (MODERATOR) – это пользователь, который в ходе проведения видеоконференции в дополнение к возможностям слушателя способен управлять параметрами конференции и ее участниками. Например, модератором может быть преподаватель, выполняющий администрирование конференции. Другой пример: модератором может быть секретарь совещания, отвечающий за регламент его проведения.

#### Статус пользователя в конференции

Выступающий – статус участника конференции, который в ходе конференции «делает доклад». Этому статусу соответствуют возможности передачи аудио/видео, показа презентаций или любых других документов (предварительно загруженных в Систему), демонстрация работы программ на рабочем столе своего компьютера другим участникам конференции. Статус выступающего может передаваться различным участникам в ходе конференции – слушателям или модераторам (VIEWER или MODERATOR). Например, выступающим может быть преподаватель дистанционного курса, который проводит лекцию. Выступая сам, преподаватель в ходе лекции может давать слово некоторым студентам-участникам лекции. Другой пример: в ходе совещания несколько участников могут по-очереди становиться выступающими на время доклада по своей теме.

#### Дополнительный статус пользователя

Ответственный – пользователь (MODERATOR или VIEWER), которому передано право управления конференцией – завершение и изменение настроек конференции. Ответственный назначается при создании конференции. Пользователь, который является ответственным, имеет возможность передать этот статус другому пользователю. В конференции всегда может быть только один ответственный.

Суперпользователь – пользователь, у которого имеются максимальные права управления конференциями и пользователями Системы.

## <span id="page-6-0"></span>2.2 Возможности пользователей

<span id="page-6-1"></span>Возможности пользователей Системы приведены в таблице [1.](#page-6-1)

Таблица 1

| NΩ<br>$\Pi/\Pi$ | Возможность                                                   | Слуша-<br>тель<br>(VIEWER) | Модера-<br>TOD<br>(MODERATOR) | Выступа-<br>ющий |
|-----------------|---------------------------------------------------------------|----------------------------|-------------------------------|------------------|
|                 | В административной части Системы                              |                            |                               |                  |
| 1.              | Вход в Систему и выход из Системы (см. п. 4.1)                | $***$                      | $***$                         |                  |
| 2.              | Вход в конференцию и выход из конференции (см.<br>$\Pi. 4.2)$ | $***$                      | $***$                         |                  |
| 3.              | Создать конференцию или запись конференции<br>(см. п. 5.1)    | $***$                      | $***$                         |                  |
| 4.              | Изменить параметры конференции (см. п. 5.2)                   | ***                        | $***$                         |                  |
| 5.              | Просмотреть список конференций (см. п. 5.4)                   | $***$                      | $***$                         |                  |
| 6.              | Просмотреть подробности конференций<br>(см.<br>n. 5.5         | $***$                      | $***$                         |                  |
| 7.              | приглашения на конференцию<br>Разослать<br>(СМ.               | $***$                      | $***$                         |                  |

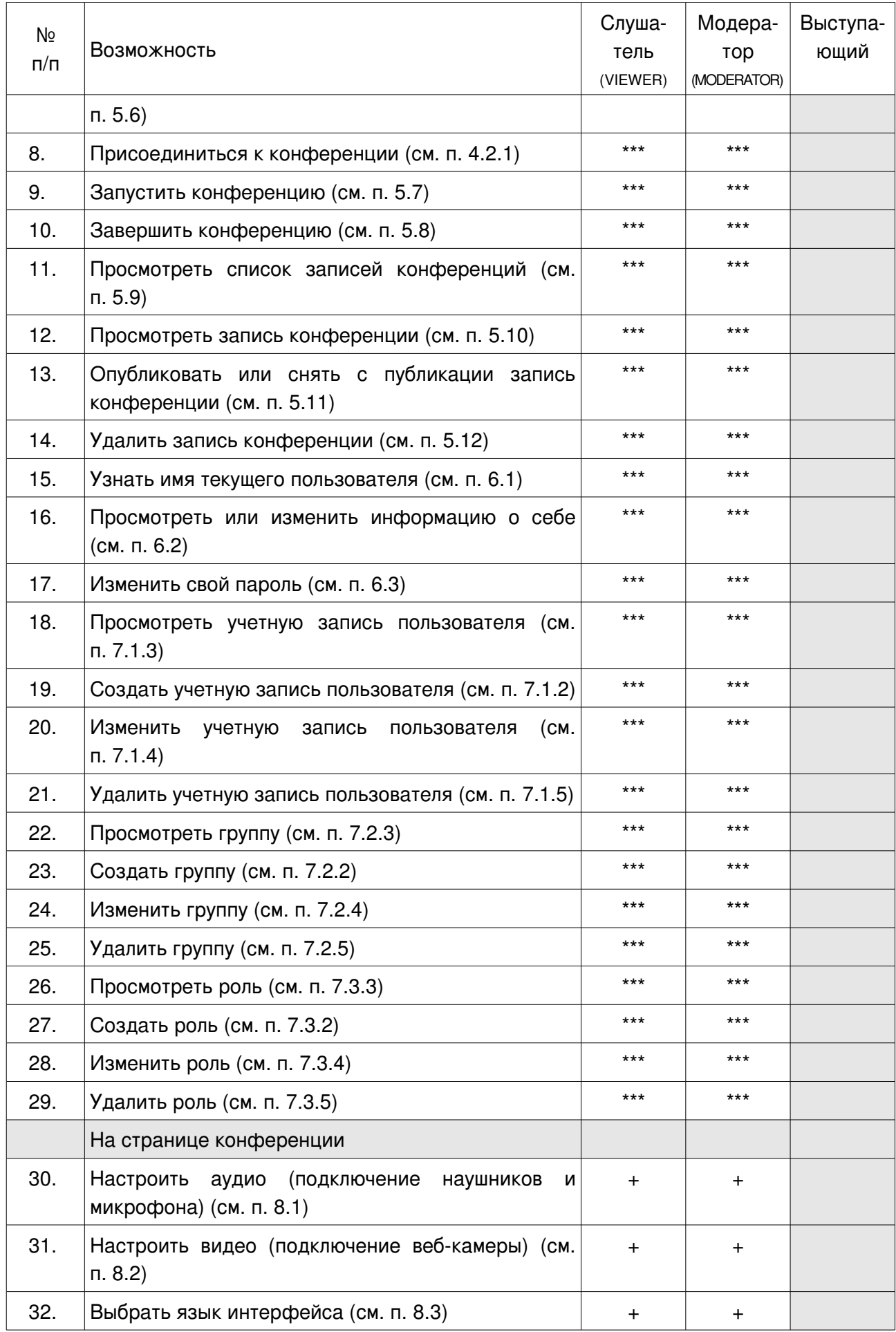

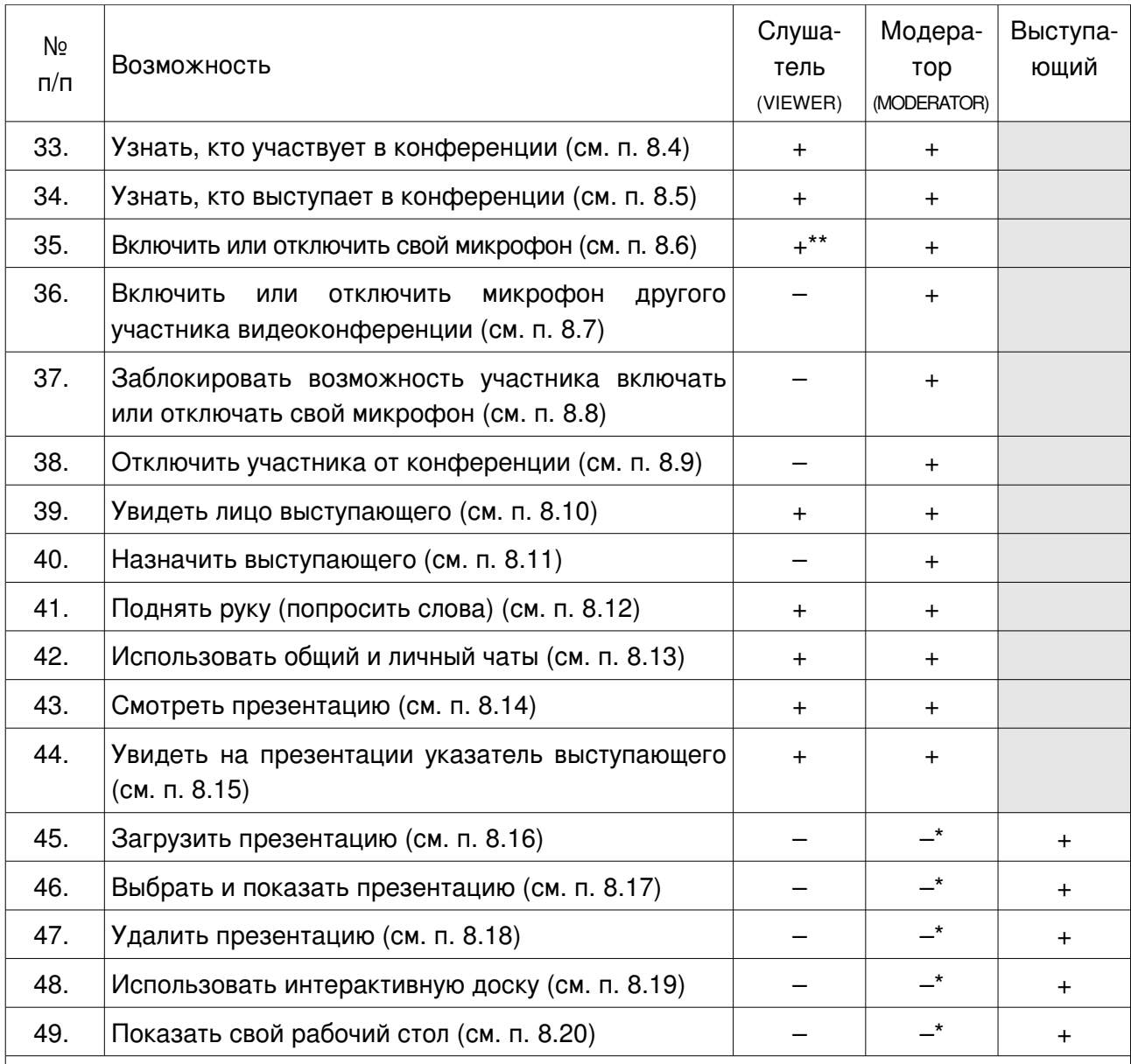

\* – модератор сможет выполнить это действие, присвоив себе статус «Выступающий»;

\*\* – возможность может быть заблокирована модератором;

 \*\*\* – наличие или отсутствие возможности выполнить действие, зависит от того, какие права предоставлены учетной записи пользователя;

\*\*\*\* – статус «Выступающий» не применим в административной части Системы

# <span id="page-9-0"></span>3 Интерфейс пользователя

Интерфейс Системы состоит из двух частей:

- административная часть системы (см. рис. [1\)](#page-9-1) предназначена для управления конференциями и их записями, управления пользователями и для прочих административных действий;
- − страницы конференций (см. рис. [2\)](#page-10-0) предназначены для участия пользователей в проводимых конференциях.

Общий вид страницы административной части системы приведен на рис. [1.](#page-9-1)

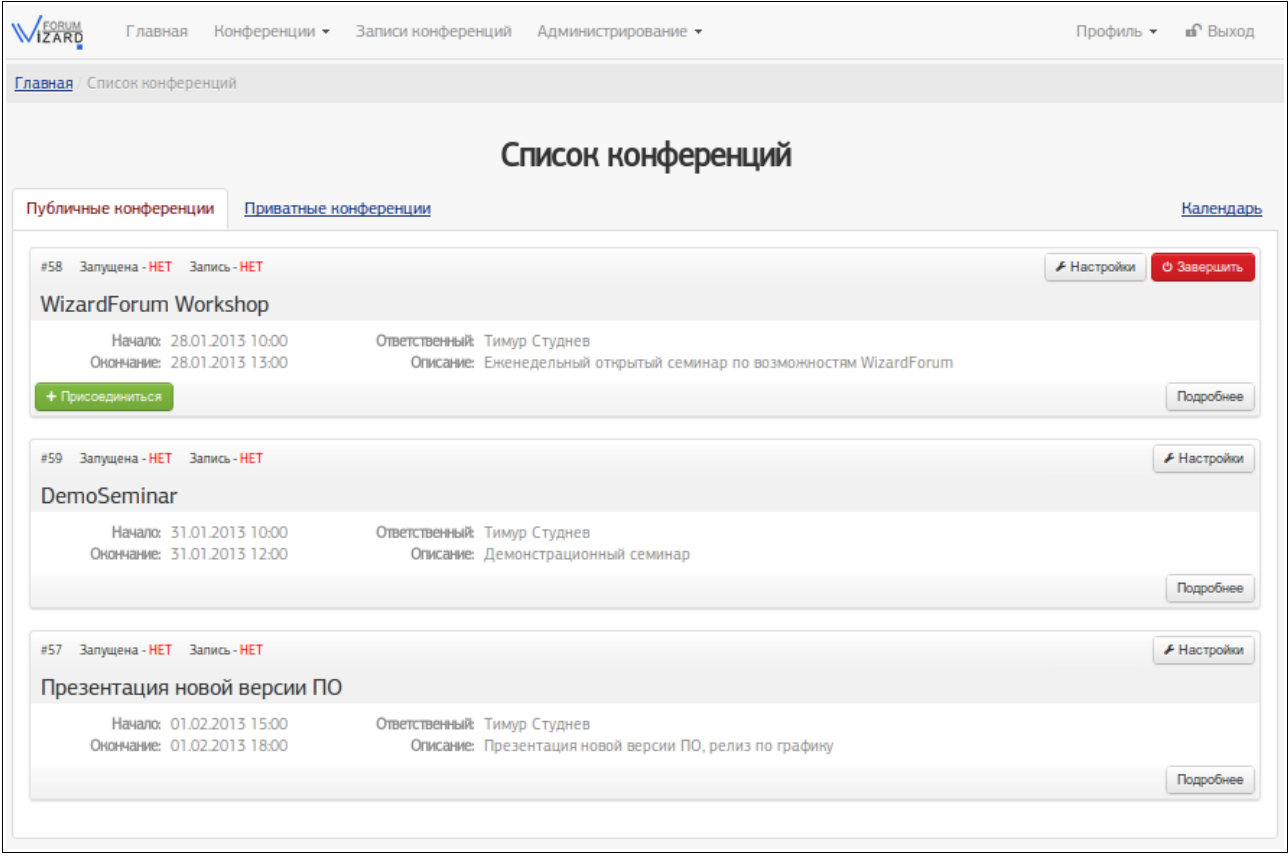

<span id="page-9-1"></span>Рис. 1

Общий вид страницы конференции приведен на рис. [2.](#page-10-0)

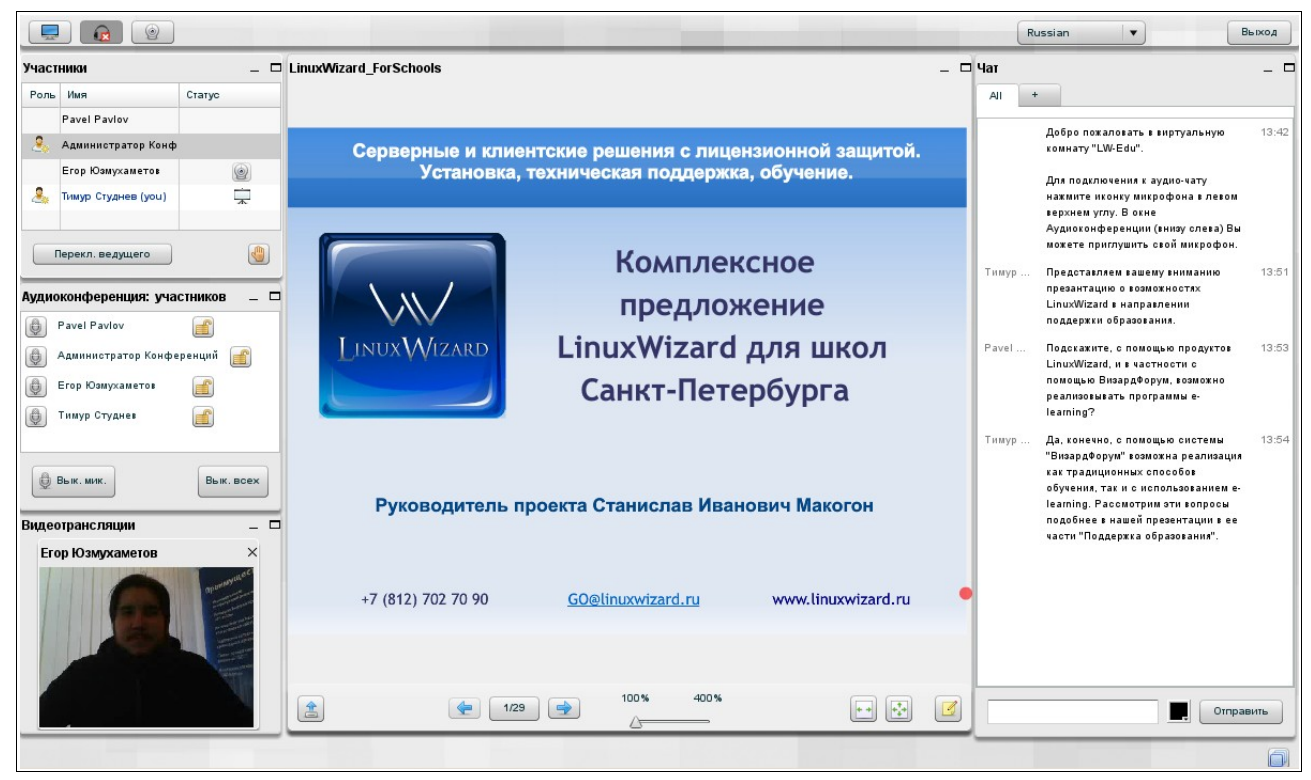

Рис. 2

На странице видеоконференции отображаются окна, которые содержат определенные сведения об участниках, предоставляют инструменты группового взаимодействия, использования сопутствующих документов, управления видеоконференцией. Например:

- <span id="page-10-0"></span>окно «Участники» – перечислены все участники конференции;
- − окно «Аудиоконференция: участников» перечислены активные слушатели видеоконференции, которые могут участвовать в трансляции аудио;
- окно «Видеотрансляция» отображается видео с компьютера выступающего;
- окно просмотра документов используется для отображения документов, сопровождающих видеоконференцию;
- − окно «Чат» используется для обмена сообщениями между участниками конференции.

При желании пользователь может изменять размер и место расположения окон, а также свернуть/развернуть окно, раскрыть окно на всю страницу видеоконференции.

Окна содержат элементы управления (полосы прокрутки, кнопки), которые можно использовать для просмотра содержимого окон и выполнения необходимых действий.

В верхней части страницы конференции содержатся кнопки, которые можно использовать для подключения и настройки аудио- и видео-устройств, необходимых для участия пользователя в конференции, локализации (изменения языка интерфейса), перехода к странице помощи и выхода из Системы.

Окно «Участники» содержит полный перечень участников видеоконференции, в нем могут быть использованы следующие кнопки и пиктограммы:

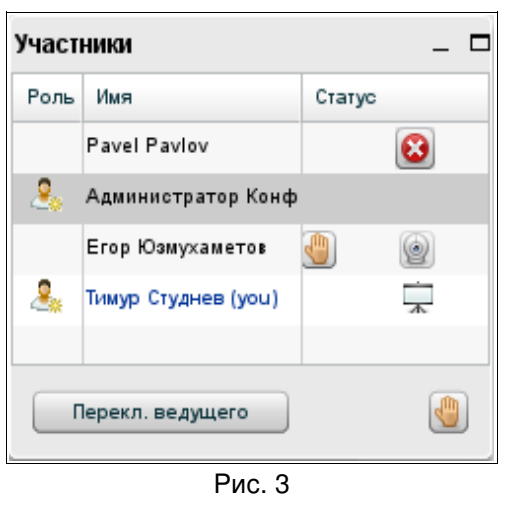

 $\frac{B}{\sqrt{2}}$  – участник является модератором конференции – он может назначить выступающего, выделив его имя в списке и нажав кнопку «Перекл. ведущего» (о ней см. ниже);  $\sqrt{2}$  – участник просит слово – каждый участник конференции может «поднять руку» нажав на кнопку «Поднять руку»(о ней см. ниже);  $\Box -$  у участника подключена веб-камера; **• •** снопка для исключения участника из конференции;

 $\sqrt{2}$  – участник является выступающим (ведущим);

Перекл. ведущего – кнопка для назначения выступающего (ведущего) (кнопка отображается только в окне модератора);

**VI** – кнопка, при помощи которой участник может «поднять руку», попросив слова.

Окно «Аудиоконференция: участников» содержит перечень активных участников видеоконференции, в нем могут быть использованы следующие кнопки и пиктограммы:

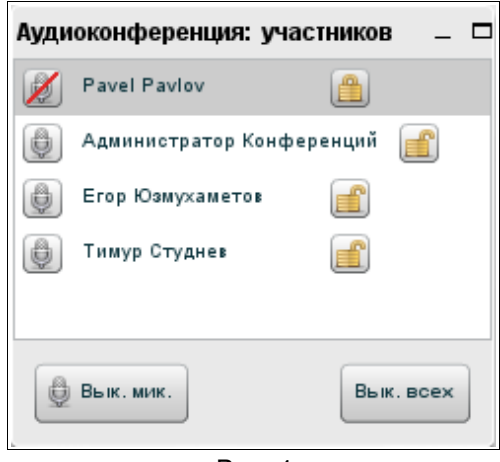

Рис. 4

– участник может пользоваться микрофоном;

– участник не может пользоваться микрофоном;

 $\Box$  – участник не может по своему усмотрению отключать и включать свой микрофон;

 $\Box$  – участник может по своему усмотрению отключать и включать свой микрофон;

**•** - кнопка для исключения участника из конференции;

 $\left[\begin{smallmatrix}\bigoplus\, \mathbb{B}_{\mathsf{b}\,\textsf{i}\mathsf{K},\,\textsf{M}\mathsf{H}\mathsf{K},\,\mathsf{H}}\ \mathbb{B}_{\mathsf{b}\,\textsf{I}\mathsf{K},\,\textsf{M}\mathsf{H}}\ \mathbb{B}_{\mathsf{b}\,\textsf{I}}\ \mathbb{B}_{\mathsf{b}\,\textsf{I}}\ \mathbb{B}_{\mathsf{b}\,\textsf{I}}\ \mathbb{B}_{\mathsf{b}\,\textsf{I}}\ \mathbb{B}_{\mathsf{b}}\ \mathbb{B}_{\mathsf{b}}\ \mathbb{B}_{\mathsf{b}}\ \mathbb{B}_{\math$ собственного микрофона;

Вык. всех – кнопка для выключения/включения микрофонов всех участников (отображается только в окне модератора).

# <span id="page-12-2"></span>4 Начало и окончание работы в Системе

#### <span id="page-12-1"></span>4.1 Вход в Систему и выход из Системы

<span id="page-12-0"></span>4.1.1 Вход в Систему (в административную часть)

4.1.1.1 Запустите веб-браузер.

4.1.1.2 В адресную строку веб-браузера внесите адрес Системы и нажмите клавишу ENTER на клавиатуре.

4.1.1.3 В результате выполненных действий отобразится главная страница Системы.

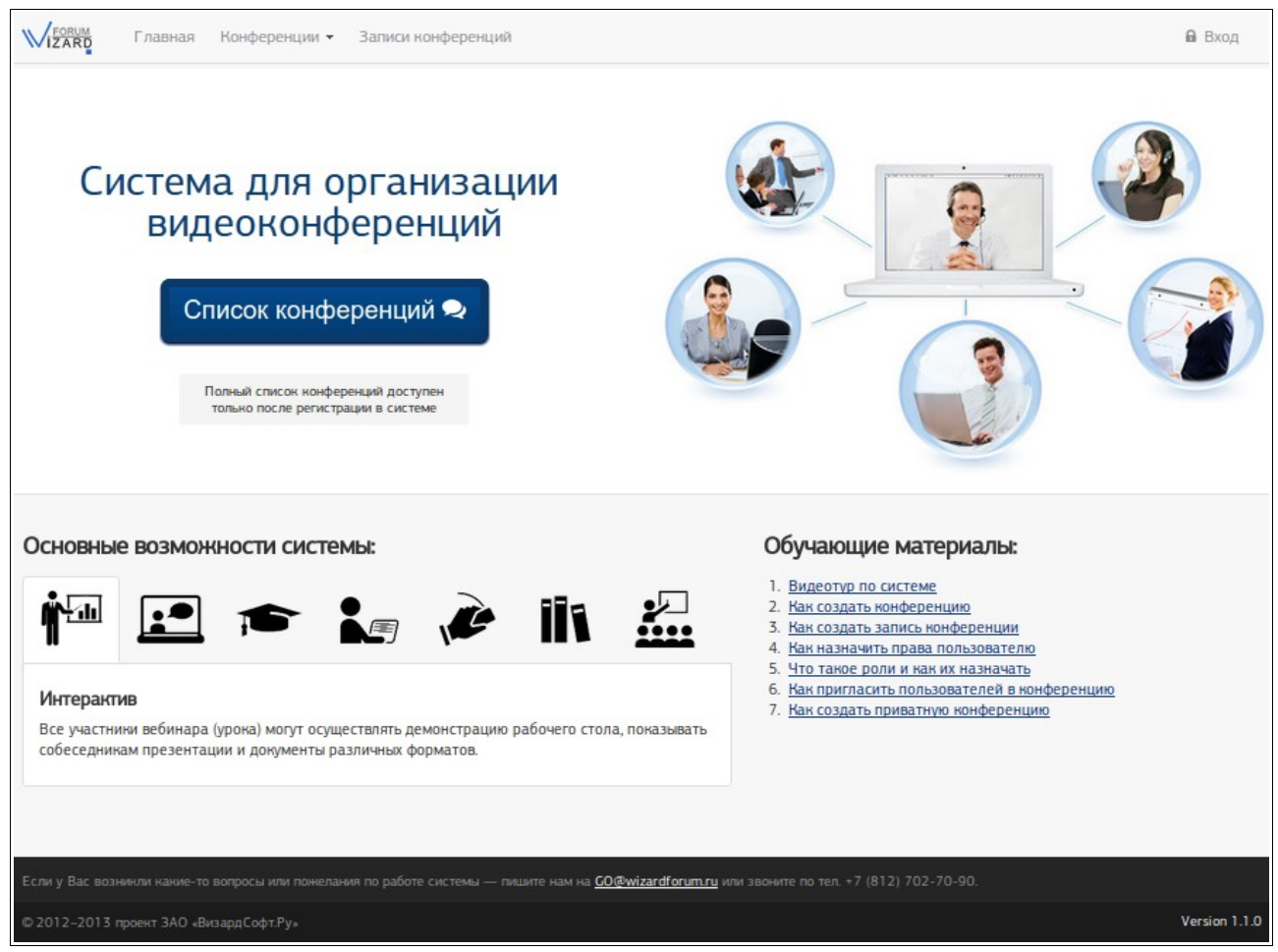

Рис. 5

<span id="page-12-4"></span>4.1.1.4 Нажмите ссылку «Вход», размещенную в правой верхней части страницы Системы.

4.1.1.5 На отобразившейся странице (см. рис. [6\)](#page-13-3) заполните поля «Имя пользователя» и «Пароль» и нажмите кнопку «Вход».

<span id="page-12-3"></span>в поле «Имя пользователя» внесите имя учетной записи, которая будет использоваться для входа в Систему,

- в поле «Пароль» внесите пароль, соответствующий имени учетной записи, указанному в поле «Имя пользователя»,
- − нажмите кнопку «Вход».

Если перед нажатием кнопки «Вход» установить флаг «Запомнить меня?», при следующем входе в Систему не придется вручную вносить имя пользователя и пароль.

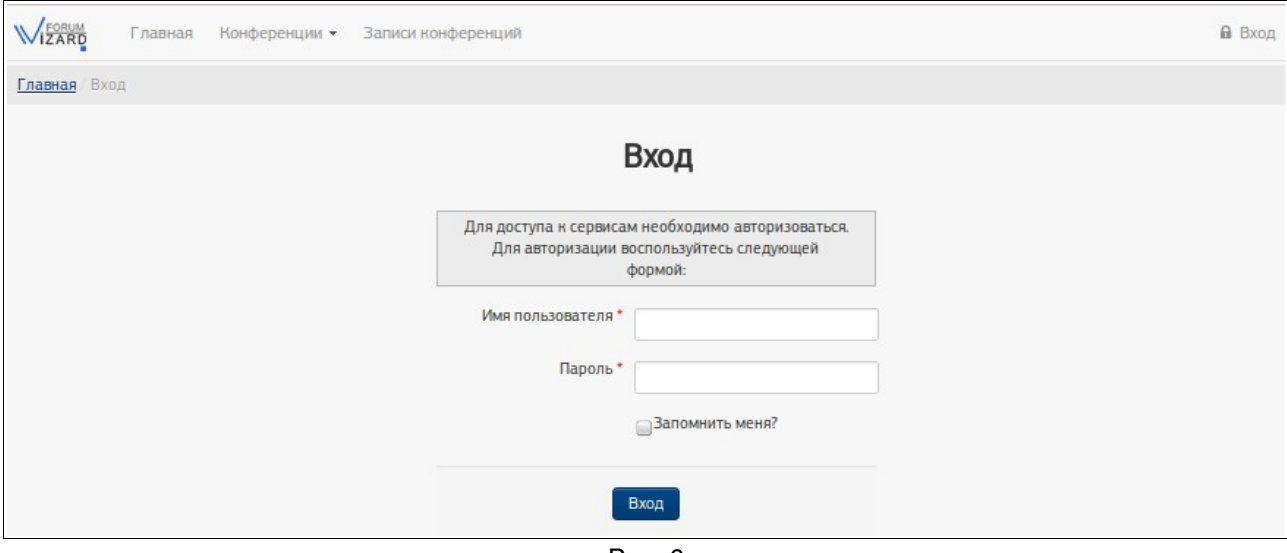

<span id="page-13-3"></span>Рис. 6

#### <span id="page-13-2"></span>4.1.2 Выход из Системы (из административной части)

Для выхода из Системы нажмите «Выход» в верхней части страницы Системы.

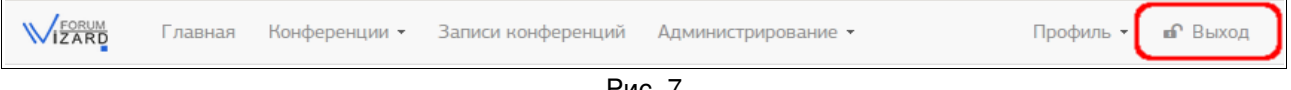

#### Рис. 7

#### <span id="page-13-1"></span>4.2 Вход в конференцию и выход из конференции

<span id="page-13-0"></span>4.2.1 Вход в конференцию (присоединиться к конференции)

Пользователи могут присоединяться к конференции только после ее начала.

За 30 минут до начала конференции к ней могут присоединяться ответственный за конференцию и суперпользователи Системы (например, для подготовки конференции к проведению: для добавления файлов презентаций и других мероприятий).

Чтобы присоединиться к конференции (войти в конференцию), выполните приведенные ниже действия.

4.2.1.1 Запустите веб-браузер.

4.2.1.2 В адресную строку веб-браузера внесите адрес Системы и нажмите клавишу ENTER на клавиатуре. В результате выполненных действий отобразится

#### главная страница Системы.

4.2.1.3 Если Вам известны имя и пароль учетной записи для входа в Систему, Вы можете выполнить действия согласно пп. [4.1.1.4](#page-12-4) – [4.1.1.5.](#page-12-3)

4.2.1.4 На главной странице Системы нажмите кнопку «Список конференций».

(Вместо этого можно выбрать в верхней части страницы Системы пункт «Конференции» (или «Конференции» –> «Список конференций»)).

4.2.1.5 На отобразившейся странице «Список конференций»:

- − будет доступна вкладка «Публичные конференции» на этой вкладке перечислены те конференции, для участия в которых пользователю не требуется предварительная регистрация и аутентификация в Системе. Для входа в публичную конференцию выполните действия п. [4.2.1.6;](#page-14-0)
- − будет доступна вкладка «Приватные конференции» на этой вкладке перечислены те конференции, для участия в которых пользователю требуется предварительная аутентификация в Системе. Для входа в приватную конференцию выполните действия п. [4.2.1.7.](#page-15-0)

<span id="page-14-0"></span>4.2.1.6 На вкладке «Публичные конференции» найдите нужную Вам конференцию и нажмите кнопку «Присоединиться», расположенную в ее строке.

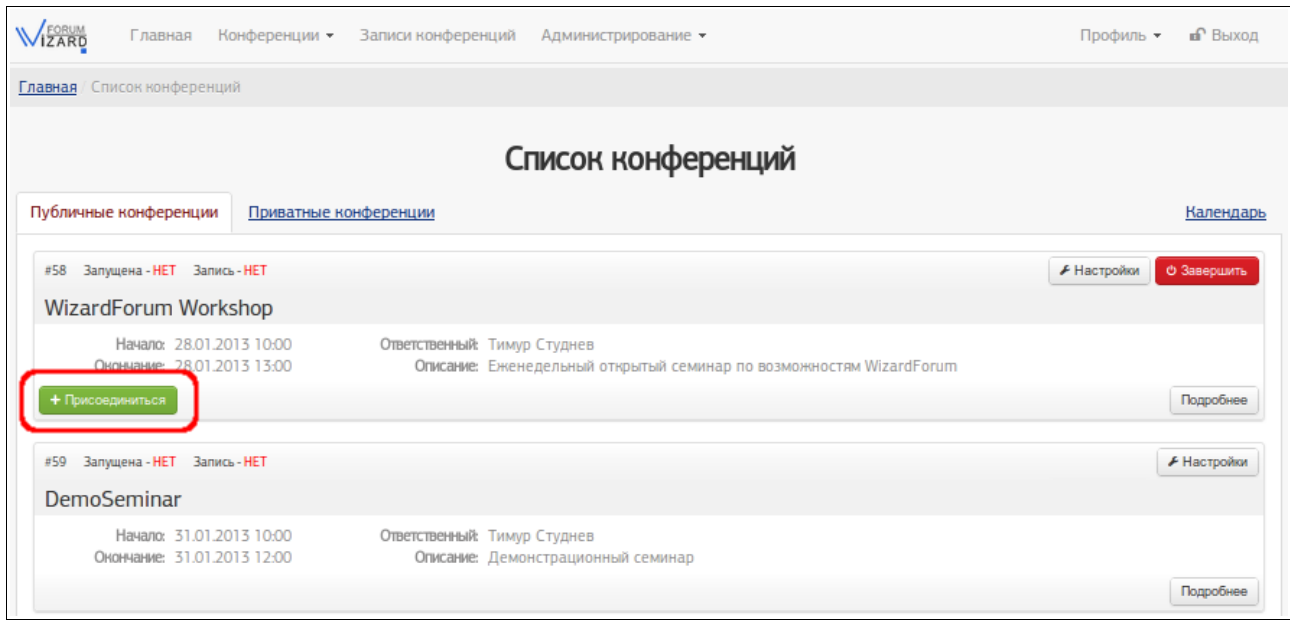

Рис. 8

ЕСЛИ ВЫ НЕ ПРОШЛИ АУТЕНТИФИКАЦИЮ В СИСТЕМЕ, появится форма. Укажите в ней Ваше имя, которое будет отображаться в списке участников конференции, и нажмите кнопку «Присоединиться».

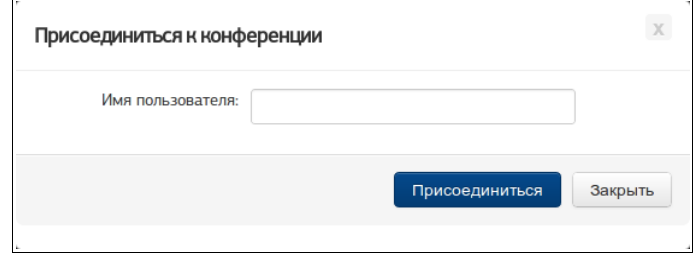

Рис. 9

<span id="page-15-0"></span>4.2.1.7 На вкладке «Приватные конференции» найдите на странице нужную Вам конференцию и нажмите кнопку «Присоединиться», расположенную в ее строке.

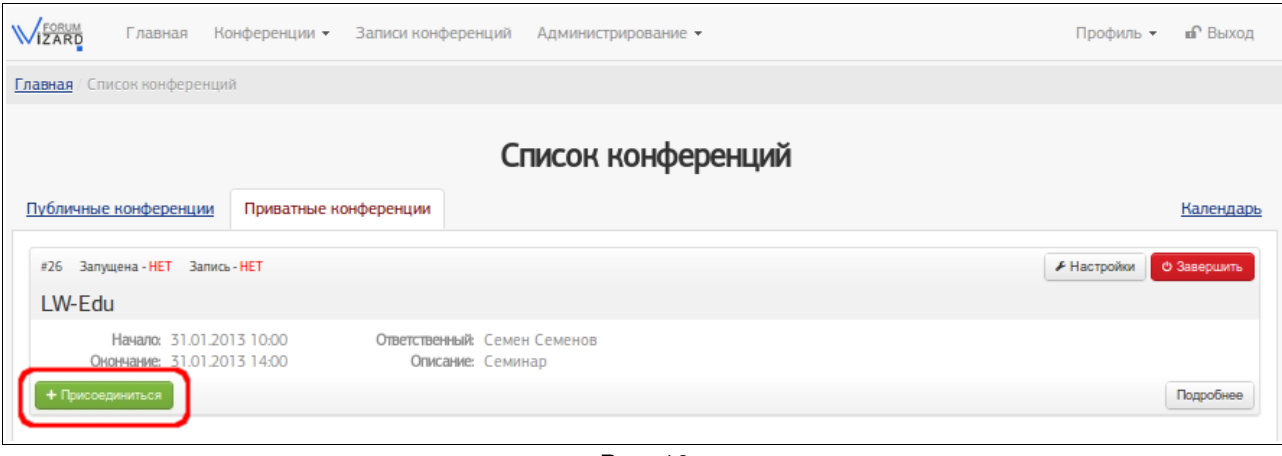

Рис. 10

Если Вы не прошли аутентификацию в Системе, вместо перечня конференций на вкладке «Приватные конференции» отображается форма. Укажите в соответствующих полях имя и пароль пользователя (эти данные должны быть переданы Вам ранее), нажмите кнопку «Вход». После этого Вы сможете работать со списком приватных конференций.

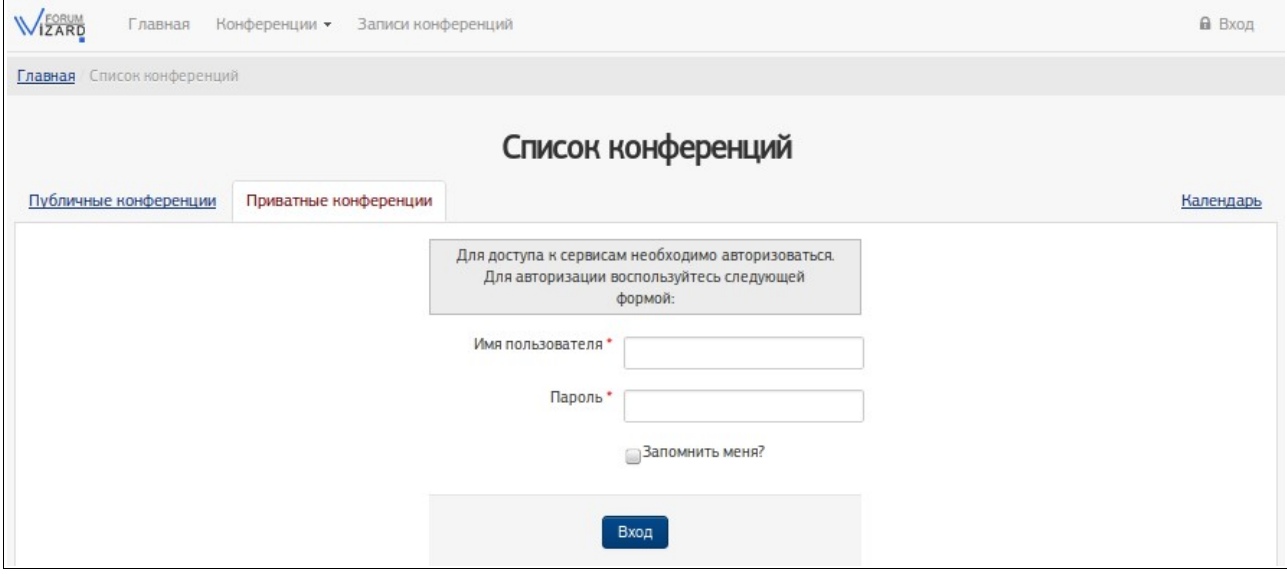

Рис. 11

4.2.1.8 В результате выполнения п. [4.2.1.6](#page-14-0) или п. [4.2.1.7](#page-15-0) отобразится ход процесса подключения к конференции, а затем отобразится страница конференции (ее пример приведен на рис. [12\)](#page-16-1).

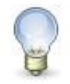

#### **Примечание**

При загрузке страницы конференции отобразится окно Adobe Flash Player, в котором необходимо выбрать настройки использования камеры и микрофона. Чтобы иметь возможность использовать в веб-камеру и микрофон, нажмите в этом окне кнопку «Разрешить» (см. рис. [57\)](#page-62-2). В следующем открывшемся окне нажмите кнопку «Присоединиться к аудиоконференции».

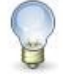

#### **Примечание**

При первом входе в Систему может отобразиться сообщение о необходимости установки плагина Adobe Flash Player. Рекомендуется установить это или аналогичное программное обеспечение, поскольку оно необходимо для участия пользователя в конференции.

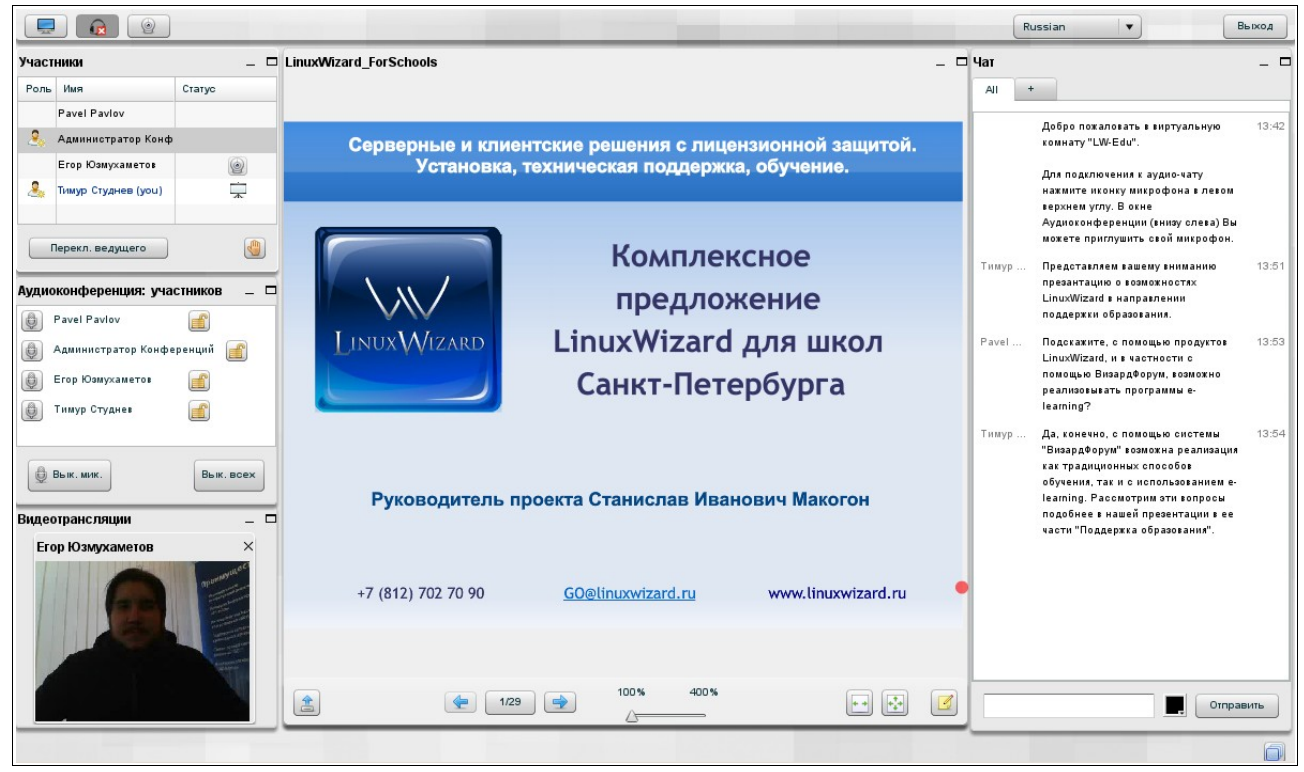

Рис. 12

#### <span id="page-16-0"></span>4.2.2 Выход из конференции

Для выхода из конференции нажмите кнопку «Выход», расположенную в правой верхней части страницы конференции.

| Classian | $\bullet$ | $\bullet$ |
|----------|-----------|-----------|
|----------|-----------|-----------|

\nThus, the first term

\nThus, the second term

\nThus, the second term

\nThus, the second term

\nThus, the second term

\nThus, the second term

\nThus, the second term

\nThus, the second term

\nThus, the second term

\nThus, the second term

\nThus, the second term

\nThus, the second term

\nThus, the second term

\nThus, the second term

\nThus, the second term

\nThus, the second term

\nThus, the second term

\nThus, the second term

\nThus, the second term

\nThus, the second term

\nThus, the second term

\nThus, the second term

\nThus, the second term

\nThus, the second term

\nThus, the second term

\nThus, the second term

\nThus, the second term

\nThus, the second term

\nThus, the second term

\nThus, the second term

\nThus, the second term

\nThus, the second term

\nThus, the second term

\nThus, the second term

\nThus, the second term

\nThus, the second term

\nThus, the second term

\nThus, the second term

\nThus, the second term

\nThus, the second term

\nThus, the second term

\nThus, the second term

\nThus, the second term

\nThus, the second term

\nThus, the second term

\nThus, the second term

\nThus, the second term

\nThus, the second term

\nThus, the second term

\nThus, the second term

\nThus, the second term

\nThus, the second term

\nThus, the second term

\nThus, the second term

\nThus, the second term

\nThus, the second term

\nThus, the second term

\nThus, the second term

\nThus, the second term

\nThus, the second term

\nThus, the second term

\nThus, the second term

\nThus, the second term

\nThus, the second term

\nThus, the second term

\nThus, the second

<span id="page-16-1"></span>Рис. 13

# 5 Работа с конференциями и записями конференций

#### <span id="page-17-2"></span><span id="page-17-1"></span>5.1 Создание конференции

5.1.1 Выполните действия согласно п. [4.1.1.](#page-12-0)

5.1.2 В верхней части страницы Системы выберите «Конференции» –> «Создать».

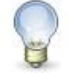

#### **Примечание**

Если меню «Конференции» не содержит пункта «Создать», вероятно, учетной записи, которая используется пользователем, не предоставлено права создавать новые конференции.

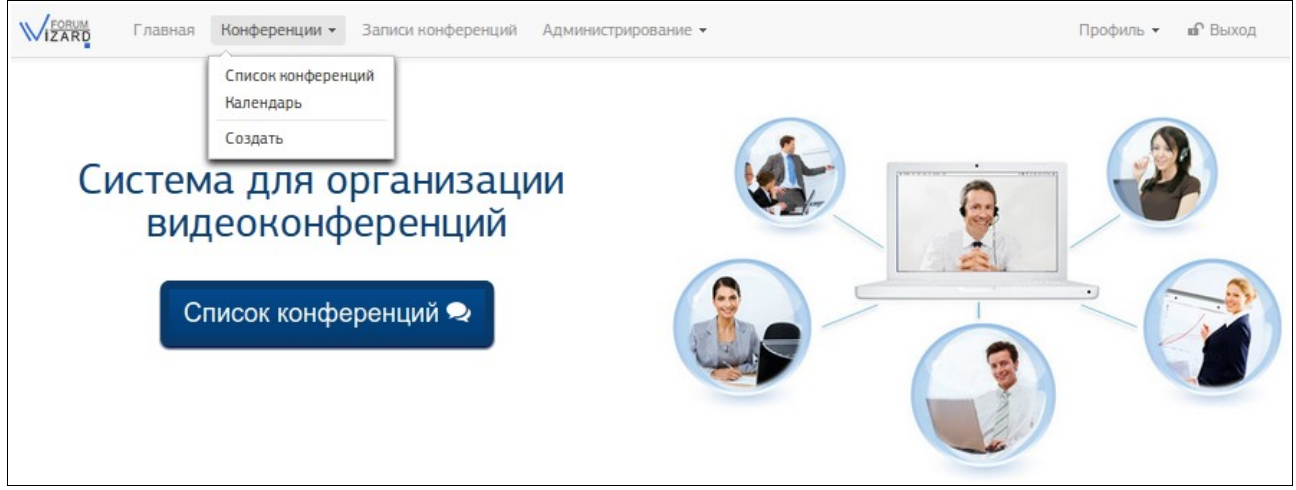

Рис. 14

5.1.3 На отобразившейся странице «Мастер создания конференции» укажите параметры конференции (перечень полей см. в п. [5.3\)](#page-18-1).

5.1.4 Нажмите кнопку «Создать».

Созданная конференция будет отображена на странице «Список конференций».

## <span id="page-17-0"></span>5.2 Изменение параметров конференции (записи конференции)

5.2.1 Выполните действия согласно п. [4.1.1.](#page-12-0)

5.2.2 В верхней части страницы Системы выберите «Конференции» –> «Список конференций».

5.2.3 Выберите одну из вкладок «Публичные конференции» или «Приватные конференции».

5.2.4 Найдите нужную конференцию и нажмите в ее строке кнопку «Настройки».

5.2.5 На странице изменения параметров конференции откорректируйте значения необходимых полей (перечень полей см. в п. [5.3\)](#page-18-1). Нажмите кнопку «Изменить».

# <span id="page-18-1"></span>5.3 Поля параметров конференции

<span id="page-18-0"></span>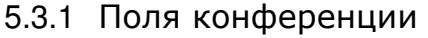

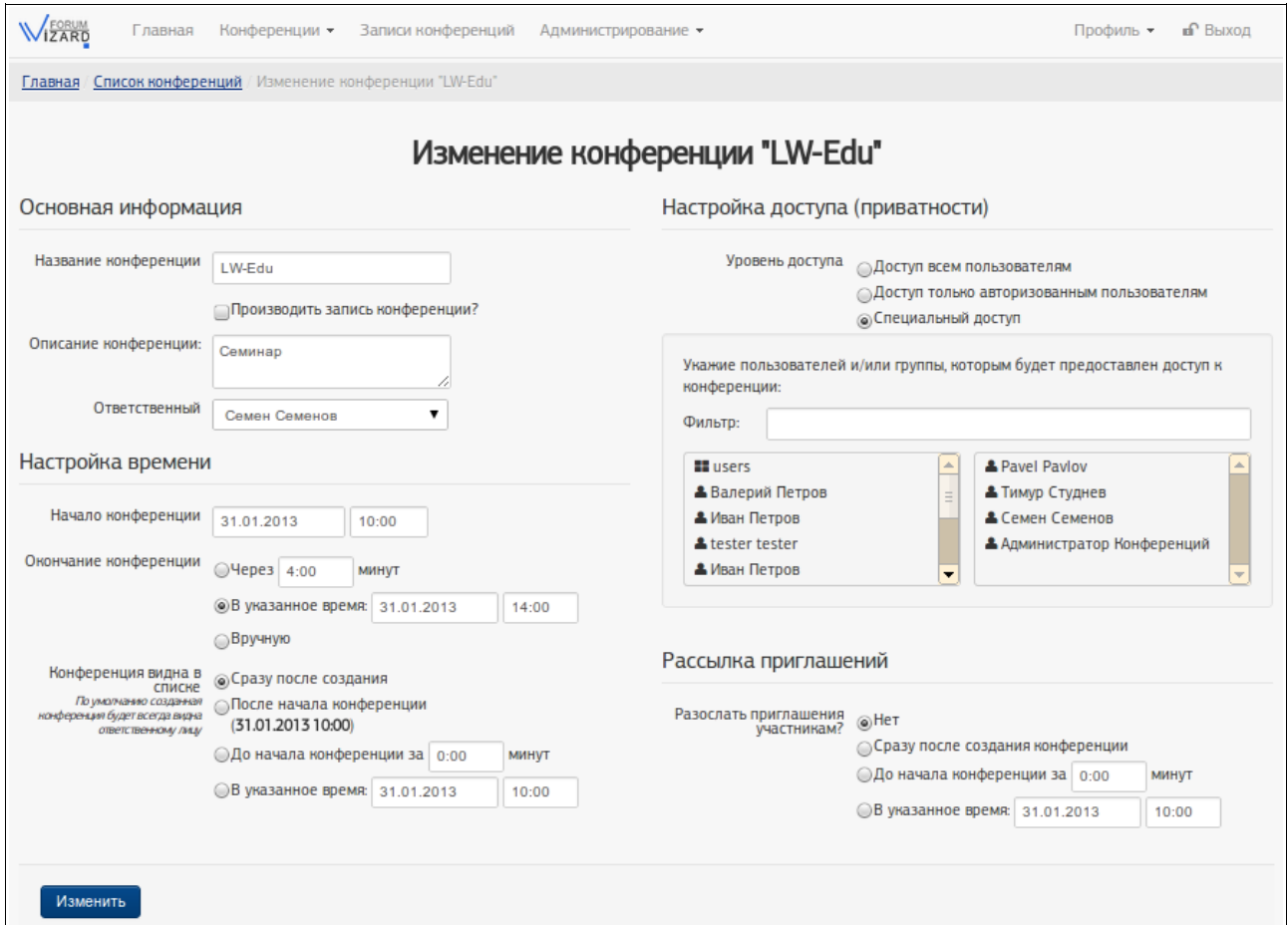

Рис. 15

#### **Основная информация**

<span id="page-18-3"></span><span id="page-18-2"></span>5.3.1.1 «Название конференции»: текстовое название конференции.

5.3.1.2 «Производить запись конференции»: флаг. Если флаг установлен, в Системе будет сохранена запись проведения конференции. Эту запись можно просмотреть после завершения конференции в разделе «Записи конференций» (см. п. [5.9\)](#page-28-0).

<span id="page-19-2"></span>5.3.1.3 «Описание конференции»: текстовая информация о конференции в виде короткой аннотации, пояснения или примечания.

<span id="page-19-3"></span>5.3.1.4 «Ответственный»: пользователь, которому передано право управления конференцией – завершение и изменение настроек конференции. Имя пользователя выбирается из выпадающего списка.

#### <span id="page-19-5"></span>**Настройка времени**

5.3.1.5 «Начало конференции»: дата и время, когда должна быть запущена (начата) конференция.

5.3.1.6 «Окончание конференции»: в какой момент времени запущенная конференция должна быть завершена. Возможные значения поля:

- <span id="page-19-4"></span>«Через иминут» – конференция будет завершена через определенное время после ее начала (время указывается в поле в минутах);
- «В указанное время» конференция будет завершена в дату и время, указанные в поле;
- − «Вручную» дата и время завершения конференции не заданы. Запущенная конференция может быть завершена в любой момент нажатием кнопки «Завершить» на странице списка конференций или на странице подробностей конференции.

5.3.1.7 «Конференция видна в списке»: в какой момент времени информация о созданной конференции должна отобразится в списке конференций и пользователи системы смогут ее увидеть. Возможные значения поля:

- <span id="page-19-0"></span>− «Сразу после создания» – строка конференции будет отображена в списке сразу после сохранения конференции в Системе;
- «После начала конференции» строка конференции будет отображена в списке только после начала конференции;
- «До начала конференции за имнут» строка конференции будет отображена в списке за определенное время до начала конференции (время указывается в минутах);
- «С указанного времени» строка конференции будет отображаться в списке с даты и времени, указанных в поле.

#### <span id="page-19-1"></span>**Настройка доступа (приватности)**

5.3.1.8 «Уровень доступа»: перечень пользователей и пользовательских групп, которым разрешено видеть конференцию. Возможные значения поля:

- − «Публичный (доступ всем пользователям)»: конференция или запись конференции доступна всем пользователям (в том числе тем, кто не зарегистрирован в Системе, не прошел аутентификацию в Системе),
- «Приватный (доступ только авторизованным пользователям)»:

конференция или запись конференции доступна всем пользователям, прошедшим аутентификацию в Системе,

«Приватный (специальный доступ)»: конференция или запись конференции доступна ограниченному перечню пользователей, прошедших аутентификацию в Системе.

Если был выбран вариант «Специальный доступ», укажите пользователей, которым будет предоставлен доступ.

Для этого переместите имена нужных пользователей и пользовательских групп из левого списка в правый. (Для этого достаточно навести указатель «мыши» на имя пользователя или группы и нажать левую кнопку «мыши».)

Для поиска нужного имени в списках можно использовать:

- вертикальные полосы прокрутки (они располагаются справа от каждого списка),
- строку фильтра (она располагается над обоими списками). Чтобы выполнить фильтрацию, внесите в строку фильтра имя пользователя или группы, которое нужно найти (полностью или его часть). Фильтрация будет выполнена автоматически.

#### <span id="page-20-0"></span>**Рассылка приглашений**

5.3.1.9 «Разослать приглашения участникам?»: параметры рассылки по электронной почте приглашений участникам конференции.

Перечень адресатов:

- − для приватной конференции соответствует пользователям, выбранным в разделе «Настройка доступа (приватности)»,
- для публичной конференции указывается вручную.

Возможные значения поля:

- − «Нет» приглашения не рассылаются;
- − «Список адресов для рассылки» перечень адресатов вносится вручную, каждый адрес должен быть указан в отдельной строке (отображается и заполняется только для публичной конференции);
- − «Сразу после сохранения» приглашения рассылаются после сохранения конференции в Системе;
- «До начала конференции за иминут» приглашения рассылаются за определенное время до начала конференции (время указывается в поле в минутах);
- − «В указанное время:» приглашения рассылаются в дату и время, указанные в поле.

## <span id="page-21-1"></span>5.4 Просмотр списка конференций

Просмотр списка конференций возможен в двух представлениях:

- «Список конференций» (см. п. [5.4.1\)](#page-21-0) отображаются только те конференции, которые:
	- − во-первых, пользователь имеет право просматривать,
	- − во-вторых, либо запущены и не завершены, либо не запущены, но начался период, когда конференция должна быть видна в списке;
- − «Календарь» (см. п. [5.4.2\)](#page-24-0) отображаются все конференции, которые пользователь имеет право просматривать.

# **Примечание**

Информация о том, какие пользователи имеют право просматривать конференцию, указана на странице параметров конференции в разделе «Настройка доступа (приватности)» (см. в п. [5.3,](#page-18-1) п. [5.3.1.8\)](#page-19-1).

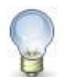

#### **Примечание**

Информация о том, с какого момента времени конференция должна быть видна в списке конференций, указана на странице параметров конференции в разделе «Настройка времени» в поле «Конференция видна в списке» (см. п. [5.3,](#page-18-1) п. [5.3.1.7\)](#page-19-0).

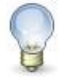

#### **Примечание**

Завершенные конференции в списке конференций не отображаются.

<span id="page-21-0"></span>5.4.1 Просмотр конференций в представлении «Список конференций»

5.4.1.1 Выполните действия согласно п. [4.1.1.](#page-12-0)

5.4.1.2 В верхней части страницы Системы выберите «Конференции» –> «Список конференций».

5.4.1.3 Выберите одну из двух вкладок: «Публичные конференции» или «Приватные конференции».

5.4.1.4 Просмотрите содержимое отобразившейся страницы.

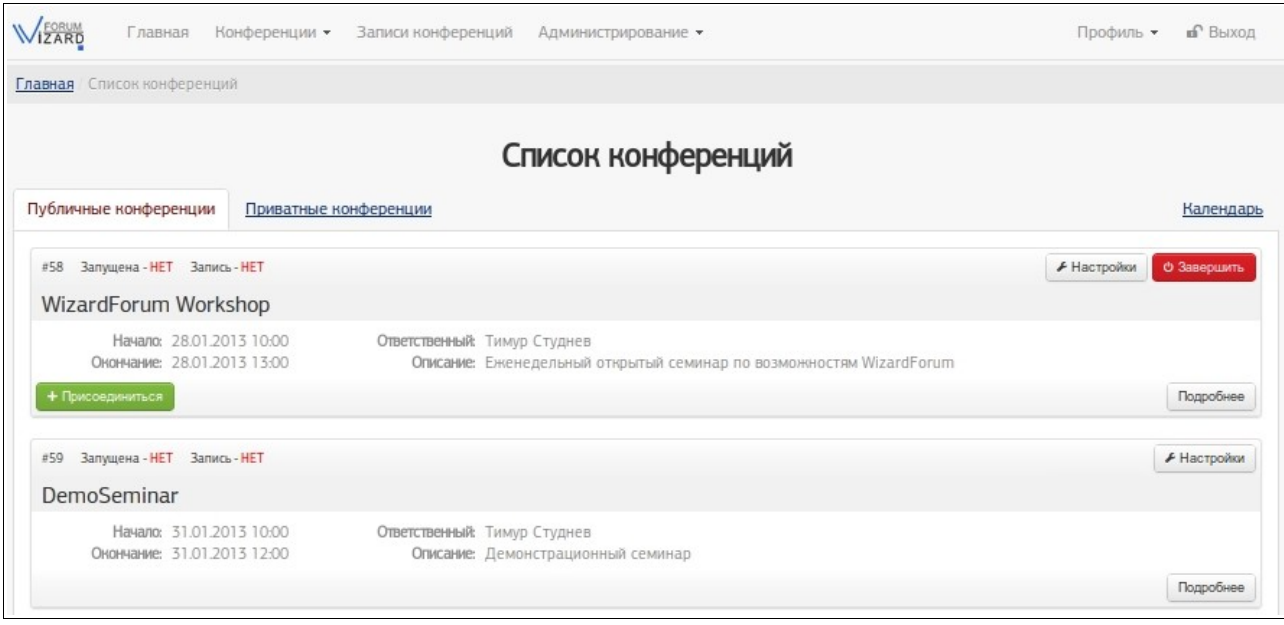

Рис. 16

Каждая конференция отображается в отдельной строке.

Строки конференций отсортированы по дате начала конференции.

В строке конференции отображены поля данных, метки, свидетельствующие о текущем состоянии конференции, кнопки управления конференцией:

- «#»: поле отображает порядковый номер, который присваивается конференции в момент ее создания и сохранения в Системе;
- «Запущена»: поле содержит метку, которая показывает, подключен ли к конференции хотя бы один участник;
- «Запись»: поле содержит метку, которая показывает, будет сохранена запись конференции или нет (см. поле п. [5.3.1.2\)](#page-18-3). Если метка имеет значение «Да», после завершения конференции ее запись можно будет просмотреть на странице «Записи конференций» (см. п. [5.9\)](#page-28-0);
- название конференции (см. поле п. [5.3.1.1\)](#page-18-2) отображается под метками «Запущена» и «Запись»;
- «Начало»: поле содержит дату и время, в которые конференция должна быть запущена (см. поле п. [5.3.1.5\)](#page-19-5);
- − «Окончание»: поле содержит дату и время, в которые должна быть завершена конференция (см. поле п. [5.3.1.6\)](#page-19-4);
- − «Ответственный»: поле содержит имя пользователя, которому передано право управления конференцией – завершение конференции и изменение настроек конференции (см. поле п. [5.3.1.4\)](#page-19-3);
- «Описание»: поле содержит текстовое пояснение к конференции (см. поле п. [5.3.1.3\)](#page-19-2);
- кнопка «Присоединиться» используется для подключения пользователя к уже запущенной конференции (входа в конференцию). Кнопка отображается после того, как конференция будет запущена (см. п. [5.7\)](#page-27-1);
- кнопка «Подробнее» используется для перехода на страницу просмотра дополнительных сведений конференции (см. п. [5.5\)](#page-25-0);
- кнопка «Настройки» используется для перехода на страницу редактирования свойств конференции (см. п. [5.2\)](#page-17-0);
- кнопка «Завершить» используется для принудительного немедленного завершения конференции (см. п. [5.8\)](#page-27-0).

5.4.1.5 Справа над списком конференций находится ярлык «Календарь» – при нажатии на него отобразится представление «Календарь».

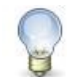

## **Примечание**

Кнопка «Присоединиться» отображается только после начала конференции. За 30 минут до начала конференции кнопка «Присоединиться» отобразится и может быть использована ответственным за конференцию и суперпользователями Системы.

Если на странице «Список конференций» не отображаются кнопки «Присоединиться» / «Настройки» / «Завершить», вероятно, учетной записи, которая используется пользователем, не предоставлено право выполнения соответствующих действий.

#### **Примечание**

Если после выбора вкладки «Приватные конференции» на странице отобразится форма авторизации, укажите в полях «Имя пользователя» и «Пароль» соответственно имя учетной записи и ее пароль и нажмите кнопку «Вход».

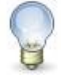

## **Примечание**

Представление «Список конференций» можно открыть, работая представлении «Календарь» и нажав ярлык «Публичные конференции» или «Приватные конференции».

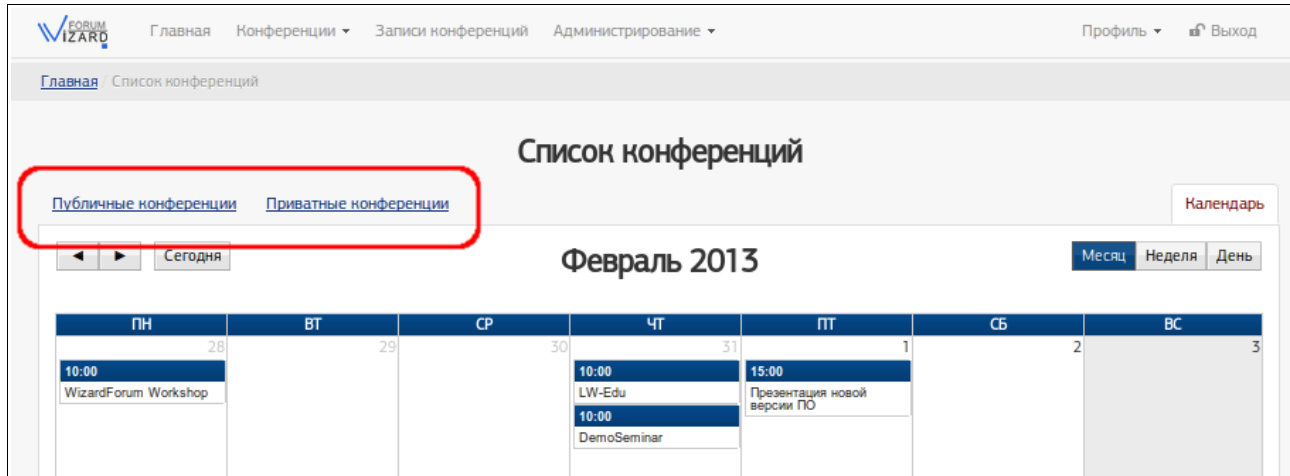

Рис. 17

<span id="page-24-0"></span>5.4.2 Просмотр конференций в представлении «Календарь»

5.4.2.1 Выполните действия согласно п. [4.1.1.](#page-12-0)

5.4.2.2 В верхней части страницы Системы выберите «Конференции» –> «Календарь».

5.4.2.3 Просмотрите содержимое отобразившейся страницы.

Каждая конференция отображается в виде отдельного блока, отнесенного на дату ее начала.

«Календарь» отображается в одном из режимов: «Месяц» / «Неделя» / «День». Выбрать режим можно, нажав соответствующую кнопку, расположенную справа над календарем.

Перейти от одного временного промежутка к другому («пролистать» календарь) можно, нажимая кнопки ◄ или ► , расположенные слева над календарем.

Быстро перейти к текущему дню на календаре можно, нажав кнопку «Сегодня», расположенную рядом с кнопками ◄ и ► .

5.4.2.4 Слева над календарем находятся ярлыки «Публичные конференции» или «Приватные конференции» – при нажатии на них отобразится список публичных или приватных конференций в представлении «Список конференций».

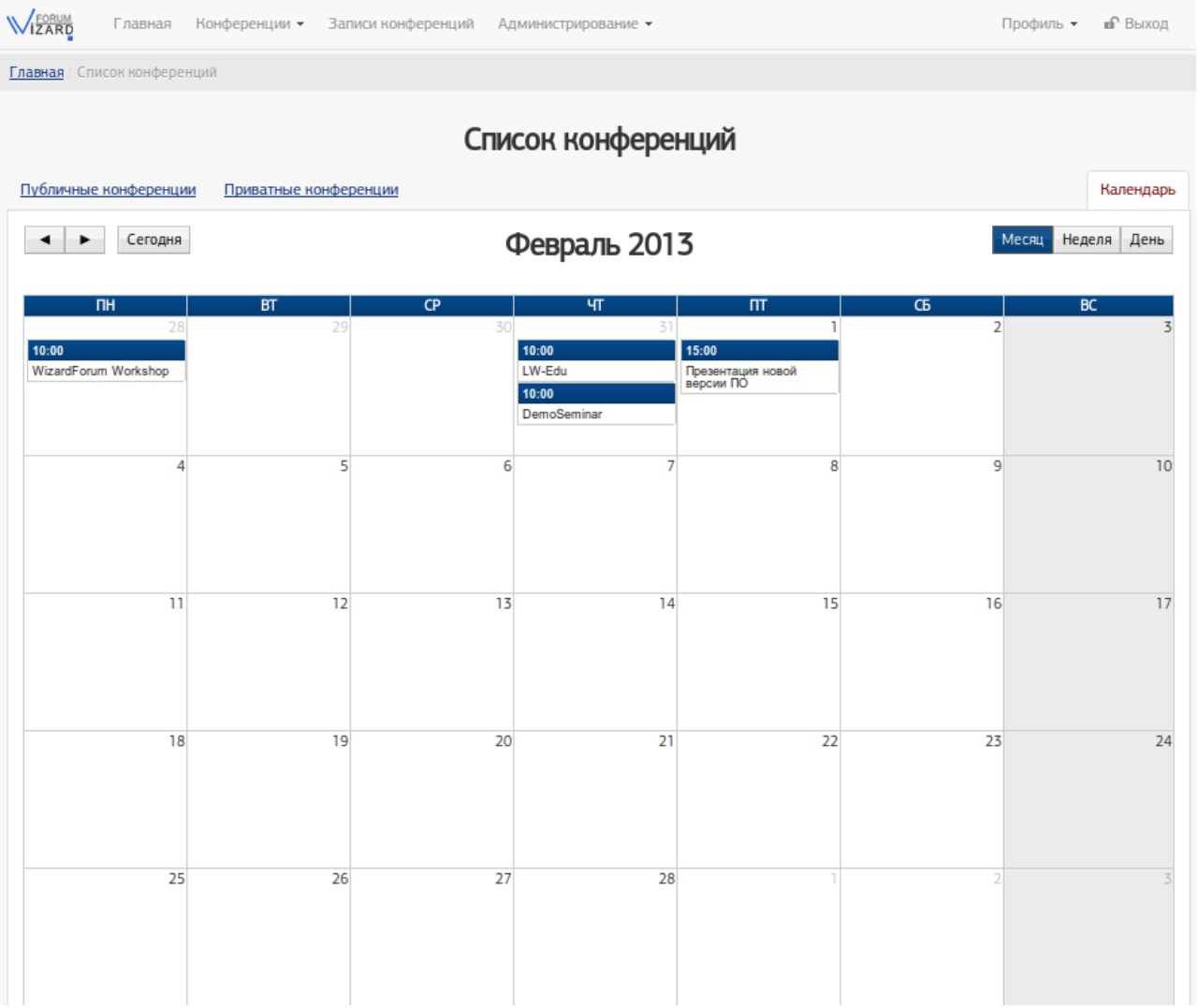

Рис. 18

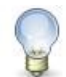

# **Примечание**

Представление «Календарь» можно открыть, работая в представлении «Список конференций» и нажав ярлык «Календарь».

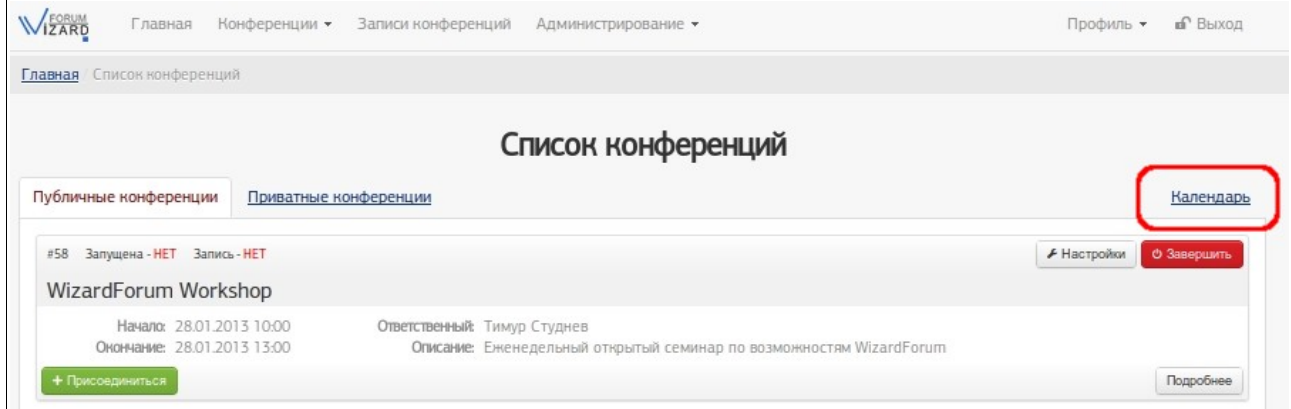

Рис. 19

## <span id="page-25-0"></span>5.5 Просмотр подробностей конференций

5.5.1 Выполните действия согласно п. [4.1.1.](#page-12-0)

5.5.2 Переход к странице подробностей конференций возможен двумя способами.

5.5.2.1 В верхней части страницы Системы выберите «Конференции» –> «Список конференций». Выберите одну из вкладок «Публичные конференции» или «Приватные конференции». Найдите нужную конференцию и нажмите в ее строке кнопку «Подробнее».

5.5.2.2 В верхней части страницы Системы выберите «Конференции» –> «Календарь». Найдите нужную конференцию и нажмите левой кнопкой «мыши» ее название.

5.5.3 На странице подробностей конференции отображаются поля и кнопки:

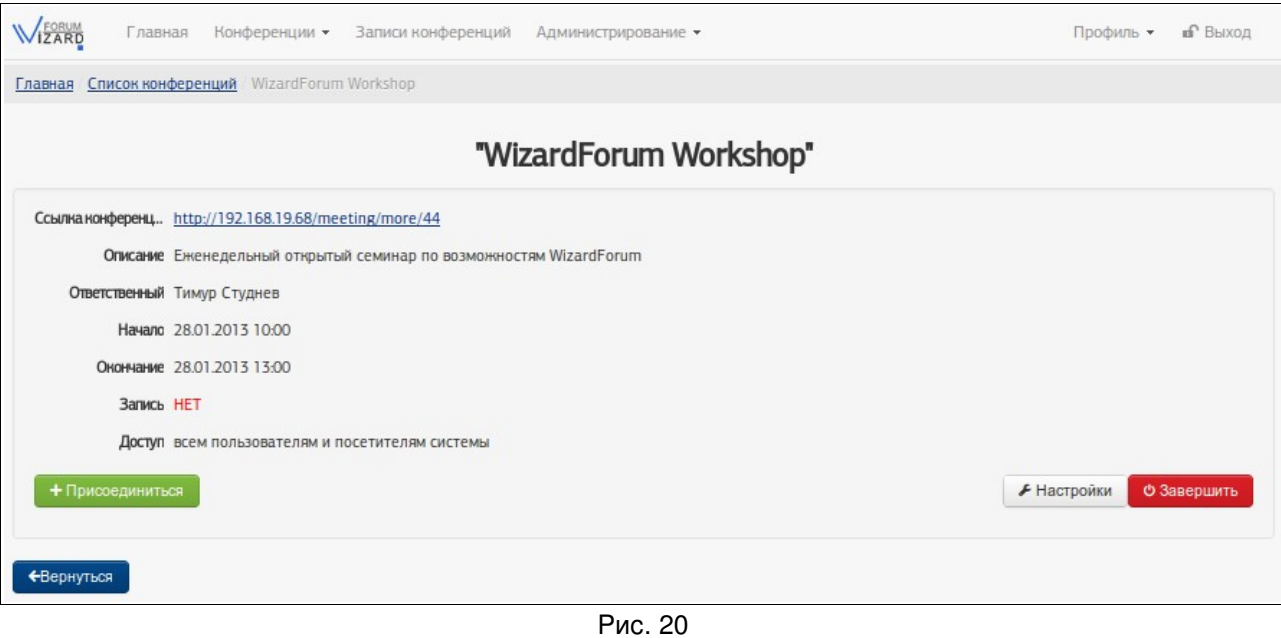

- <span id="page-26-0"></span>«Ссылка конференции»: поле содержит ссылку на страницу подробностей о конференции. Ссылка отображается только для публичных конференций. Она может быть скопирована и передана (например, в письме) пользователям, в том числе тем, кто не зарегистрирован в Системе;
	- «Описание»: поле содержит текстовое пояснение к конференции (см. поле п. [5.3.1.3\)](#page-19-2);
	- «Ответственный»: поле содержит имя пользователя, которому передано право управления конференцией – завершение и изменение настроек конференции (см. поле п. [5.3.1.4\)](#page-19-3);
	- «Начало»: поле содержит дату и время, в которые конференция должна быть запущена (см. поле п. [5.3.1.5\)](#page-19-5);
	- − «Окончание»: поле содержит дату и время, в которые должна быть завершена конференция (см. поле п. [5.3.1.6\)](#page-19-4);
	- «Запись»: поле содержит метку, которая показывает, будет сохранена запись конференции или нет (см. поле п. [5.3.1.2\)](#page-18-3). Если метка имеет значение «Да», после завершения конференции ее запись можно будет просмотреть на странице «Записи конференций» (см. п. [5.9\)](#page-28-0);
	- «Доступ»: поле содержит перечень пользователей, которым разрешено видеть конференцию (см. поле п. [5.3.1.8\)](#page-19-1);
	- − кнопка «Присоединиться» используется для подключения пользователя к уже запущенной конференции (входа в конференцию). Кнопка отображается после того, как конференция будет запущена (см. п. [5.7\)](#page-27-1);
	- кнопка «Вернуться» используется для перехода на страницу списка конференций.

#### <span id="page-27-2"></span>5.6 Рассылка приглашений на конференцию

Будут или нет разосланы по электронной почте приглашения на конференцию, настраивается при создании или изменении конференции на странице ее параметров в разделе «Рассылка приглашений» (см. п. [5.3.1.9\)](#page-20-0). О создании конференции см. п. [5.1,](#page-17-1) об изменении – см. п. [5.2.](#page-17-0)

## <span id="page-27-1"></span>5.7 Запуск конференции

Запуск конференции выполняется Системой в те дату и время, которые указаны в поле «Начало конференции».

За 30 минут до начала конференции к ней могут подключаться ответственный за конференцию и суперпользователи Системы. (Это может быть нужно, например, для подготовки конференции к проведению: для добавления файлов презентаций и т.п.)

Если требуется начать конференцию раньше или позже указанной ранее даты, необходимо изменить значение этого поля.

Чтобы изменить значения поля «Начало конференции», выполните действия, описанные ниже.

5.7.1 Выполните действия согласно п. [4.1.1,](#page-12-0) если ранее Вы не выполнили вход и аутентификацию в Системе.

5.7.2 Найдите в списке конференций нужную Вам конференцию и откройте страницу изменения ее параметров. Это можно сделать одним из двух способов:

- − в верхней части страницы Системы выберите «Конференции» –> «Список конференций», в строке нужной конференции нажмите кнопку «Настройки»,
- − в верхней части страницы Системы выберите «Конференции» –> «Календарь», в календарном представлении списка конференций найдите и нажмите левой кнопкой «мыши» нужную Вам конференцию, на странице просмотра параметров конференции нажмите кнопку «Настройки».

5.7.3 На открывшейся странице редактирования параметров конференции измените значение поля «Начало конференции» и нажмите кнопку «Изменить».

#### <span id="page-27-0"></span>5.8 Завершение конференции

5.8.1 Выполните действия согласно п. [4.1.1.](#page-12-0)

5.8.2 В верхней части страницы Системы нажмите «Конференции» (или

#### выберите «Конференции» –> «Список конференций»).

5.8.3 На отобразившейся странице «Список конференций» найдите нужную Вам конференцию и нажмите кнопку «Завершить», расположенную в правом верхнем углу строки конференции.

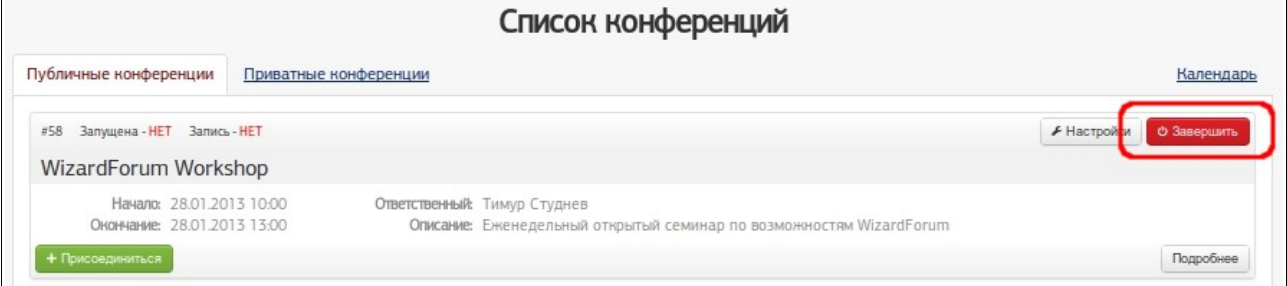

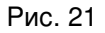

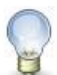

## **Примечание**

Кнопка «Завершить» также отображается на странице подробностей о конференции (см. п. [5.5](#page-25-0) рис. [20\)](#page-26-0).

# **Примечание**

Если на странице «Список конференций» не отображаются кнопки «Завершить», вероятно, учетной записи, которая используется пользователем, не предоставлено право завершения запущенных конференций.

## <span id="page-28-0"></span>5.9 Просмотр списка записей конференций

- 5.9.1 Выполните действия согласно п. [4.1.1.](#page-12-0)
- 5.9.2 В верхней части страницы Системы нажмите «Записи конференций».
- 5.9.3 Просмотрите содержимое отобразившейся страницы.

Записи конференций выводятся на странице в табличном виде группами по несколько строк. Над и под таблицей расположены кнопки, которые можно использовать для перехода к очередной группе записей.

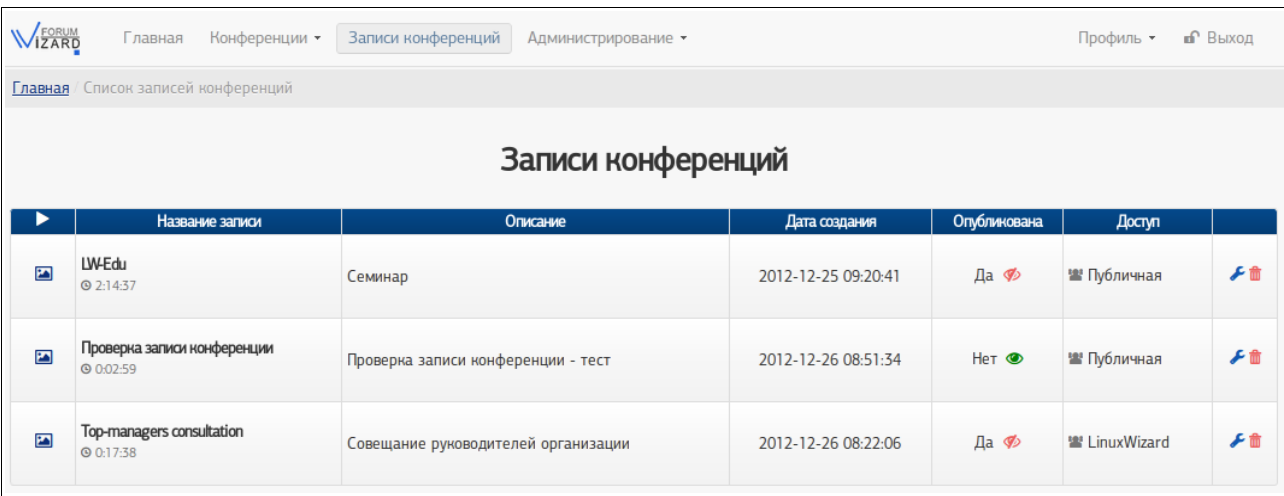

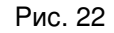

## <span id="page-29-0"></span>5.10 Просмотр записи конференции

5.10.1 Выполните действия согласно п. [5.9.](#page-28-0)

5.10.2 Выбрав в таблице нужную строку с записью конференции, в поле «►» нажмите пиктограмму («Начать просмотр слайдов»).

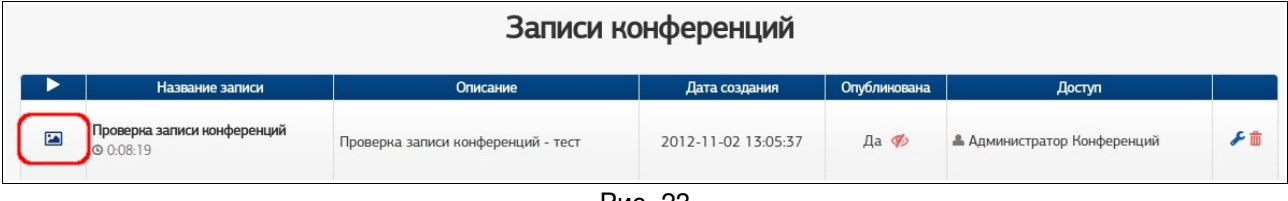

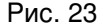

В результате отобразившейся странице будет запущена демонстрация записи конференции.

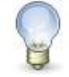

#### **Примечание**

Если на странице «Записи конференций» рядом с нужной Вам записью не отображается пиктограмма («Начать просмотр слайдов»), вероятно, эта запись в данный момент не опубликована. (О публикации и снятии с публикации записи конференции см. п. [5.11.](#page-30-0))

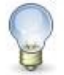

#### **Примечание**

Если на странице «Записи конференций» не отображается нужная Вам запись, возможно:

1) либо учетной записи, которая используется пользователем, не предоставлено право просмотра этой записи конференции,

2) либо эта запись конференции еще не создана или уже удалена.

# <span id="page-30-0"></span>5.11 Публикация и снятие с публикации записи конференции

Каждая новая запись конференции по умолчанию автоматически «публикуется» в Системе – т.е. запись конференции становится доступной для просмотра пользователями Системы (просмотр слайдов, прослушивание аудиозаписи и прочее).

При необходимости запись конференции можно «снять с публикации» – в результате этого пользователи не смогут ее просматривать. В последствии такую запись будет можно опубликовать вновь.

5.11.1 Выполните действия согласно п. [4.1.1.](#page-12-0)

5.11.2 В верхней части страницы Системы нажмите «Записи конференций».

5.11.3 Чтобы снять запись с публикации:

- выберите в таблице нужную строку с записью конференции,
- в поле «Опубликована» нажмите пиктограмму <sup>Ф</sup> («Снять с публикации»).

5.11.4 Чтобы опубликовать запись:

- выберите в таблице нужную строку с записью конференции,
- − в поле «Опубликована» нажмите пиктограмму («Опубликовать»).

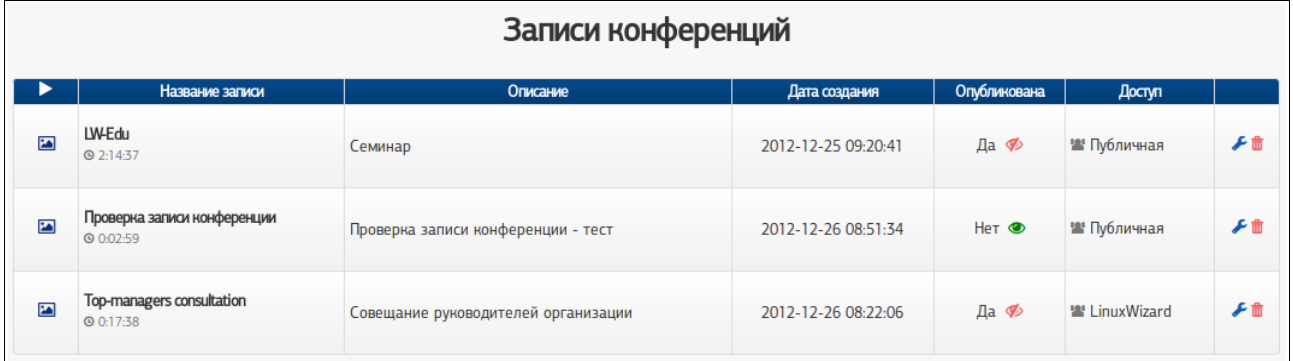

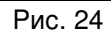

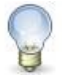

# **Примечание**

Если на странице «Записи конференций» рядом с записью не отображается пиктограмма («Опубликовать») / («Снять с публикации»), вероятно, учетной записи, которая используется пользователем, не предоставлено право публикации / снятия с публикации записей конференций.

# <span id="page-31-1"></span>5.12 Удаление записи конференции

При необходимости запись конференции можно удалить из Системы.

5.12.1 Выполните действия согласно п. [4.1.1.](#page-12-0)

5.12.2 В верхней части страницы Системы нажмите «Записи конференций».

5.12.3 Выбрав в таблице нужную строку с записью конференции, в поле «Действия» нажмите пиктограмму Ш («Удалить») (см. рис. [25\)](#page-31-2).

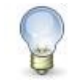

## **Примечание**

Если на странице «Записи конференций» не отображаются пиктограммы («Удалить»), вероятно, учетной записи, которая используется пользователем, не предоставлено право удаления записей конференций.

<span id="page-31-0"></span>5.13 Настройка (изменение) приватности записи конференции

При необходимости можно изменить настройки приватности записи конференции – информацию о том, какие пользователи и пользовательские группы имеют доступ к записи.

5.13.1 Выполните действия согласно п. [4.1.1.](#page-12-0)

5.13.2 В верхней части страницы Системы нажмите «Записи конференций».

5.13.3 Выбрав в таблице нужную строку с записью конференции, в поле «Действия» нажмите пиктограмму («Настроить приватность») (см. рис. [25\)](#page-31-2).

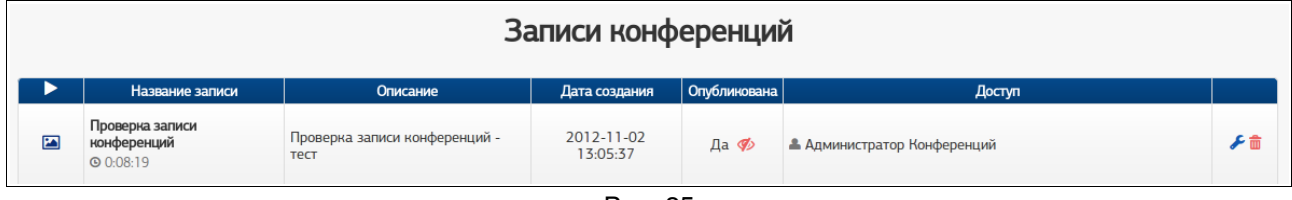

<span id="page-31-2"></span>Рис. 25

5.13.4 Выберите один из трех уровней приватности (уровней доступа пользователей к записи):

- − «Доступ всем пользователям» если запись конференции должна быть доступна всем пользователям (в том числе тем, кто не зарегистрирован в Системе и не прошел аутентификацию в Системе);
- − «Доступ только авторизованным пользователям» если запись конференции должна быть доступна только тем пользователям, которые прошли аутентификацию в Системе,

«Специальный доступ» – если запись конференции должна быть доступна ограниченному перечню пользователей, прошедших аутентификацию в Системе.

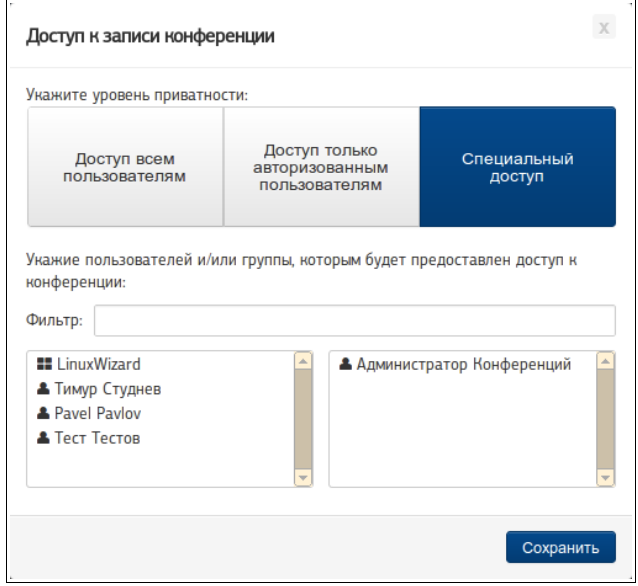

Рис. 26

Если был выбран вариант «Специальный доступ», укажите пользователей, которым будет предоставлен доступ.

Для этого переместите имена нужных пользователей и пользовательских групп из левого списка в правый. (Чтобы переместить пользователя или группу из одного списка в другой, достаточно навести указатель «мыши» на имя пользователя или группы и нажать левую кнопку «мыши».)

Для поиска нужного имени в списках можно использовать:

- вертикальные полосы прокрутки (они располагаются справа от каждого списка),
- строку фильтра (она располагается над обоими списками). Чтобы выполнить фильтрацию, внесите в строку фильтра имя пользователя и группы, которое нужно найти, или его часть. Фильтрация будет выполнена автоматически.

5.13.5 Нажмите кнопку «Сохранить».

#### **Примечание**

Если на странице «Записи конференций» не отображаются пиктограммы («Настроить приватность»), вероятно, учетной записи, которая используется пользователем, не предоставлено право изменения настроек приватности записей конференций.

# <span id="page-33-1"></span>6 Управление личными данными

Пользователь имеет возможность просмотра и корректировки данных, относящихся к его учетной записи. Он может:

1) просмотреть имя пользователя, которое в данный момент используется для входа в Систему;

- 2) отредактировать личные данные;
- 3) изменить свой пароль, используемый для входа в Систему.

## <span id="page-33-0"></span>6.1 Просмотр имени текущего пользователя

#### 6.1.1 Выполните действия согласно п. [4.1.1.](#page-12-0)

6.1.2 В верхней части страницы Системы выберите «Профиль». В развернувшемся меню в пункте «Профиль» будет отображено имя пользователя, выполнившего вход в Систему (см. рис. [27\)](#page-33-3).

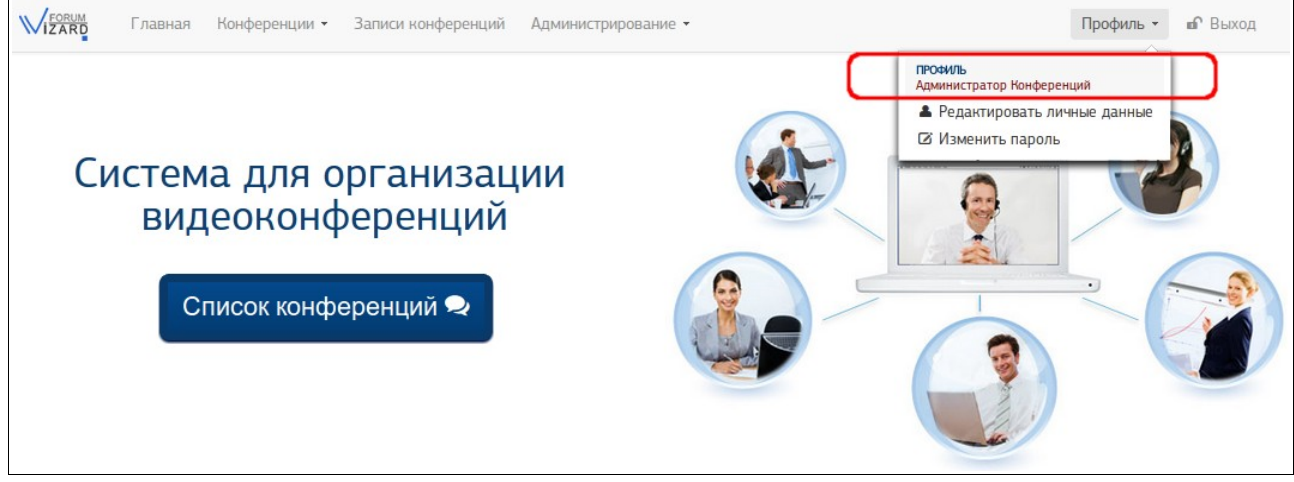

Рис. 27

# <span id="page-33-3"></span><span id="page-33-2"></span>6.2 Редактирование собственных личных данных

#### 6.2.1 Выполните действия согласно п. [4.1.1.](#page-12-0)

6.2.2 В верхней части страницы Системы выберите «Профиль» –> «Редактировать личные данные».

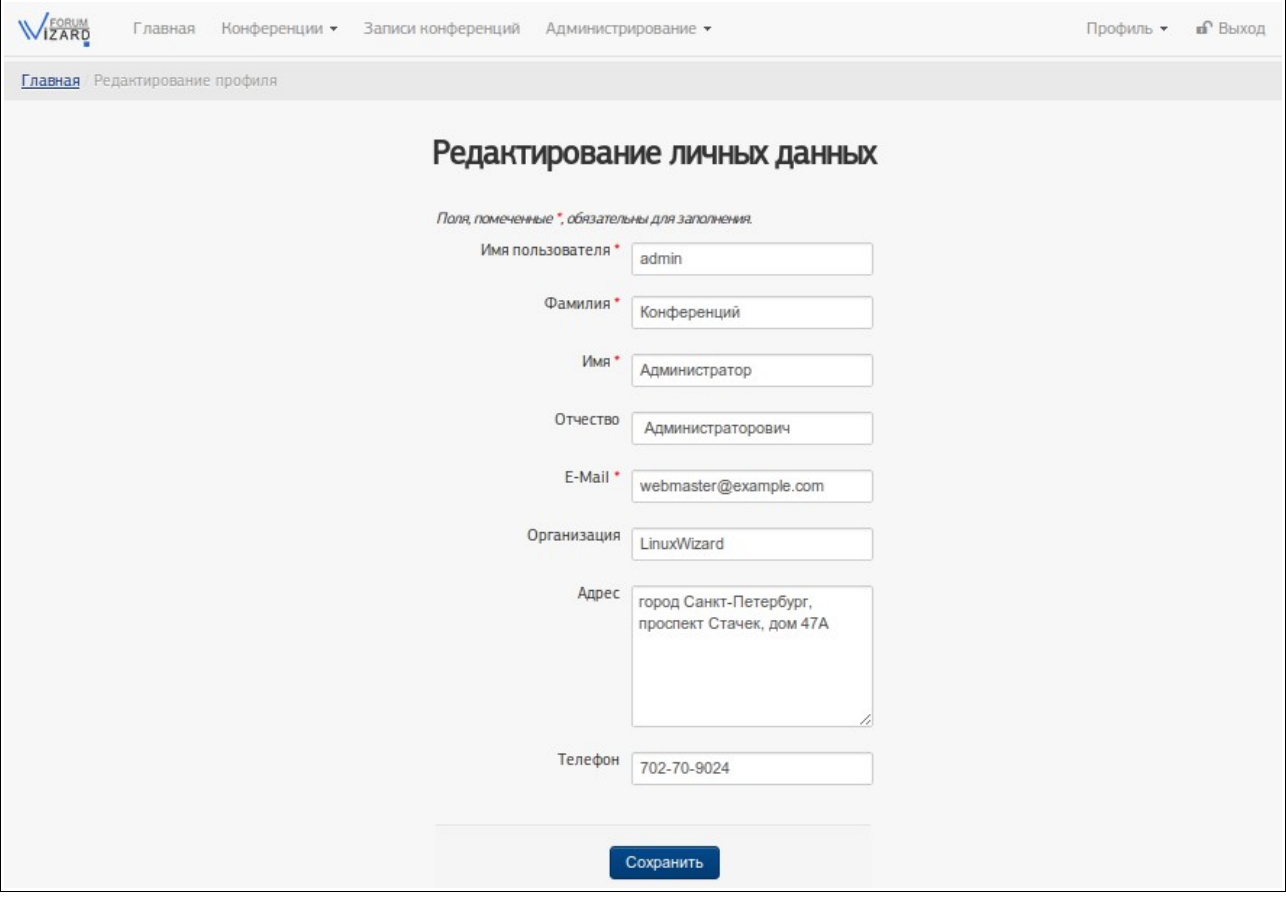

Рис. 28

6.2.3 На отобразившейся странице отредактируйте данные о себе. Поля, отмеченные знаком «**\***» (ЗВЕЗДОЧКА красного цвета), обязательно должны быть заполнены. Перечень и описание полей см. ниже в п. [6.2.5.](#page-34-0)

6.2.4 Нажмите кнопку «Сохранить».

<span id="page-34-0"></span>6.2.5 Перечень и описание полей, содержимое которых можно изменить

6.2.5.1 «Имя пользователя»: имя учетной записи – оно используется для входа в Систему.

В имени пользователя допускаются латинские и кириллические символы, цифры.

Значение этого поля не может повторяться у разных учетных записей.

Поле обязательно должно быть заполнено.

6.2.5.2 «Имя»: имя пользователя, которому соответствует учетная запись.

Значение поля может повторяться у разных учетных записей.

Поле обязательно должно быть заполнено.

6.2.5.3 «Фамилия»: фамилия пользователя, которому соответствует учетная запись.

Значение поля может повторяться у разных учетных записей.

Поле обязательно должно быть заполнено.

6.2.5.4 «Отчество»: отчество пользователя, которому соответствует учетная запись.

Значение поля может повторяться у разных учетных записей.

Поле может быть не заполнено.

6.2.5.5 «E-Mail»: электронный почтовый адрес – на него будут отправляться информационные письма и системные уведомления.

Значение поля не может повторяться у разных учетных записей.

Поле обязательно должно быть заполнено.

6.2.5.6 «Организация»: поле для дополнительной информации об организации, к которой имеет отношение пользователь.

Значение поля может повторяться у разных учетных записей.

Поле может быть не заполнено.

6.2.5.7 «Адрес»: поле для дополнительной информации о территориальной принадлежности пользователя, которому соответствует учетная запись.

Значение поля может повторяться у разных учетных записей.

Поле может быть не заполнено.

6.2.5.8 «Телефон»: дополнительные контактные данные пользователя, которому соответствует учетная запись.

Значение поля может повторяться у разных учетных записей.

Поле может быть не заполнено.

## <span id="page-35-0"></span>6.3 Изменение собственного пароля

6.3.1 Выполните действия согласно п. [4.1.1.](#page-12-0)

6.3.2 В верхней части страницы Системы выберите «Профиль» –> «Изменить пароль».

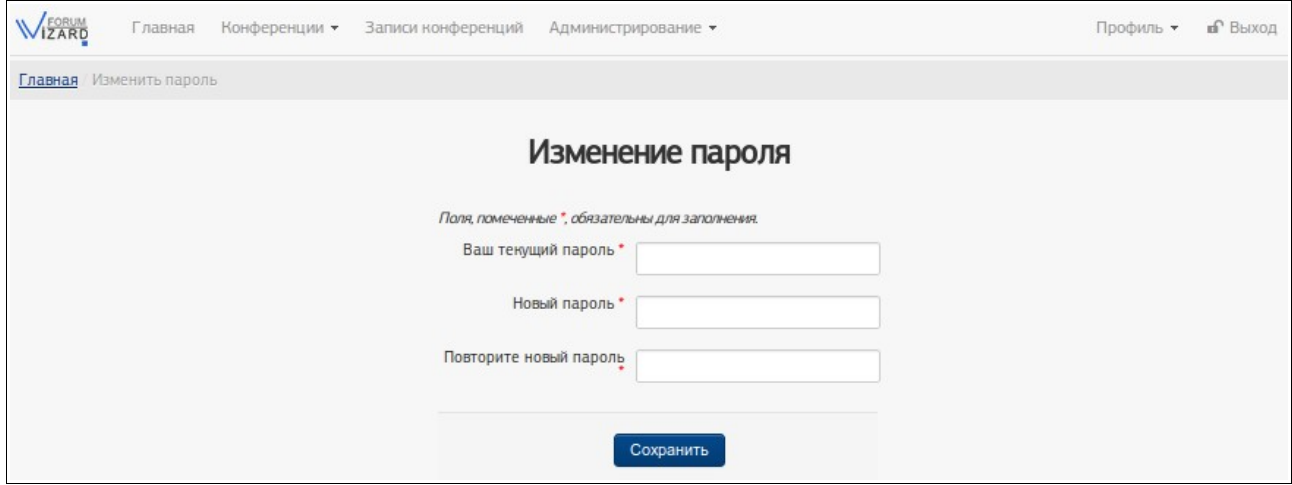

Рис. 29
6.3.3 На отобразившейся странице заполните все поля (см. ниже в п. [6.3.5\)](#page-36-0).

<span id="page-36-0"></span>6.3.4 Нажмите кнопку «Сохранить».

6.3.5 Перечень и описание полей, содержимое которых заполнить на странице

6.3.5.1 «Ваш текущий пароль»: текущий пароль учетной записи (тот пароль, который Вы используете для входа в Систему).

6.3.5.2 «Новый пароль»: новый пароль учетной записи пользователя Системы.

Пароль должен иметь длину как минимум 8 символов, включать как минимум 1 букву нижнего регистра, включать как минимум 1 цифру. Пароль может включать латинские и кириллические символы.

Поле обязательно должно быть заполнено.

6.3.5.3 «Повторите новый пароль»: пароль учетной записи требуется указать повторно для подтверждения пароля, указанного в поле «Новый пароль».

Для этого поля верны все условия и ограничения поля «Новый пароль».

# 7 Управление пользователями Системы

# 7.1 Учетные записи пользователей

Все действия в Системе выполняются от имени определенного пользователя.

Каждому пользователю соответствует, как минимум, одна учетная запись с набором параметров (в том числе именем пользователя и паролем, используемым для входа в Систему), которые определяют уровень доступа пользователя к информации в Системе, перечень разрешенных ему действий, а также сопутствующие дополнительные сведения о пользователе.

Учетную запись пользователя можно создать, просмотреть (просмотреть параметры, не изменяя их), редактировать (изменить параметры), удалить (отключить, чтобы учетная запись не могла быть использована в Системе).

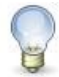

## **Примечание**

Выполнять действия с учетной записью может только тот пользователь, который имеет достаточные для этого права в Системе.

### 7.1.1 Просмотр таблицы пользователей

7.1.1.1 Выполните действия согласно п. [4.1.1.](#page-12-0)

7.1.1.2 В верхней части страницы Системы выберите «Администрирование» –> «Учетные записи».

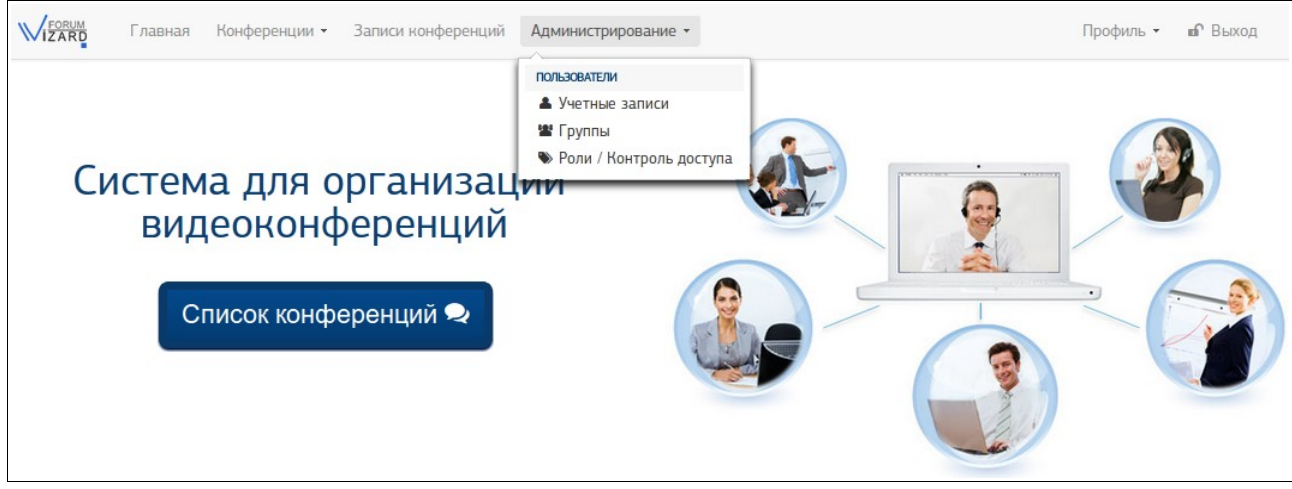

Рис. 30

7.1.1.3 На странице «Управление пользователями» просмотрите таблицу учетных записей пользователей.

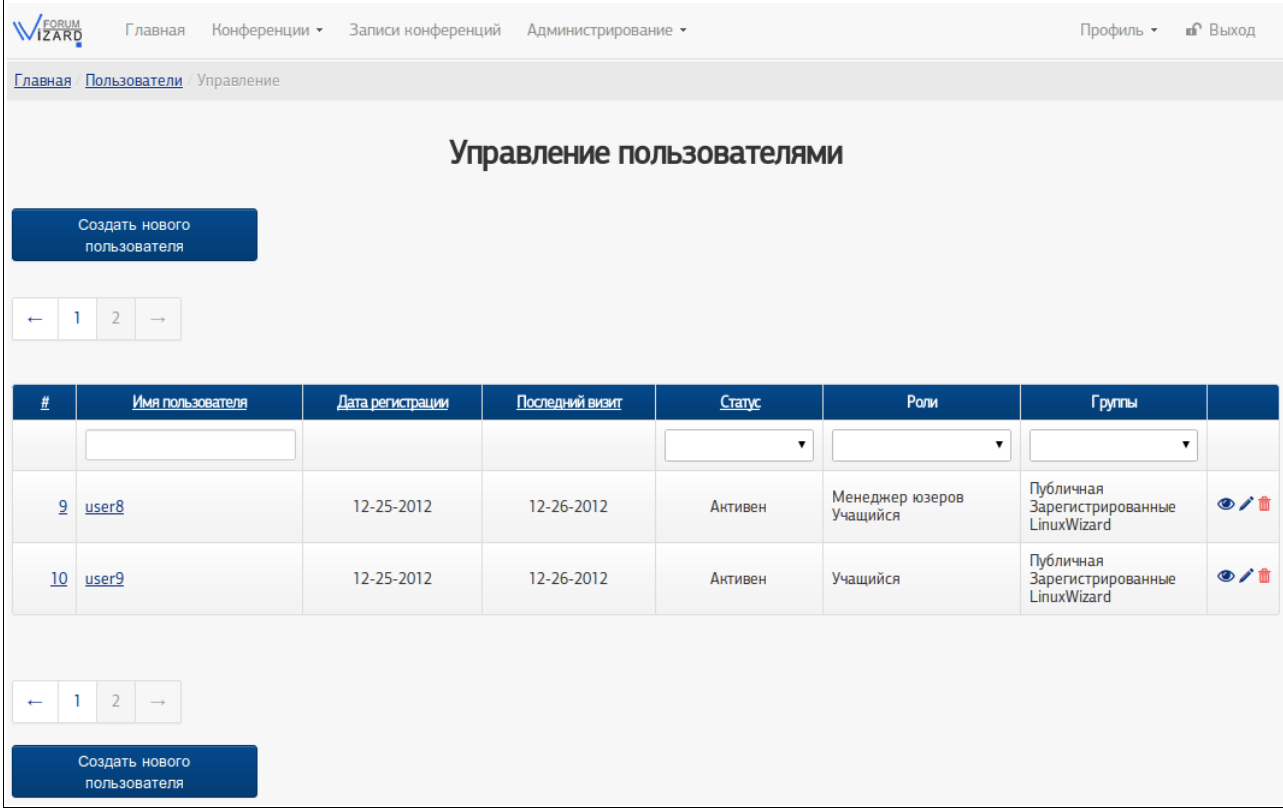

Рис. 31

#### 7.1.1.3.1 Сортировка записей

В таблице возможно сортировать записи по полям «#» (№ записи), «Имя пользователя», «Дата регистрации», «Последний визит», «Статус».

Чтобы выполнить сортировку записей по полю, нажмите левой кнопкой «мыши» на его заголовке. Чтобы изменить направление сортировки, повторно нажмите левой кнопкой «мыши» на заголовке поля. (Справа от заголовка поля, по которому выполнена сортировка, в зависимости от ее направления, отображается пиктограмма  $\blacktriangle$  или  $\nabla$ .)

Чтобы отменить сортировку, обновите страницу.

7.1.1.3.2 Фильтрация записей

В таблице возможно фильтровать записи по полям «Имя пользователя», «Статус», «Роли», «Группы».

Чтобы выполнить фильтрацию записей по полю, в ячейке, расположенной под заголовком поля, внесите нужное значение с клавиатуры и нажмите клавишу ENTER или выберите нужное значение из раскрывающегося списка. Допускается выполнять фильтрацию записей по нескольким полям.

Чтобы отменить фильтрацию, обновите страницу.

7.1.1.3.3 Выполнение действий с записью

В правом крайнем столбце таблицы отображены пиктограммы, соответствующие тем действиям, которые можно выполнить с записью:  $\bf{O}$ («Просмотреть»), «Редактировать»), **Плиманить**»). (Набор отображаемых пиктограмм зависит от прав, которые имеются у того пользователя, который просматривает таблицу.)

Чтобы перейти к выполнению действия, достаточно нажать левой кнопкой «мыши» на соответствующую пиктограмму.

<span id="page-39-1"></span>7.1.2 Создание учетной записи пользователя

7.1.2.1 Выполните действия согласно п. [4.1.1.](#page-12-0)

7.1.2.2 В верхней части страницы Системы выберите «Администрирование» –> «Учетные записи».

7.1.2.3 На странице «Управление пользователями» нажмите кнопку «Создать нового пользователя».

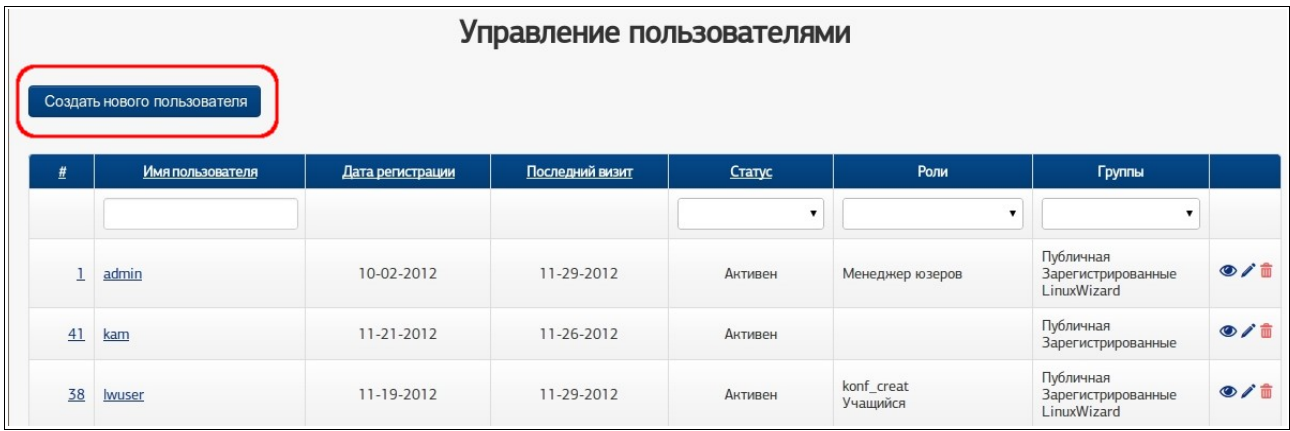

Рис. 32

7.1.2.4 На отобразившейся странице «Создание пользователя» заполните поля данных (о полях см. п. [7.1.7\)](#page-44-0) и нажмите кнопку «Создать».

7.1.3 Просмотр учетной записи пользователя

<span id="page-39-0"></span>7.1.3.1 Выполните действия согласно п. [4.1.1.](#page-12-0)

7.1.3.2 В верхней части страницы Системы выберите «Администрирование» –> «Учетные записи»).

7.1.3.3 На странице «Управление пользователями» в таблице пользователей найдите строку с нужной учетной записью и нажмите левой кнопкой «мыши» либо номер / имя учетной записи в полях «#» / «Имя пользователя» либо пиктограмму («Просмотреть») в правом крайнем поле таблицы.

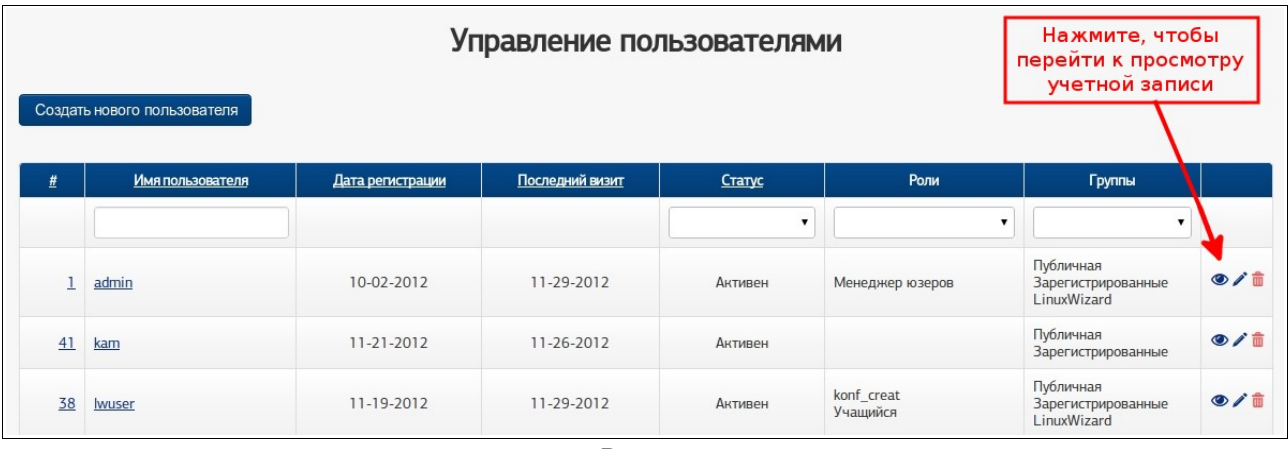

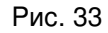

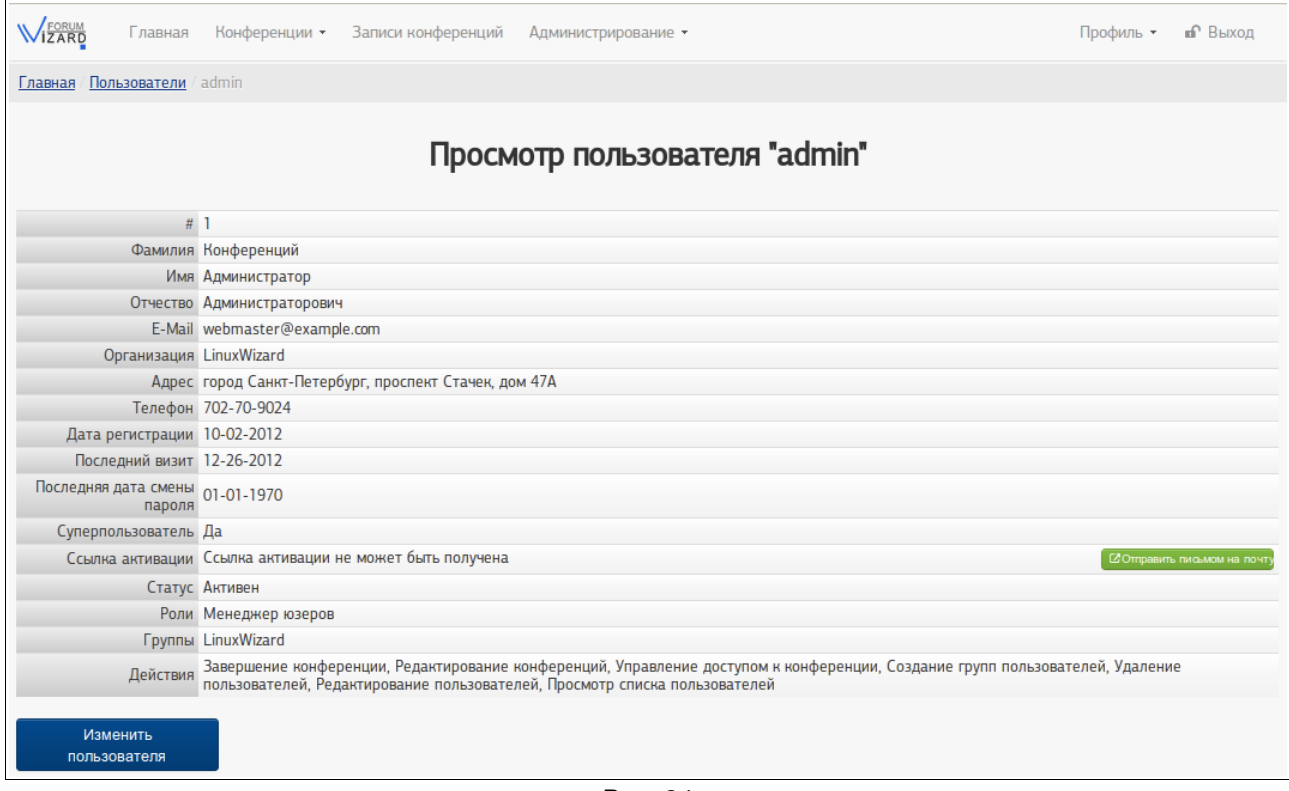

Рис. 34

#### <span id="page-40-0"></span>7.1.4 Редактирование учетной записи пользователя

7.1.4.1 Выполните действия согласно п. [4.1.1.](#page-12-0)

7.1.4.2 В верхней части страницы Системы выберите «Администрирование» –> «Учетные записи».

7.1.4.3 На странице «Управление пользователями» в таблице пользователей найдите строку с нужной учетной записью и нажмите левой кнопкой «мыши» пиктограмму («Редактировать») в правом крайнем поле таблицы. Должна отобразиться страница «Изменение пользователя».

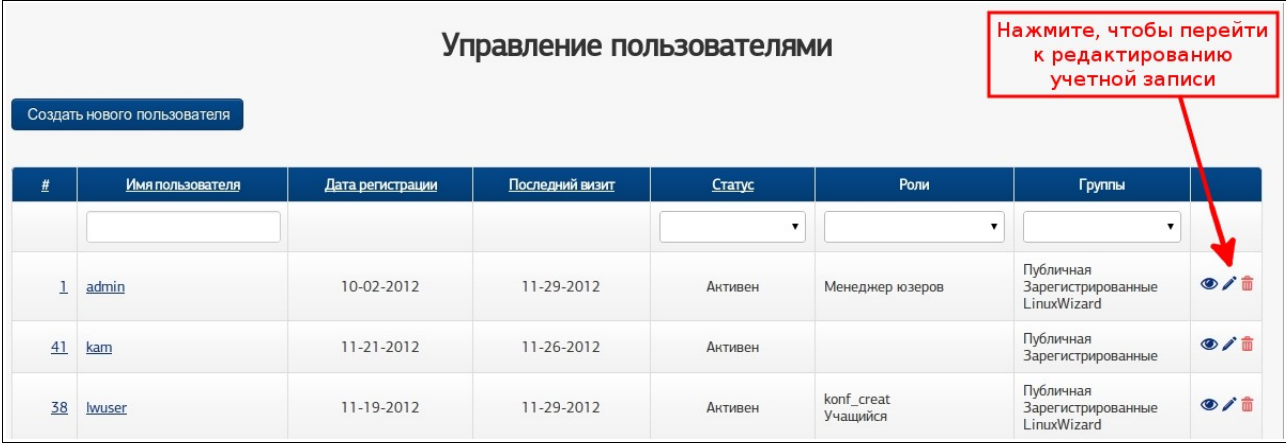

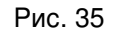

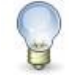

## **Примечание**

Если в правом крайнем поле таблицы не отображается пиктограмма («Редактировать»), вероятно, учетной записи, которая используется пользователем, не предоставлено право редактирования учетной записи пользователя.

Также перейти на страницу «Изменение пользователя» можно, выполнив действия п. [7.1.3.3](#page-39-0) и нажав на отобразившейся странице «Просмотр пользователя» кнопку «Изменить пользователя».

7.1.4.4 На странице «Изменение пользователя» отредактируйте необходимые поля данных (о полях см. п. [7.1.7\)](#page-44-0) и нажмите кнопку «Сохранить».

7.1.5 Удаление учетной записи пользователя

7.1.5.1 Выполните действия согласно п. [4.1.1.](#page-12-0)

7.1.5.2 В верхней части страницы Системы выберите «Администрирование» –> «Учетные записи».

7.1.5.3 На странице «Управление пользователями» в таблице пользователей найдите строку с нужной учетной записью и нажмите левой кнопкой «мыши» пиктограмму («Удалить») в правом крайнем поле таблицы.

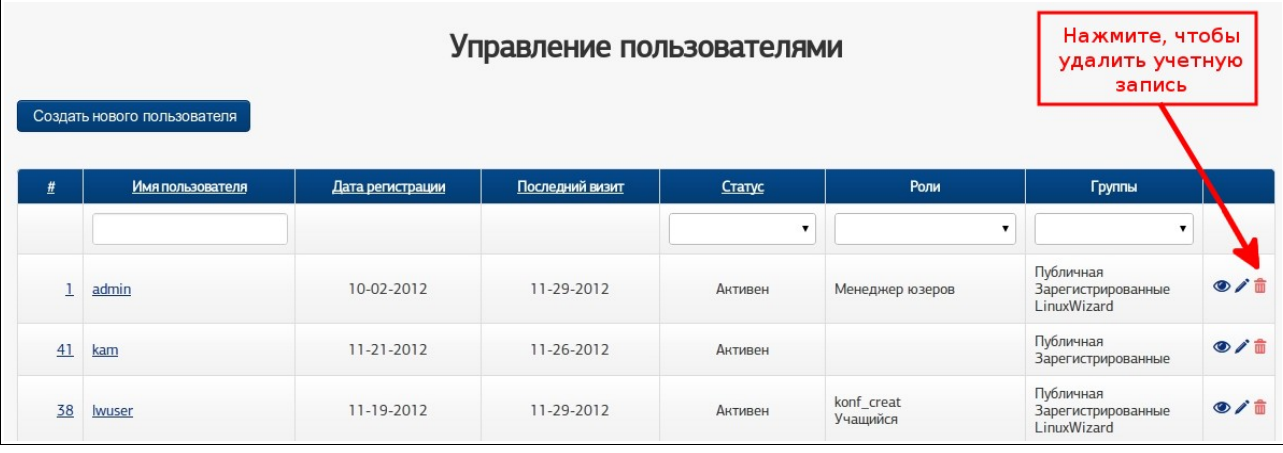

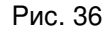

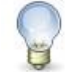

## **Примечание**

Если в правом крайнем поле таблицы не отображается пиктограмма **III** («Удалить»), вероятно, учетной записи, которая используется пользователем, не предоставлено право удаления учетной записи пользователя.

7.1.5.4 В отобразившемся окне подтвердите удаление учетной записи, нажав соответствующую кнопку.

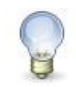

## **Примечание**

После удаления учетная запись останется в таблице пользователей, но ей будет присвоен статус «Удален», ее будет нельзя использовать для входа в Систему.

7.1.6 Отправка электронного письма с приглашением активировать учетную запись пользователя

При необходимости можно отправить пользователю письмо по электронной почте с приглашением активировать его учетную запись в Системе.

Чтобы это было возможно, необходимо выполнение следующих условий:

- учетная запись приглашаемого пользователя должна быть создана в Системе,
- учетной записи пользователя должен быть присвоен статус «Не активен»,
- в параметрах учетной записи должен быть указан адрес электронной почты (на этот адрес будет отправлено письмо с приглашением).

Отправляемое письмо будет содержать ссылку. Пройдя по ней, пользователь сможет самостоятельно активировать свою учетную запись – в ее параметрах статус будет автоматически изменен с «Не активен» на «Активен».

Чтобы отправить пользователю письмо с приглашением, выполните следующие действия.

7.1.6.1 Выполните действия согласно п. [4.1.1.](#page-12-0)

7.1.6.2 В верхней части страницы Системы выберите «Администрирование» –> «Учетные записи».

7.1.6.3 На странице «Управление пользователями» в таблице пользователей найдите строку с нужной учетной записью и нажмите левой кнопкой «мыши» либо номер / имя учетной записи в полях «#» / «Имя пользователя» либо пиктограмму («Просмотреть») в правом крайнем поле таблицы.

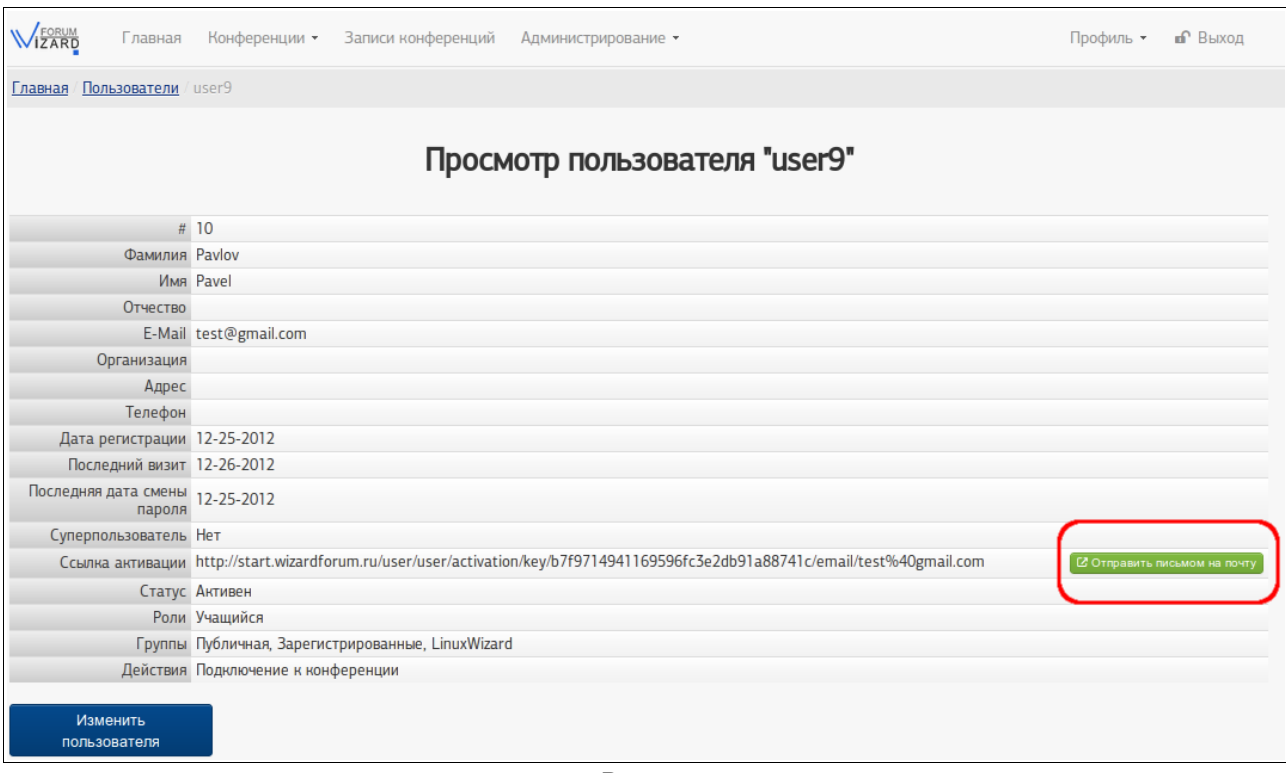

Рис. 37

7.1.6.4 На странице «Просмотр пользователя» нажмите кнопку «Отправить письмом на почту».

7.1.6.5 В отобразившейся форме проверьте адрес электронной почты и нажмите кнопку «Отправить».

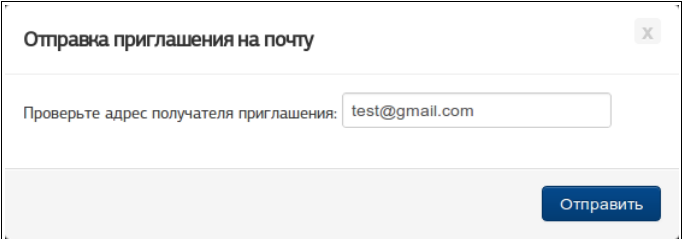

Рис. 38

### <span id="page-44-0"></span>7.1.7 Поля учетной записи пользователя

На страницах создания и редактирования пользователя могут быть заполнены (или изменены) следующие поля данных.

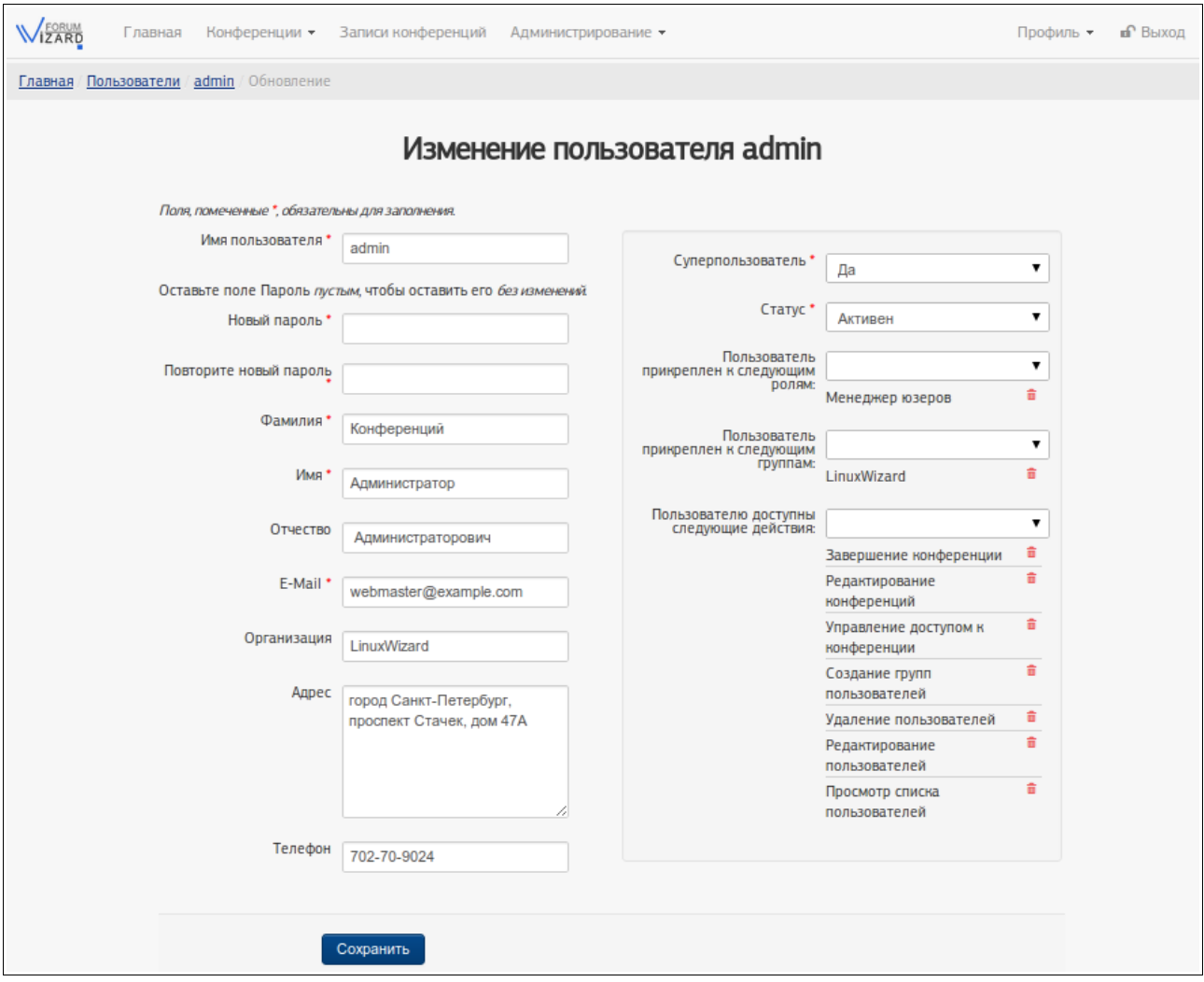

Рис. 39

7.1.7.1 «Имя пользователя»: имя учетной записи пользователя Системы. В имени пользователя допускаются латинские и кириллические символы, цифры. Значение этого поля не может повторяться у разных учетных записей. Поле обязательно должно быть заполнено.

7.1.7.2 «Новый пароль»: пароль учетной записи пользователя Системы.

Пароль должен иметь длину как минимум 8 символов, включать как минимум 1 букву нижнего регистра, включать как минимум 1 цифру. Пароль может включать латинские и кириллические символы.

Поле обязательно должно быть заполнено при создании учетной записи.

При редактировании учетной записи следует заполнять это поле только, если требуется изменить пароль. Если пароль менять не нужно, оставьте поле пустым.

7.1.7.3 «Повторите новый пароль»: пароль учетной записи требуется указать повторно для подтверждения пароля, указанного в поле «Пароль».

Для этого поля верны все условия и ограничения поля «Пароль».

7.1.7.4 «E-Mail»: электронный почтовый адрес пользователя – на него будет отправлено письмо с приглашением активировать учетную запись в Системе.

Значение поля не может повторяться у разных учетных записей.

Поле обязательно должно быть заполнено.

7.1.7.5 «Имя»: имя пользователя, которому соответствует учетная запись. Значение поля может повторяться у разных учетных записей.

Поле обязательно должно быть заполнено.

7.1.7.6 «Фамилия»: фамилия пользователя, которому соответствует учетная запись. Значение поля может повторяться у разных учетных записей.

Поле обязательно должно быть заполнено.

7.1.7.7 «Отчество»: отчество пользователя, которому соответствует учетная запись. Значение поля может повторяться у разных учетных записей.

Поле может быть не заполнено.

7.1.7.8 «Организация»: поле для дополнительной информации об организации, к которой имеет отношение пользователь.

Значение поля может повторяться у разных учетных записей.

Поле может быть не заполнено.

7.1.7.9 «Адрес»: поле для дополнительной информации о территориальной принадлежности пользователя, которому соответствует учетная запись.

Значение поля может повторяться у разных учетных записей.

Поле может быть не заполнено.

7.1.7.10 «Телефон»: дополнительные контактные данные пользователя, которому соответствует учетная запись.

Значение поля может повторяться у разных учетных записей.

Поле может быть не заполнено.

7.1.7.11 «Суперпользователь»: поле, которое может быть использовано для назначения учетной записи пользователя максимальных прав в Системе.

Поле может принимать одно из двух значений – «Да» / «Нет».

Если выбрано «Да», учетной записи назначаются максимально возможные в Системе пользовательские права, открывается доступ к любым объектам, как если бы учетная запись была добавлена во все группы и роли.

Если выбрано «Нет», права учетной записи определяются значениями полей «Пользователь прикреплен к следующим ролям», «Пользователь прикреплен к следующим группам», «Пользователю доступны следующие действия».

Значение поля по умолчанию – «Нет». Оно автоматически присваивается при создании нового пользователя.

В Системе может быть несколько учетных записей-суперпользователей.

Поле обязательно должно быть заполнено.

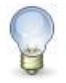

# **Примечание**

Редактировать поле «Суперпользователь» могут только те пользователи, которые являются суперпользователями.

7.1.7.12 «Статус»: в зависимости от статуса, назначенного учетной записи, пользователь имеет неодинаковый доступ к возможностям Системы.

Возможные статусы:

«Не активен» – учетная запись пользователя находится в «пассивном» состоянии и поэтому:

1) пользователь не имеет доступа к Системе (в том числе не может воспользоваться назначенными ему именем пользователя и паролем);

2) пользователь может быть активирован, либо пройдя самостоятельно регистрацию, воспользовавшись отправленным ему приглашением, либо после смены его статуса на «Активен» администратором;

- − «Активен» учетная запись пользователя находится в «активном» состоянии, пользователь имеет доступ к ресурсу в соответствии с теми правами, которые ему назначены;
- − «Заблокирован» учетная запись пользователя переведена в «пассивное» состояние, пользователь не имеет доступа к ресурсу (при попытке воспользоваться именем пользователя и паролем, назначенными ему для входа в Систему, будет отображено сообщение: «This account is blocked. Вход невозможен с текущими данными для входа»);
- «Удален» учетная запись пользователя считается удаленной, соответственно, пользователь не имеет доступа к Системе (при попытке воспользоваться именем учетной записи и паролем пользователя для входа в Систему будет отображено сообщение: «Ваш аккаунт был удален. Вход невозможен с текущими данными для входа»).

Поле обязательно должно быть заполнено.

7.1.7.13 «Пользователь прикреплен к следующим ролям»: в поле перечислены названия тех ролей, которые назначены учетной записи.

Поле может быть заполнено одним или несколькими значениями из раскрывающегося списка (в этом списке перечислены те роли, которые не назначены учетной записи).

Перечень ролей, которые назначены учетной записи, перечислены под полем.

Чтобы запретить (забрать у) учетной записи пользователя разрешенное ранее действие, достаточно нажать по пиктограмме  $\overline{m}$  («Удалить»), расположенной рядом с названием действия.

Поле может быть не заполнено (когда учетной записи нет никаких особых разрешений).

7.1.7.14 «Пользователь прикреплен к следующим группам»: в поле перечислены названия тех групп, в которых состоит учетная запись.

Поле может быть заполнено одним или несколькими значениями из раскрывающегося списка (в этом списке перечислены те группы, в которые учетная запись пользователя не добавлена).

Перечень групп, в которые учетная запись пользователя уже добавлена, перечислены под полем.

Чтобы исключить учетную запись из группы, в которую она была ранее добавлена, достаточно нажать по пиктограмме  $\blacksquare$  («Удалить»), расположенной рядом с названием группы.

Поле может быть не заполнено (когда учетная запись пользователя не состоит ни в одной группе).

7.1.7.15 «Пользователю доступны следующие действия»: в поле перечислены те действия, которые доступны учетной записи.

Поле может быть заполнено одним или несколькими значениями из раскрывающегося списка (в этом списке перечислены те действия, которые еще не разрешены учетной записи).

Перечень действий, которые разрешены учетной записи, перечислены под полем.

Чтобы забрать у учетной записи разрешенное ранее действие, достаточно нажать по пиктограмме  $\overline{m}$  («Удалить»), расположенной рядом с названием действия.

Поле может быть не заполнено (когда учетной записи не соответствует ни одно действие, т.е. у учетной записи нет никаких особых разрешений).

Подробнее о действиях (правах доступа), которые могут быть назначены учетной записи, см. п. [7.4.](#page-59-0)

# **Примечание**

Когда учетной записи назначены отдельные действия в поле «Пользователю доступны следующие действия» и роли в поле «Пользователь прикреплен к следующим ролям», все возможности суммируются.

Учетной записи предоставлен доступ к конференциям и записям конференций каждой из групп, в которой состоит учетная запись (см. поле «Пользователь прикреплен к следующим группам»).

# 7.2 Группы пользователей

Группа – это средство, которое позволяет объединить несколько учетных записей пользователей. Группы могут быть использованы для назначения доступа пользователей к определенным конференциям или записям конференций. Любая учетная запись пользователя может быть добавлена в любую группу, одна учетная запись пользователя может состоять в любом количестве групп.

По умолчанию в Системе имеются две группы – «Публичная» и «Зарегистрированные». Обе эти группы являются системными – их нельзя удалить или изменить их свойства.

К группе «Публичная» относятся все пользователи Системы, в том числе те, которые не прошли аутентификацию (т.е. не вводили имя пользователя и пароль на странице входа в Систему (см. п. [4.1.1.5\)](#page-12-1)).

К группе «Зарегистрированные» относятся все пользователи Системы, которые прошли аутентификацию (т.е. ввели имя пользователя и пароль на странице входа в Систему (см. п. [4.1.1.5\)](#page-12-1)).

Остальные (несистемные) группы можно просмотреть, создать, изменить, удалить.

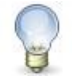

### **Примечание**

Выполнять действия с группой может только тот пользователь, который имеет достаточные для этого права в Системе.

#### 7.2.1 Просмотр таблицы групп

7.2.1.1 Выполните действия согласно п. [4.1.1.](#page-12-0)

7.2.1.2 В верхней части страницы Системы выберите «Администрирование» –> «Группы».

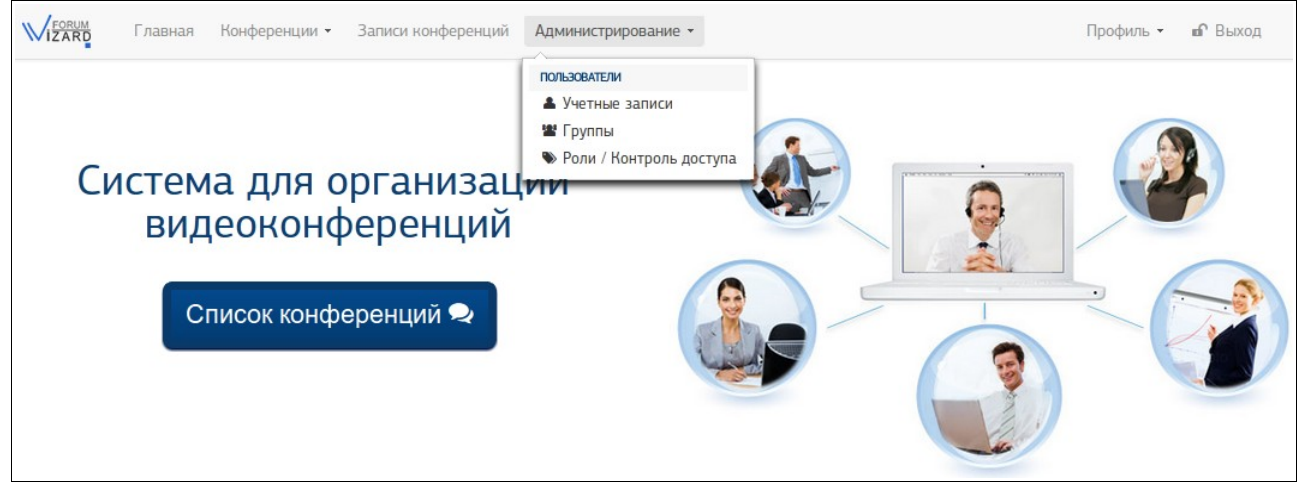

Рис. 40

7.2.1.3 На странице «Управление группами» просмотрите таблицу групп пользователей.

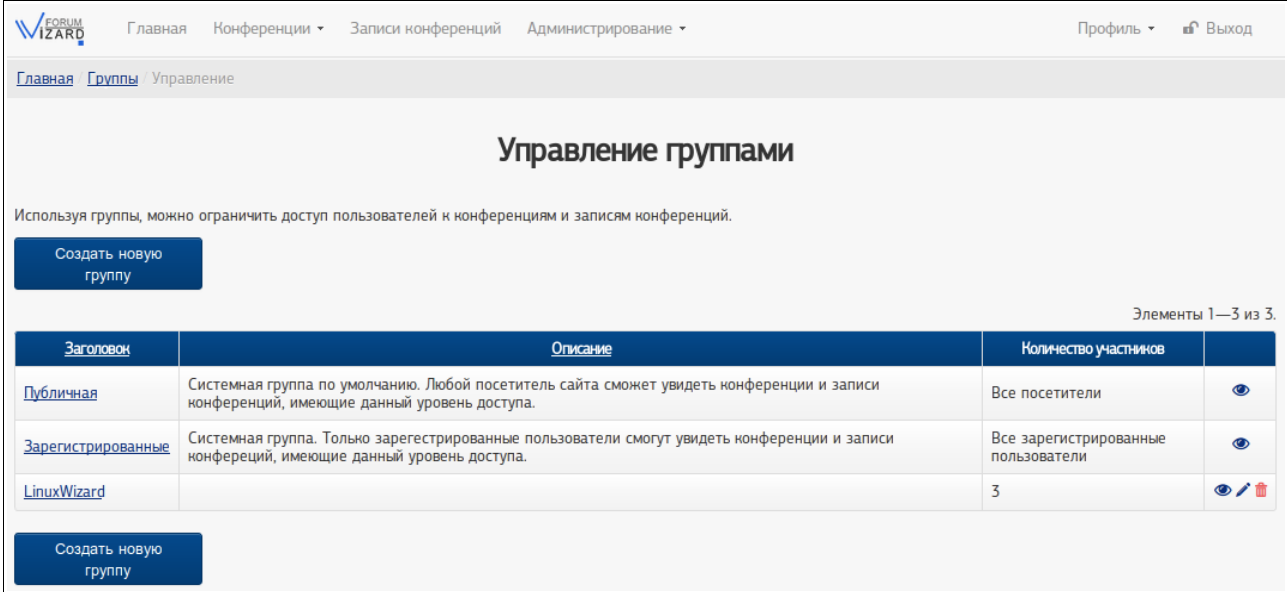

Рис. 41

7.2.1.3.1 Сортировка записей в таблице

В таблице возможно сортировать записи по полям «Заголовок» и «Описание».

Чтобы выполнить сортировку записей по полю, нажмите левой кнопкой «мыши» на его заголовке. Чтобы изменить направление сортировки, повторно нажмите левой кнопкой «мыши» на заголовке поля. (Справа от заголовка поля, по которому выполнена сортировка, в зависимости от ее направления, отображается пиктограмма  $\blacktriangle$  или  $\nabla$ .)

Чтобы отменить сортировку, обновите страницу.

7.2.1.3.2 Выполнение действий с записью

В правом крайнем столбце таблицы отображены пиктограммы, соответствующие тем действиям, которые можно выполнить с группой: («Просмотреть»), («Редактировать»), («Удалить»). (Набор отображаемых пиктограмм зависит от прав, которые имеются у того пользователя, который просматривает таблицу.)

Чтобы перейти к выполнению действия, достаточно нажать левой кнопкой «мыши» на соответствующую пиктограмму.

#### 7.2.2 Создание группы

7.2.2.1 Выполните действия согласно п. [4.1.1.](#page-12-0)

7.2.2.2 В верхней части страницы Системы выберите «Администрирование» –> «Группы».

50

7.2.2.3 На странице «Управление группами» нажмите кнопку «Создать новую группу».

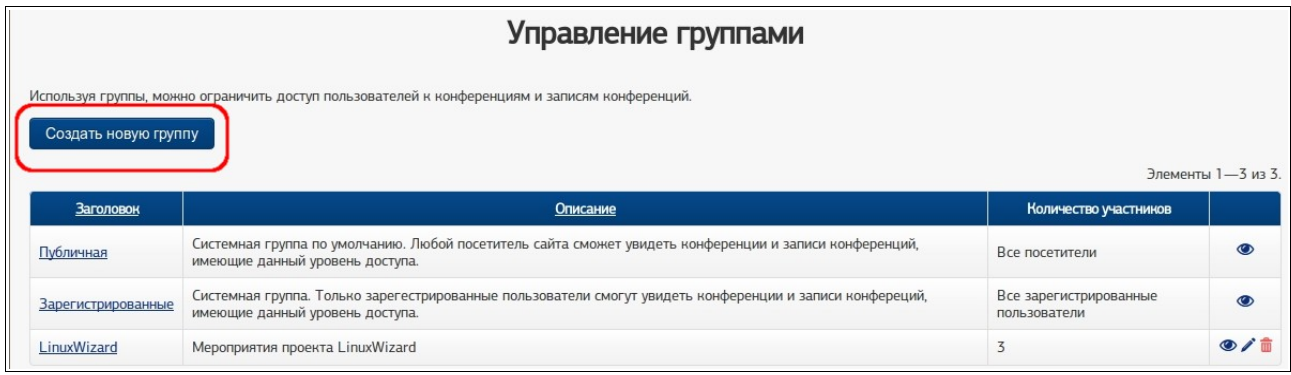

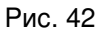

7.2.2.4 На отобразившейся странице «Создать группу» заполните поля данных (о полях см. п. [7.2.6\)](#page-52-0) и нажмите кнопку «Создать группу».

7.2.3 Просмотр группы

<span id="page-50-0"></span>7.2.3.1 Выполните действия согласно п. [4.1.1.](#page-12-0)

7.2.3.2 В верхней части страницы Системы выберите «Администрирование» –> «Группы».

7.2.3.3 На странице «Управление группами» в таблице групп пользователей найдите строку с нужной записью и нажмите левой кнопкой «мыши» либо название группы в поле «Заголовок» либо пиктограмму («Просмотреть») в правом крайнем поле таблицы.

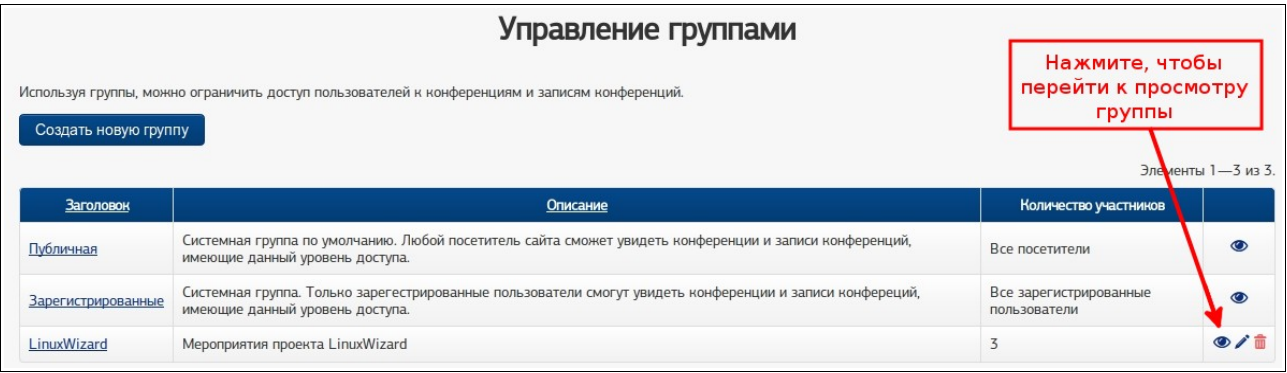

Рис. 43

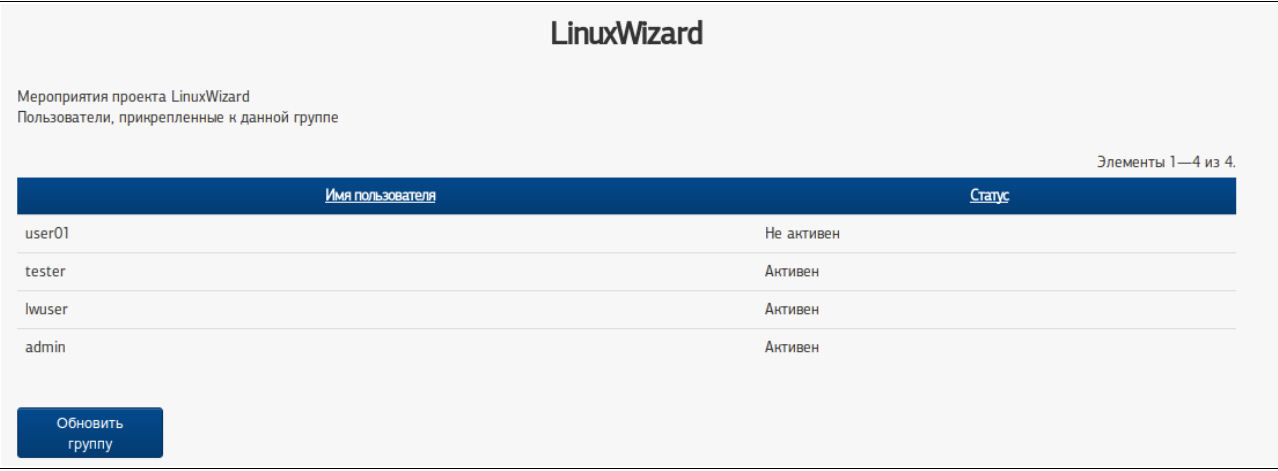

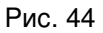

### 7.2.4 Редактирование группы

7.2.4.1 Выполните действия согласно п. [4.1.1.](#page-12-0)

7.2.4.2 В верхней части страницы Системы выберите «Администрирование» –> «Группы».

7.2.4.3 На странице «Управление группами» в таблице групп пользователей найдите строку с нужной записью и нажмите левой кнопкой «мыши» пиктограмму («Редактировать») в правом крайнем поле таблицы. Должна отобразиться страница «Обновить группу».

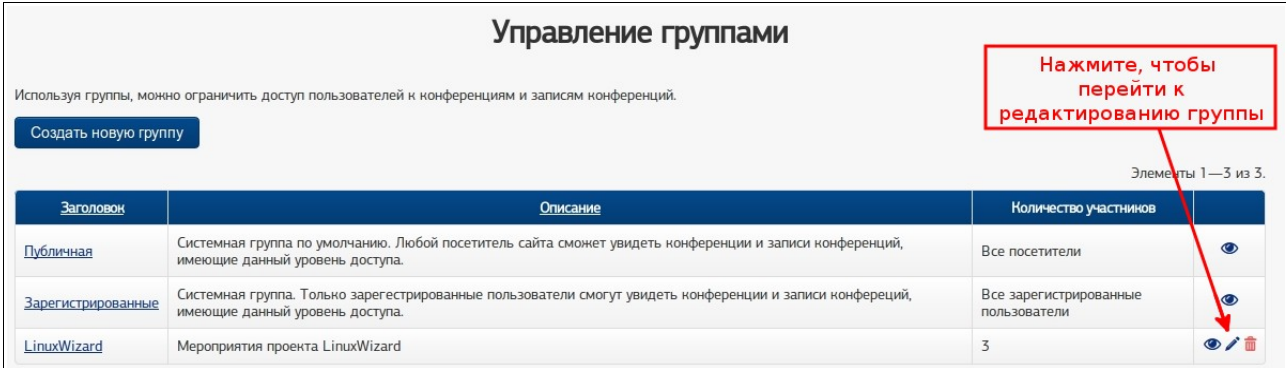

Рис. 45

#### **Примечание**

Если в правом крайнем поле таблицы не отображается пиктограмма («Редактировать»), вероятно, учетной записи, которая используется пользователем, не предоставлено право редактирования групп пользователей.

Также перейти на страницу «Обновить группу» можно, выполнив действия п. [7.2.3.3](#page-50-0) и нажав на отобразившейся странице кнопку «Обновить группу».

7.2.4.4 На странице «Обновить группу» отредактируйте необходимые поля данных (о полях см. п. [7.2.6\)](#page-52-0) и нажмите кнопку «Сохранить группу».

#### 7.2.5 Удаление группы

7.2.5.1 Выполните действия согласно п. [4.1.1.](#page-12-0)

7.2.5.2 В верхней части страницы Системы выберите «Администрирование» –> «Группы».

7.2.5.3 На странице «Управление группами» в таблице групп пользователей найдите строку с нужной записью и нажмите левой кнопкой «мыши» пиктограмму **Ш** («Удалить») в правом крайнем поле таблицы.

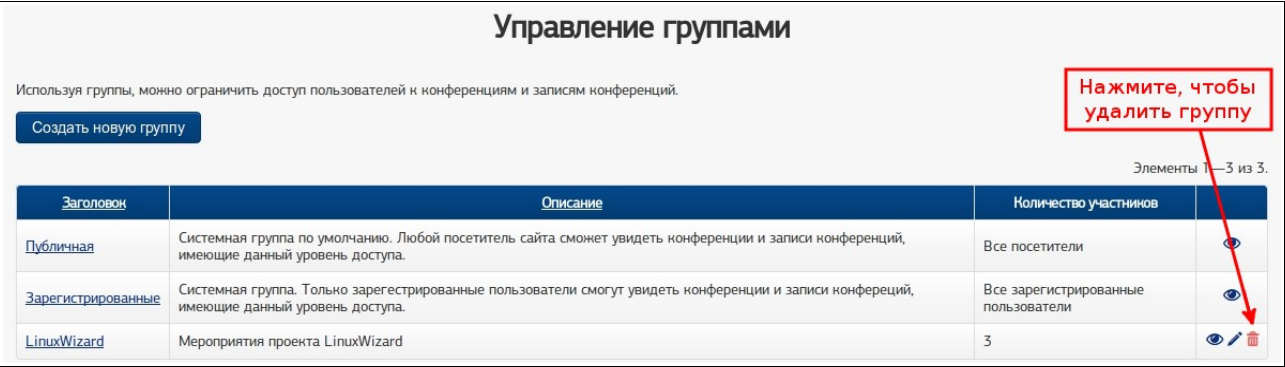

Рис. 46

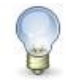

## **Примечание**

Если в правом крайнем поле таблицы не отображается пиктограмма **III** («Удалить»), вероятно, учетной записи, которая используется пользователем, не предоставлено право удаления групп пользователей.

7.2.5.4 В отобразившемся окне подтвердите удаление группы, нажав соответствующую кнопку.

#### <span id="page-52-0"></span>7.2.6 Поля группы

На страницах создания и редактирования группы могут быть заполнены (или изменены) следующие поля данных.

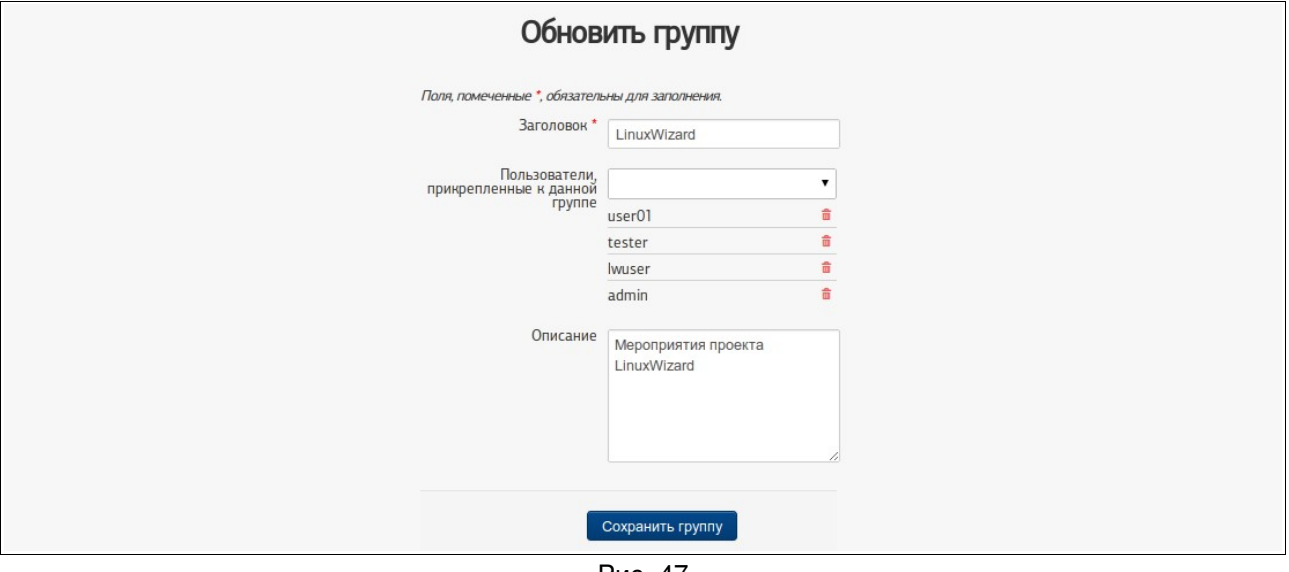

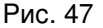

7.2.6.1 «Заголовок»: название группы пользователей.

В названии группы допускаются латинские и кириллические символы, цифры. Значение этого поля не может повторяться у разных групп.

Поле обязательно должно быть заполнено.

7.2.6.2 «Описание»: дополнительные сведения о группе.

В поле допускаются любые символы и цифры.

Значение поля может повторяться у разных групп.

Поле может быть не заполнено.

7.2.6.3 «Пользователи, прикрепленные к данной группе»: в поле перечислены имена учетных записей пользователей, которые состоят в группе.

Поле может быть заполнено одним или несколькими значениями из раскрывающегося списка (в этом списке перечислены имена учетных записей, которые не состоят в группе).

Имена всех добавленных в группу учетных записей перечислены под полем.

Чтобы исключить пользователя из группы, достаточно нажать по пиктограмме **П** («Удалить»), расположенной рядом с именем его учетной записи.

Поле может быть не заполнено (когда в группе не состоит ни один пользователь).

## 7.3 Роли пользователей

Роль – совокупность действий, которые разрешено выполнять в Системе и которые соответствуют определенной функции пользователя. Роли могут быть использованы для разграничения доступа пользователей к возможностям Системы. Одна роль может быть назначена нескольким учетным записям пользователей, одной учетной записи пользователя может быть назначено несколько ролей.

Роли можно просмотреть, создать, изменить, удалить.

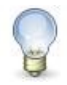

### **Примечание**

Выполнять действия с ролью может только тот пользователь, который имеет достаточные для этого права в Системе.

#### 7.3.1 Просмотр таблицы ролей

7.3.1.1 Выполните действия согласно п. [4.1.1.](#page-12-0)

7.3.1.2 В верхней части страницы Системы выберите «Администрирование» –> «Роли / Контроль доступа».

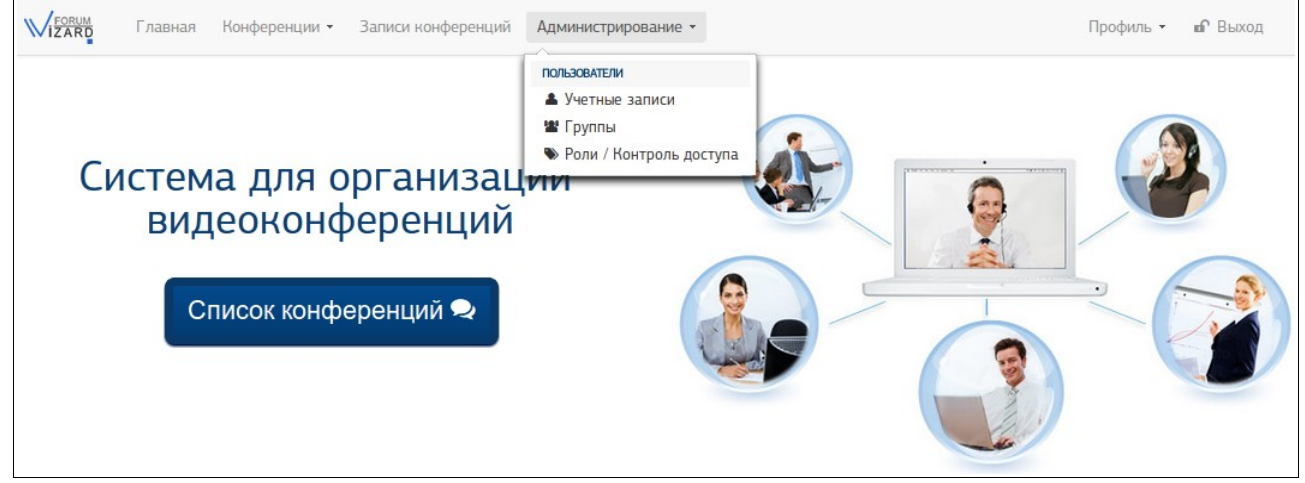

Рис. 48

7.3.1.3 На странице «Управление ролями» просмотрите таблицу ролей пользователей.

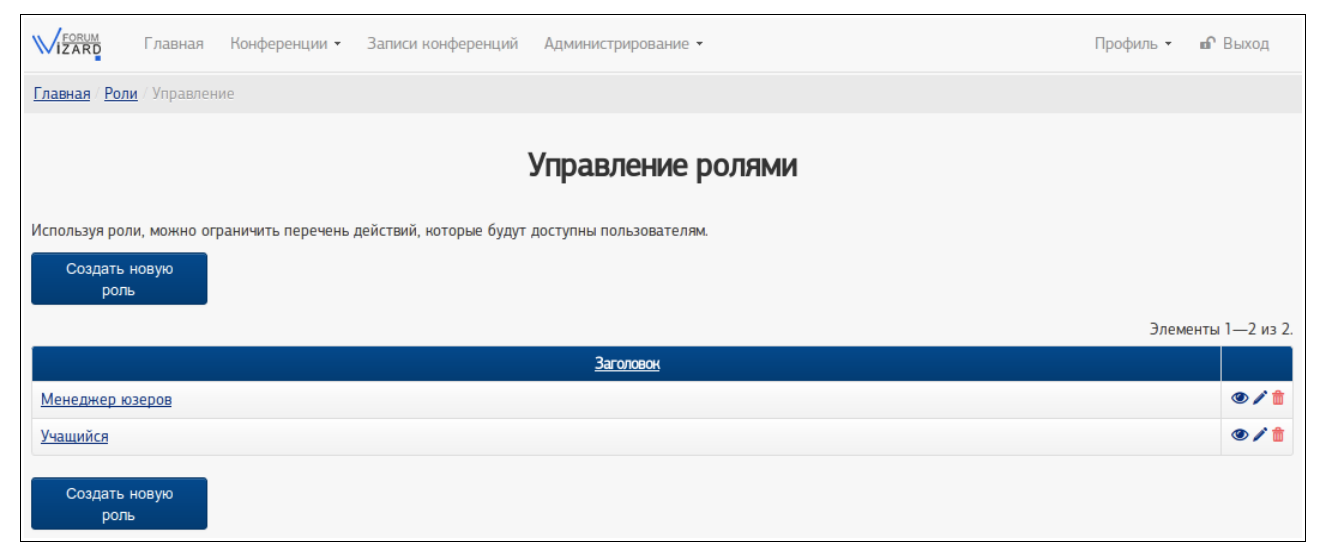

Рис. 49

7.3.1.3.1 Сортировка записей в таблице

В таблице возможно сортировать записи по полю «Заголовок».

Чтобы выполнить сортировку записей по полю, нажмите левой кнопкой «мыши» на его заголовке. Чтобы изменить направление сортировки, повторно нажмите левой кнопкой «мыши» на заголовке поля. (Справа от заголовка поля, по которому выполнена сортировка, в зависимости от ее направления, отображается пиктограмма  $\blacktriangle$  или  $\nabla$ .)

Чтобы отменить сортировку, обновите страницу.

7.3.1.3.2 Выполнение действий с записью

В правом крайнем столбце таблицы отображены пиктограммы, соответствующие тем действиям, которые можно выполнить с ролью: («Просмотреть»), «Редактировать»), **П** («Удалить»). (Набор отображаемых пиктограмм зависит от прав, которые имеются у того пользователя, который просматривает таблицу.)

Чтобы перейти к выполнению действия, достаточно нажать левой кнопкой «мыши» на соответствующую пиктограмму.

<span id="page-55-0"></span>7.3.2 Создание роли

7.3.2.1 Выполните действия согласно п. [4.1.1.](#page-12-0)

7.3.2.2 В верхней части страницы Системы выберите «Администрирование» –> «Роли / Контроль доступа».

7.3.2.3 На странице «Управление ролями» нажмите кнопку «Создать новую роль».

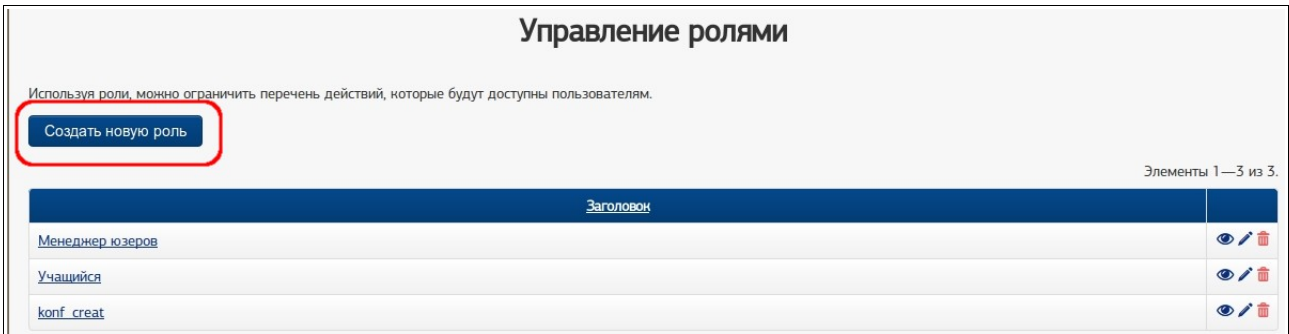

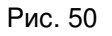

7.3.2.4 На отобразившейся странице «Создать новую роль» заполните поля данных (о полях см. п. [7.3.6\)](#page-58-0) и нажмите кнопку «Создать новую роль».

### 7.3.3 Просмотр роли

<span id="page-56-0"></span>7.3.3.1 Выполните действия согласно п. [4.1.1.](#page-12-0)

7.3.3.2 В верхней части страницы Системы выберите «Администрирование» –> «Роли / Контроль доступа».

7.3.3.3 На странице «Управление ролями» в таблице ролей пользователей найдите строку с нужной записью и нажмите левой кнопкой «мыши» либо название роли в поле «Заголовок» либо пиктограмму («Просмотреть») в правом крайнем поле таблицы.

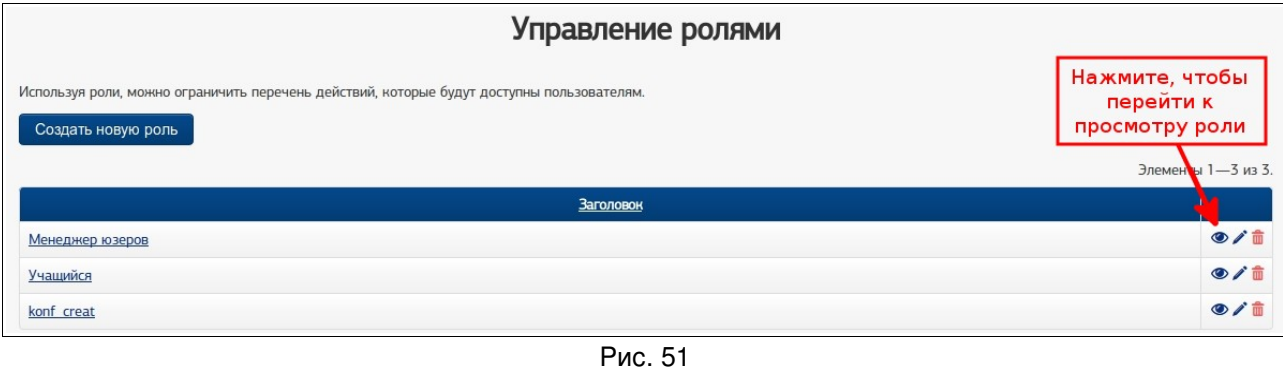

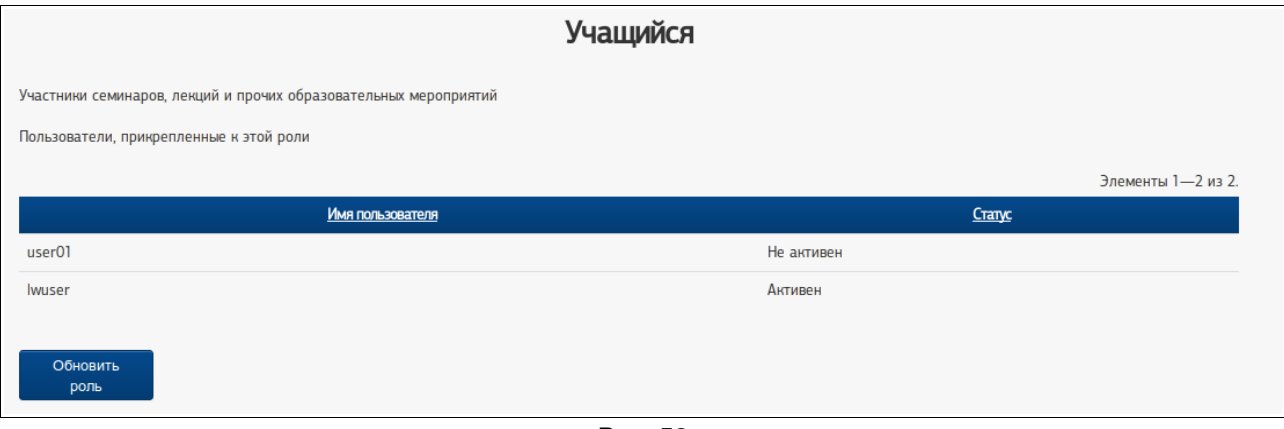

Рис. 52

#### <span id="page-56-1"></span>7.3.4 Редактирование роли

7.3.4.1 Выполните действия согласно п. [4.1.1.](#page-12-0)

7.3.4.2 В верхней части страницы Системы выберите «Администрирование» –> «Роли / Контроль доступа»).

7.3.4.3 На странице «Управление ролями» в таблице ролей пользователей найдите строку с нужной записью и нажмите левой кнопкой «мыши» пиктограмму («Редактировать») в правом крайнем поле таблицы. Должна отобразиться страница «Обновить роль».

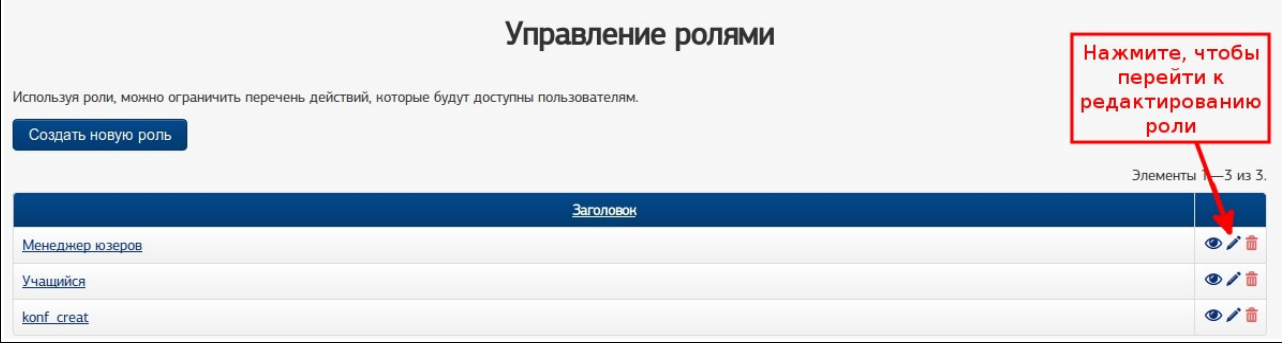

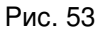

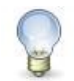

## **Примечание**

Если в правом крайнем поле таблицы не отображается пиктограмма («Редактировать»), вероятно, учетной записи, которая используется пользователем, не предоставлено право редактирования ролей пользователей.

Также перейти на страницу «Обновить роль» можно, выполнив действия п. [7.3.3.3](#page-56-0) и нажав на отобразившейся странице кнопку «Обновить роль».

7.3.4.4 На странице «Обновить группу» отредактируйте необходимые поля данных (о полях см. п. [7.3.6\)](#page-58-0) и нажмите кнопку «Сохранить роль».

7.3.5 Удаление роли

7.3.5.1 Выполните действия согласно п. [4.1.1.](#page-12-0)

7.3.5.2 В верхней части страницы Системы выберите «Администрирование» –> «Роли / Контроль доступа».

7.3.5.3 На странице «Управление ролями» в таблице ролей пользователей найдите строку с нужной записью и нажмите левой кнопкой «мыши» пиктограмму («Удалить») в правом крайнем поле таблицы.

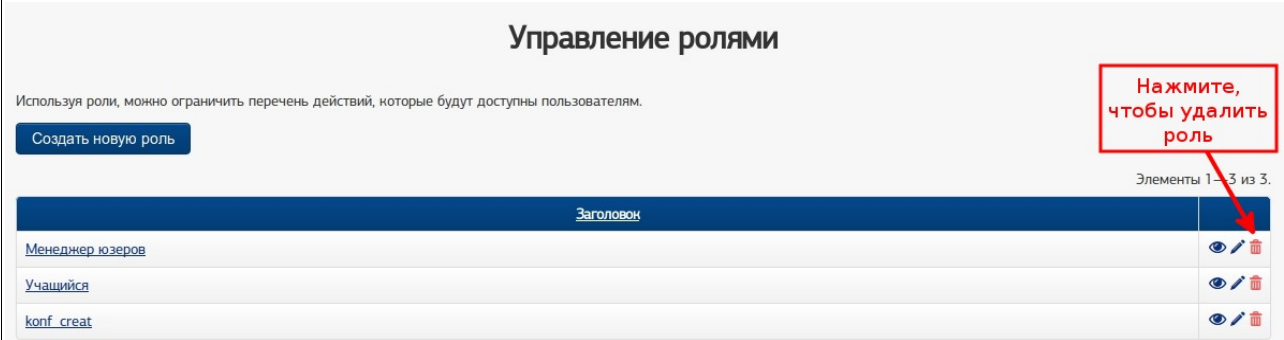

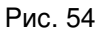

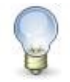

## **Примечание**

Если в правом крайнем поле таблицы не отображается пиктограмма **III** («Удалить»), вероятно, учетной записи, которая используется пользователем, не предоставлено право удаления ролей пользователей.

7.3.5.4 В отобразившемся окне подтвердите удаление роли, нажав соответствующую кнопку.

<span id="page-58-0"></span>7.3.6 Поля роли

На страницах создания и редактирования роли могут быть заполнены (или изменены) следующие поля данных.

7.3.6.1 «Заголовок»: название роли пользователей.

В названии роли допускаются латинские и кириллические символы, цифры.

Значение этого поля не может повторяться у разных групп.

Поле обязательно должно быть заполнено.

7.3.6.2 «Описание»: дополнительные сведения о роли.

В поле допускаются любые символы и цифры.

Значение поля может повторяться у разных ролей.

Поле может быть не заполнено.

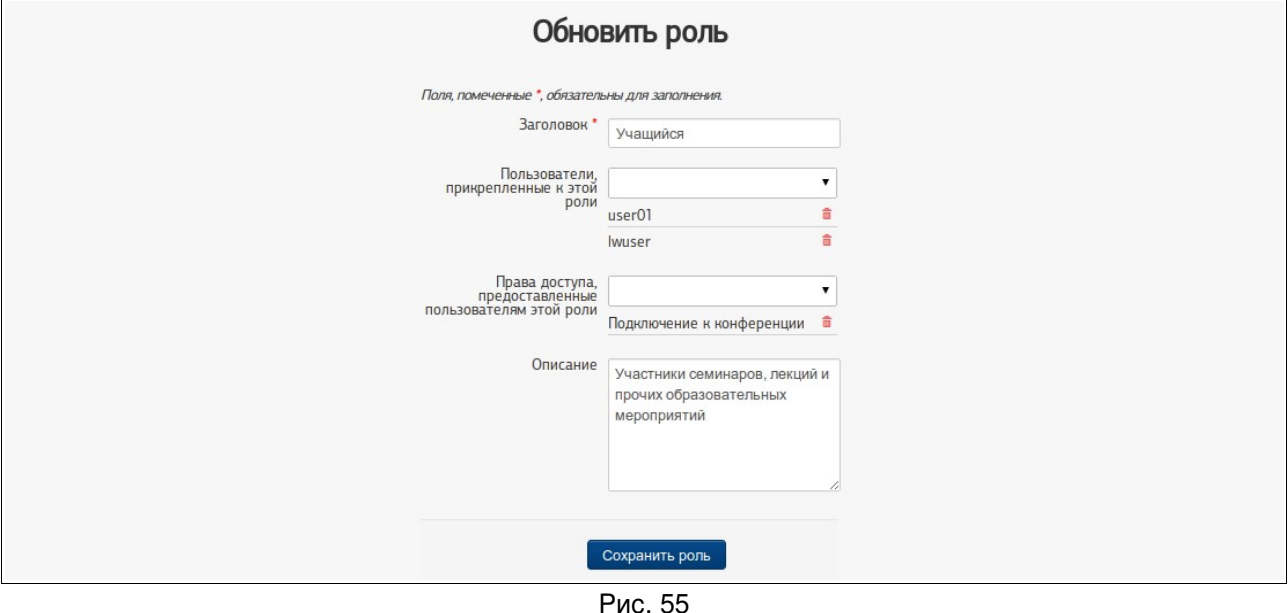

7.3.6.3 «Пользователи, прикрепленные к данной роли»: в поле перечислены имена учетных записей пользователей, которым назначена роль.

Поле может быть заполнено одним или несколькими значениями из раскрывающегося списка (в этом списке перечислены имена учетных записей, которым не назначена данная роль).

Имена всех учетных записей, которым назначена данная роль, перечислены под полем.

Чтобы исключить пользователя из тех, кому назначена данная роль, достаточно нажать по пиктограмме  $\overline{m}$  («Удалить»), расположенной рядом с именем пользовательской учетной записи.

Поле может быть не заполнено (когда роль не назначена ни одному пользователю).

7.3.6.4 «Пользователь, прикрепленный к данной роли, может выполнить следующие действия»: в поле перечислены те действия, которые доступны роли.

Поле может быть заполнено одним или несколькими значениями из раскрывающегося списка (в этом списке перечислены те действия, которые не разрешены роли).

Перечень действий, которые разрешены данной роли, перечислены под полем.

Чтобы запретить (забрать у) роли разрешенное ранее действие, достаточно нажать по пиктограмме **m** («Удалить»), расположенной рядом с названием действия.

Поле может быть не заполнено (когда роли не соответствует ни одно действие, т.е. у роли нет никаких особых разрешений).

Подробнее о действиях (правах доступа), которые могут быть назначены роли, см. п. [7.4.](#page-59-0)

#### <span id="page-59-0"></span>7.4 Права доступа

Права доступа определяют те действия, которые разрешено выполнять пользователю в Системе.

7.4.1 Как могут быть назначены права доступа

Права доступа могут быть назначены пользователю двумя способами:

1) при создании или редактировании учетной записи (см. п. [7.1.2](#page-39-1) или п. [7.1.4\)](#page-40-0),

2) при создании или редактировании роли, которая назначена учетной записи пользователя (см. п. [7.3.2](#page-55-0) или п. [7.3.4\)](#page-56-1).

Возможности (права доступа) учетной записи представляют собой сумму действий, назначенных этой учетной записи напрямую (их перечень см. в поле «Пользователю доступны следующие действия») и действий, доступных ролям, которые назначены учетной записи, (их перечень см. в поле «Пользователь прикреплен к следующим ролям»).

# 7.4.2 Какие права доступа могут быть назначены

Перечень прав доступа (действий), которые могут быть назначены учетной записи или роли, представлен ниже в таблице.

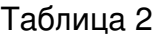

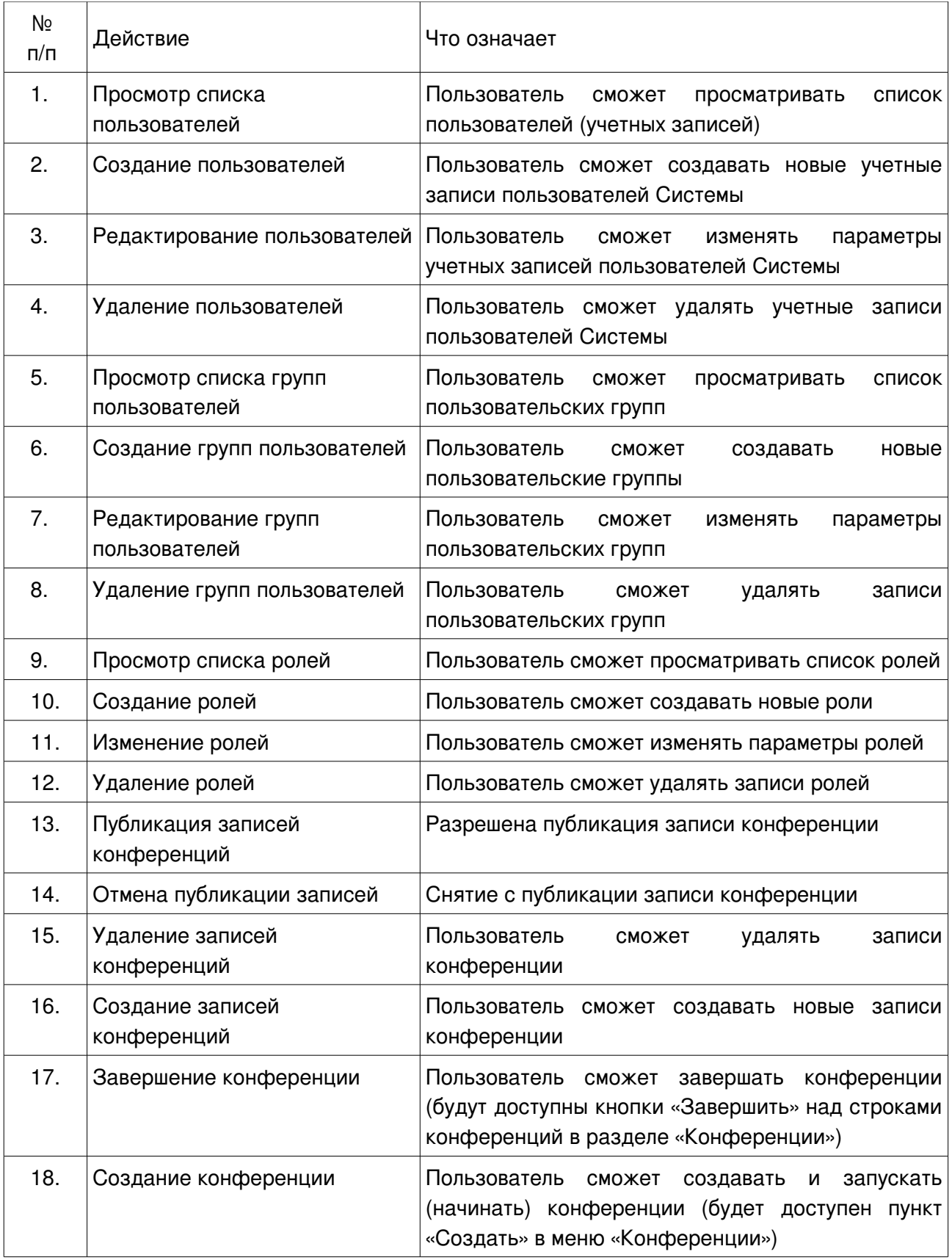

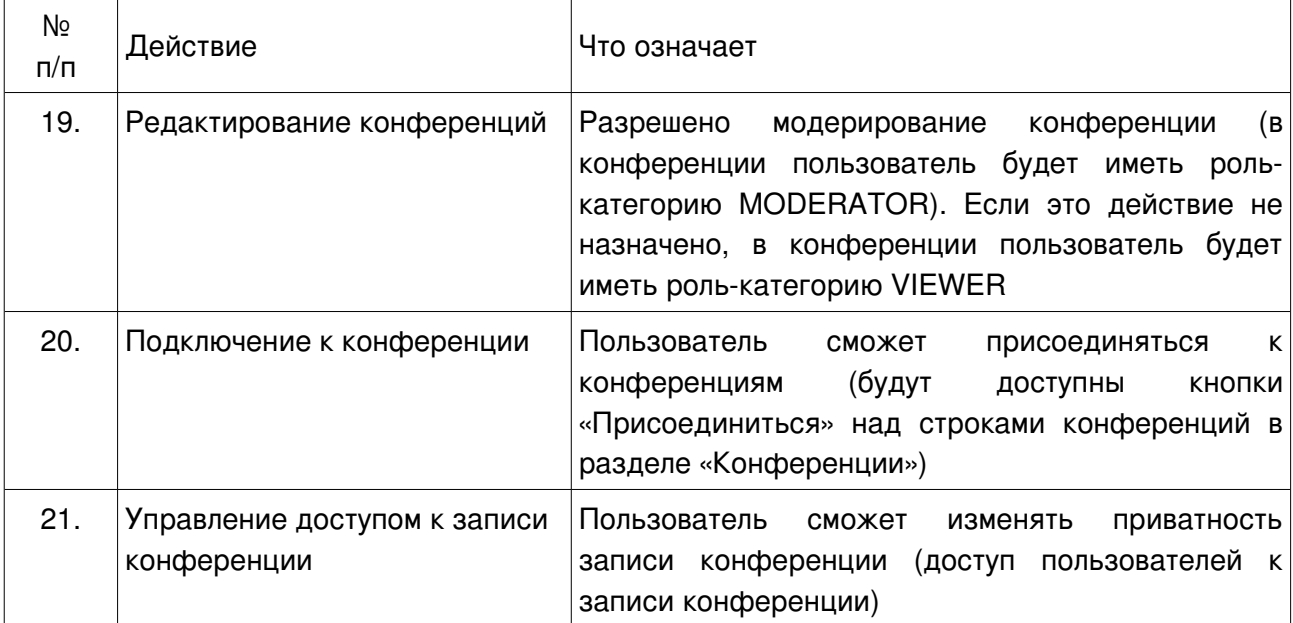

# 8 Работа на странице конференции

8.1 Настройка устройств аудио (подключение наушников и микрофона)

Для участия в конференции пользователю требуются, как минимум, наушники. Для участия в голосовом общении нужен микрофон.

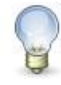

## **Примечание**

Для общения в конференции рекомендуется применять гарнитуру. Использование отдельно микрофона и акустических колонок может привести к возникновению эха у собеседника.

8.1.1 Перед настройкой убедитесь, что Ваши аудиоустройства правильно определены в операционной системе (Linux, MS Windows или др.) и нормально функционируют с заданными параметрами звука (громкость и т.п.).

8.1.2 Выполните вход в конференцию (присоединение к конференции) согласно рекомендациям п. [4.2.1.](#page-13-0)

8.1.3 Для подключения устройств аудио (наушников и микрофона) нажмите на кнопку с изображением наушника в левой верхней части страницы конференции. При полняти с Рис. 56

8.1.4 После нажатия на кнопку с изображением наушника появится предупреждение об использовании камеры и микрофона. Нажмите кнопку «Разрешить».

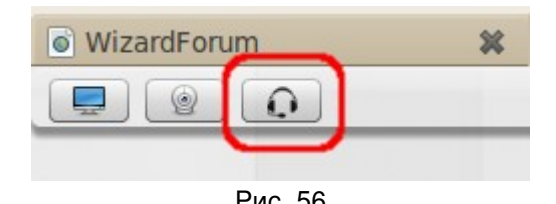

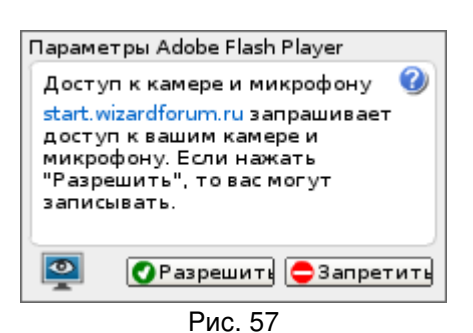

8.1.5 В следующем открывшемся окне нажмите кнопку «Присоединиться к аудиоконференции».

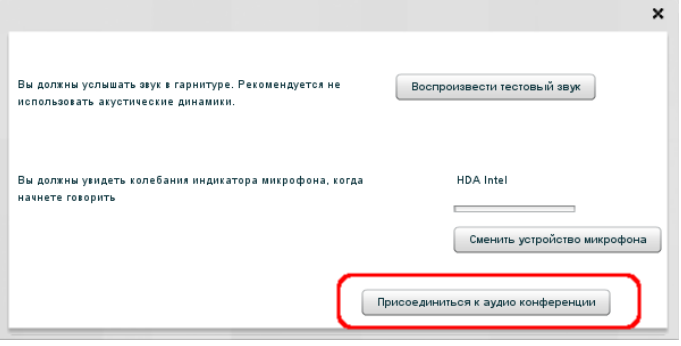

Рис. 58

8.1.6 После подключения устройств аудио Ваше имя появится в списке окна «Аудиоконференция: участников».

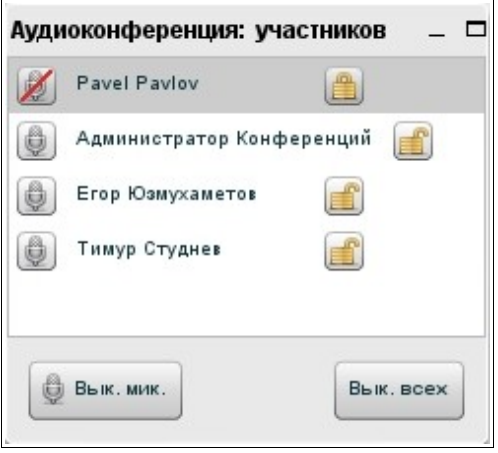

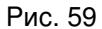

8.1.7 Чтобы отключить наушники и микрофон и выйти из конференции, повторно нажмите на кнопку с изображением наушника в левой верхней части страницы конференции.

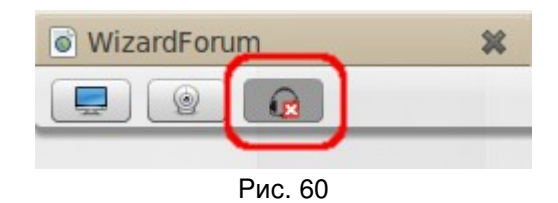

# 8.2 Настройка устройств видео (подключение веб-камеры)

8.2.1 Для того, чтобы Вас могли видеть другие участники конференции, нажмите на кнопку с изображением вебкамеры в левом верхнем углу страницы конференции. Рис. 61

8.2.2 После нажатия на кнопку откроется окно видеотрансляции.

8.2.3 В этом окне выберите разрешение в выпадающем списке 320×240  $\blacktriangleright$  (чем разрешение выше, тем лучше картинка) и нажмите на кнопку **В дели трансляцию видео.** После этого вы должны увидеть изображение со своей веб-камеры.

8.2.4 Чтобы отключить веб-камеру, повторно нажмите на кнопку с изображением веб-камеры в левой верхней части страницы конференции.

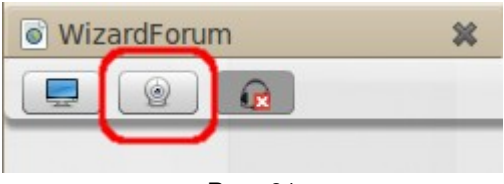

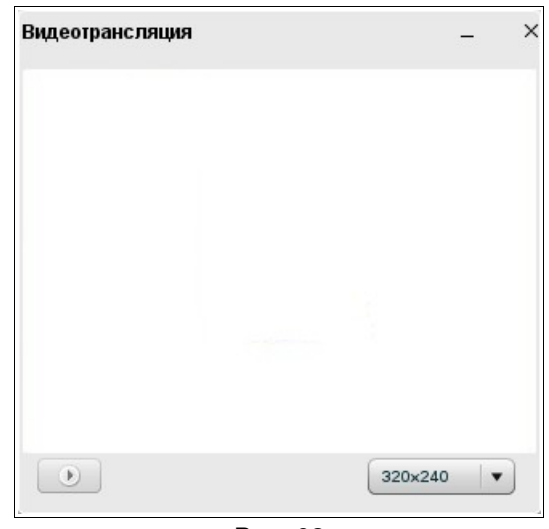

Рис. 62

# 8.3 Выбор языка интерфейса страницы конференции

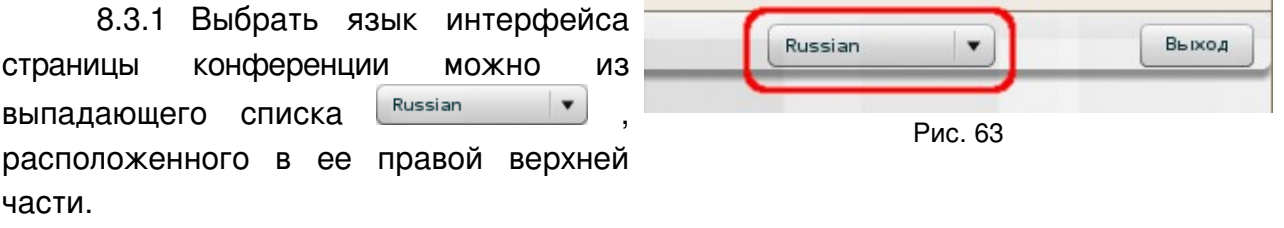

## 8.4 Определение списка участвующих в конференции

На странице конференции список всех пользователей, которые подсоединились к данной конференции, отображается в окне «Участники» (см. рис. [64\)](#page-64-0).

<span id="page-64-0"></span>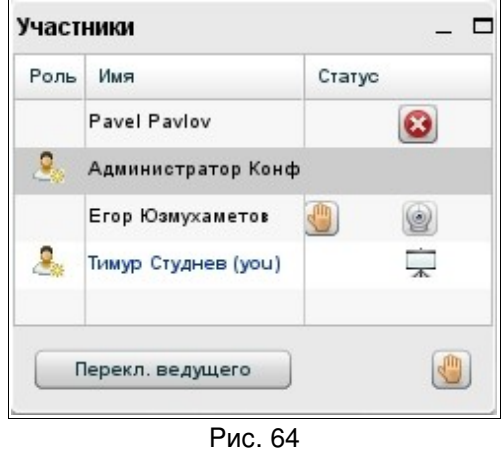

## 8.5 Определение выступающего в конференции

8.5.1 На странице конференции напротив имени выступающего в окне «Участники» отображается пиктограмма  $\overline{\mathcal{A}}$  (см. рис. [64\)](#page-64-0).

## 8.6 Включение или отключение своего микрофона

8.6.1 На странице видеоконференции участники могут включать или отключать свой микрофон, используя кнопку **вык мик.** в окне «Аудиоконференция: участников» (см. рис. [65\)](#page-65-1).

8.6.2 Модератором может быть заблокирована такая возможность (см. п. [8.8\)](#page-65-0).

# 8.7 Включение или отключение микрофона участника конференции

8.7.1 На странице видеоконференции модератор кроме включения и отключения собственного микрофона, используя кнопку  $\left[\frac{1}{2}\right]$  Вы к. Минк. , может включать или отключать микрофон у остальных участников конференции, используя кнопку Вык. всех в окне «Аудиоконференция: участников».

<span id="page-65-1"></span>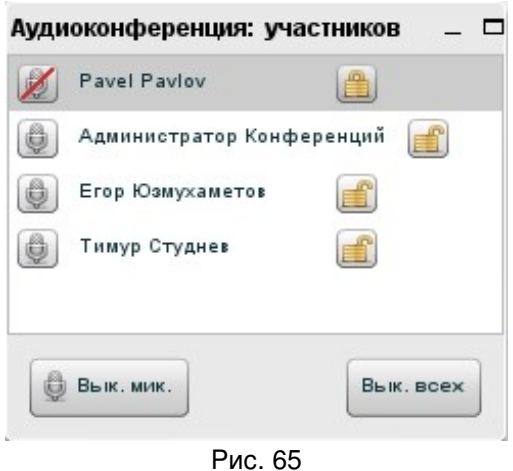

# <span id="page-65-0"></span>8.8 Блокировка возможности участника включать или отключать микрофон

8.8.1 Модератор может заблокировать возможность участника включать или отключать свой микрофон, нажав в окне «Аудиоконференция: участников» кнопку напротив имени этого участника (см. рис. [65\)](#page-65-1).

8.8.2 Чтобы разблокировать возможность участника включать или отключать свой микрофон, модератору требуется нажать в окне «Аудиоконференция: участников» кнопку напротив имени этого участника.

## 8.9 Отключение участника от конференции

8.9.1 На странице видеоконференции модератор может исключить пользователя из списка активных участников конференции (см. окно «Аудиоконференция: участников» на рис. [65\)](#page-65-1), нажав кнопку **в напротив имени** этого участника.

8.9.2 Модератор может исключить пользователя из списка участников конференции (см. окно «Участники» на рис. [64\)](#page-64-0), нажав кнопку  $\Box$  напротив имени этого участника.

## 8.10 Просмотр лица выступающего

8.10.1 В окне «Участники» нажмите кнопку **и напротив имени выступающего.** (Выступающего можно определить по пиктограмме , расположенной напротив его имени в окне «Участники» (см. рис. [64\)](#page-64-0).)

## 8.11 Назначение выступающего

8.11.1 Модератор может назначить любого участника конференции (включая и себя) выступающим. Для этого достаточно выделить имя участника в таблице «Участники» и нажать кнопку (см. рис. [66\)](#page-66-0)

# 8.12 Поднятие руки (попросить слова)

8.12.1 Любой участник конференции может привлечь к себе внимание остальных участников конференции, «подняв руку» – т.е. нажав кнопку «Попросить слова» в окне «Участники» (см. рис. [66\)](#page-66-0).

# 8.13 Использование общего и личного чата

8.13.1 Окно «Чат» предназначено для обмена сообщениями между участниками конференции.

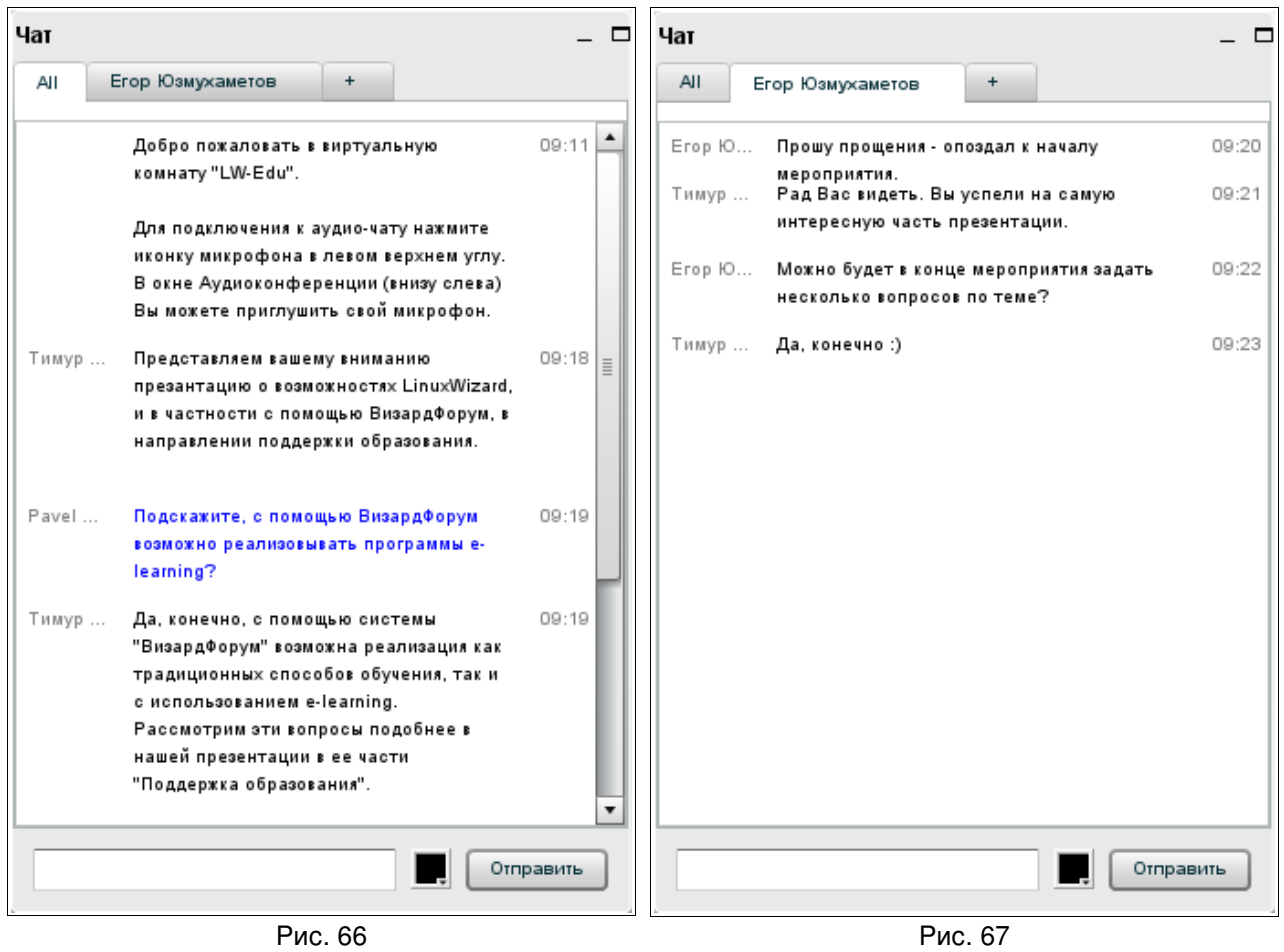

<span id="page-66-1"></span><span id="page-66-0"></span>8.13.2 На вкладке «All» (см. рис. [66\)](#page-66-0) можно задать вопрос выступающему, высказаться по поводу презентации, сообщить интересную и полезную для всех информацию. Сообщения будут видны всем участникам конференции.

8.13.3 На вкладке «+» перечислены участники видеоконференции. Нажмите имя участника, чтобы открылась дополнительная вкладка – вкладка личного чата. (Кроме того, на вкладке «+» можно настроить размер шрифта, используемого Вами в чате.)

8.13.4 На вкладке личного чата (см. рис. [67\)](#page-66-1) можно обменяться частными сообщениями с отдельным участником, выбранном из списка. Сообщения будут видны только выбранному участнику.

8.13.5 Сообщения вводятся в поле для ввода (в нижней части окна) и отправляются с помощью кнопки «Отправить».

8.13.6 На вкладке «+» можно настроить размер шрифта, используемого Вами в чате.

# 8.14 Просмотр презентации

8.14.1 В окне «Презентация» для всех участников конференции отображается презентация, которую демонстрирует выступающий.

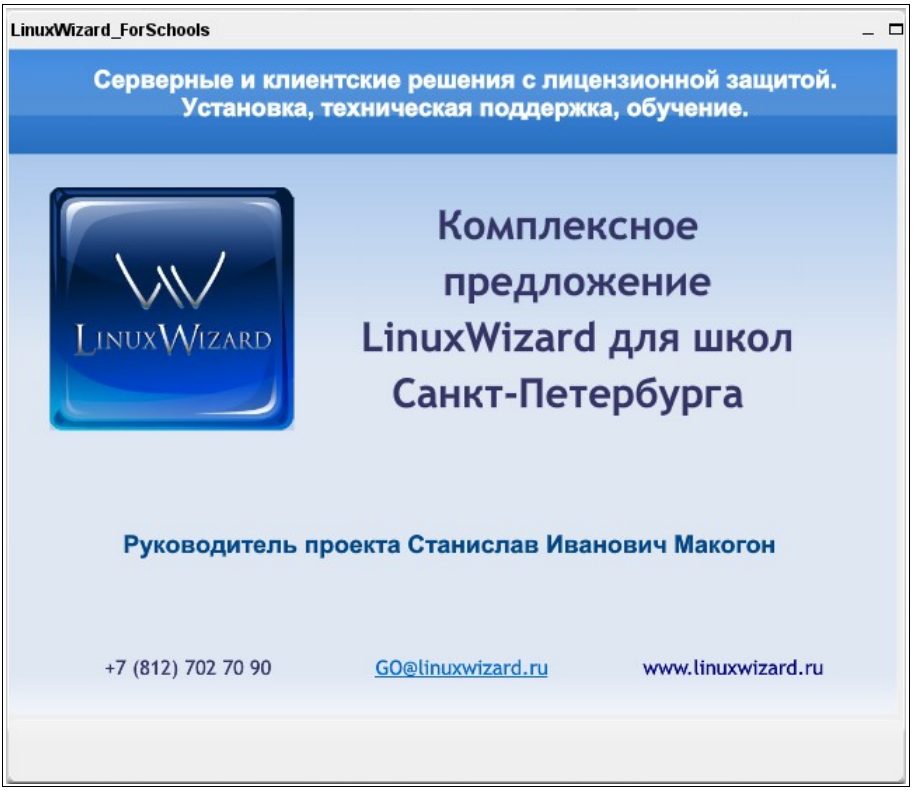

Рис. 68

8.15 Определение (отслеживание) указателя выступающего на презентации

Указатель выступающего отображается в окне «Презентации» в виде цветной точки (красного кружка). Его использование напоминает использование электронной

указки – при помощи указателя выступающий обращает внимание слушателей на важные фрагменты слайда.

### 8.16 Загрузка презентации

8.16.1 Чтобы показать участникам конференции презентацию, ее необходимо загрузить в систему. Презентацией может быть документ в одном из следующих форматов: jpg, png, txt (utf8), pdf, doc, xls, ppt, odp, odt, ods.

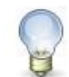

#### **Примечание**

Загрузку презентации может выполнить участник конференции, имеющий статус выступающего.

8.16.2 Нажмите на кнопку «Загрузить документ для показа» в левом нижнем углу окна «Презентация».

<span id="page-68-0"></span>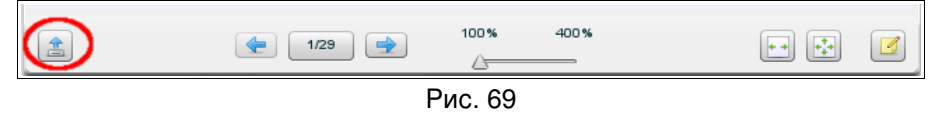

8.16.3 В открывшемся окне «Загрузить презентацию» нажмите кнопку  $\textcircled{\tiny{\textcircled{\tiny\textcirc}}}$ .

8.16.4 В открывшемся окне выберите файл и нажмите кнопку «Открыть».

8.16.5 В окне «Загрузить презентацию» нажмите на кнопку «Загрузить» (см. рис. ниже).

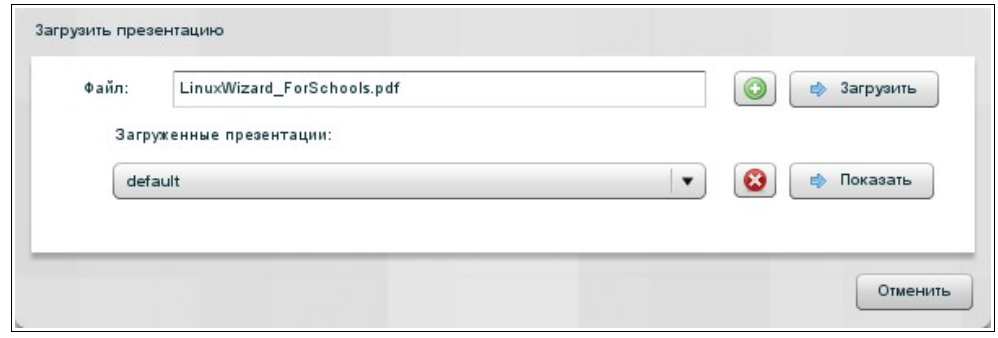

Рис. 70

8.16.6 После конвертации документа (она занимает некоторое время, зависящее от количества и насыщенности слайдов/страниц), он появится в окне «Презентация» перед Вами и его увидят все участники конференции.

8.16.7 Вы можете загрузить несколько презентаций, используя кнопку **•** окна «Загрузить презентацию».

# 8.17 Выбор и показ презентации

Вместо текущей отображаемой презентации выступающий может выбрать и показать участникам другую презентацию из числа ранее загруженных документов. Чтобы это сделать, имея статус выступающего, выполните описанные ниже действия.

8.17.1 Нажмите на кнопку «Загрузить документ для показа» в левом нижнем углу окна «Презентация».

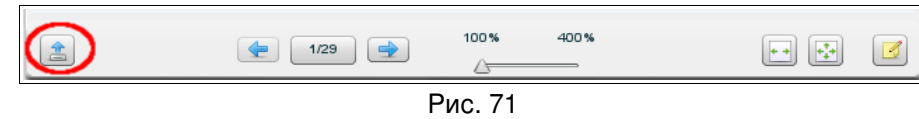

8.17.2 В открывшемся окне «Загрузить презентацию» выберите в списке «Загруженные презентации» название нужного файла и нажмите кнопку «Показать». После этого участники конференции смогут видеть выбранную Вами презентацию.

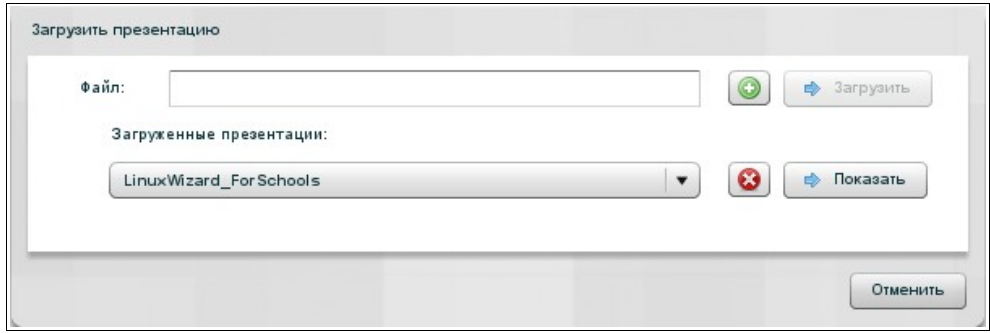

<span id="page-69-0"></span>Рис. 72

8.17.3 Показывать презентации в прямом и обратном порядке можно с помощью кнопок • и • , которые находятся в нижней части окна «Презентация». Можно выбрать конкретный слайд – список слайдов можно посмотреть, нажав на кнопку  $\left\lfloor \frac{2}{2}\right\rfloor$  (числа на кнопке показывают номер текущего слайда и общее количество слайдов).

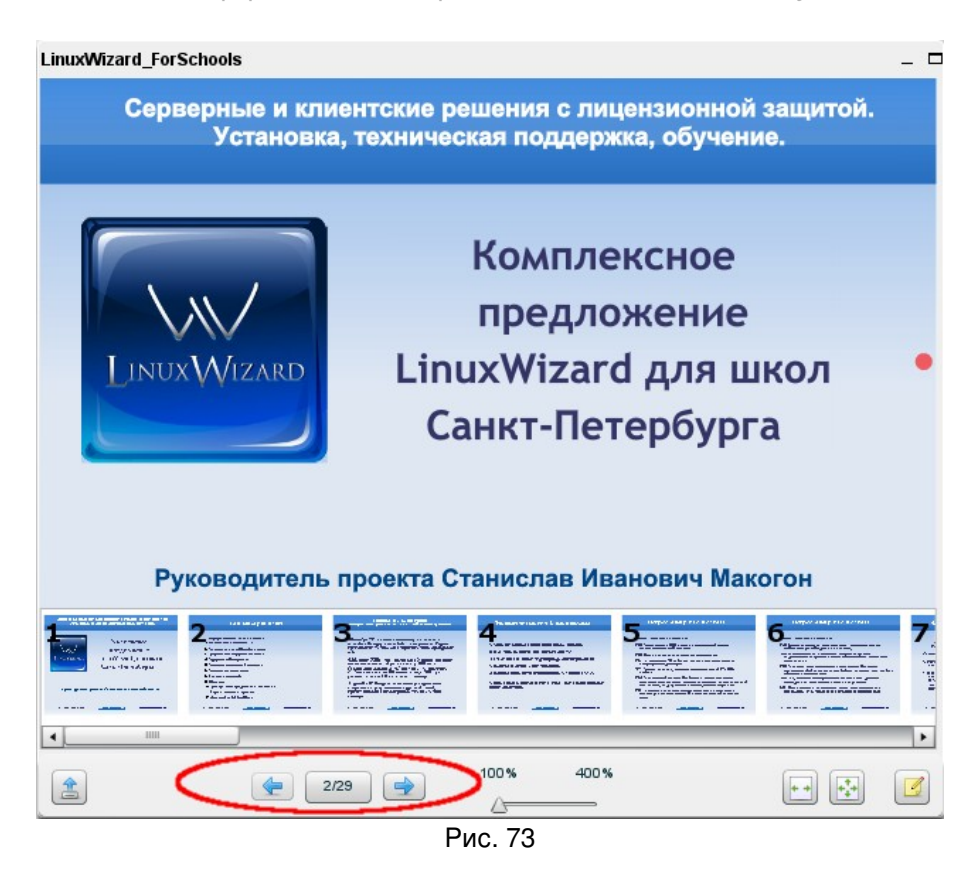

8.17.4 Можно увеличить или уменьшить масштаб показа презентации, используя «ползунок» .

8.17.5 Также можно использовать указатель (красный кружок), показывая на слайде важные фрагменты. Указатель будет виден слушателям.

#### 8.18 Удаление презентации

Удалить презентацию из числа ранее загруженных документов может участник, имеющий статус выступающего.

8.18.1 Нажмите на кнопку **3** «Загрузить документ для показа» в левом нижнем углу окна «Презентация» (см. рис. [69\)](#page-68-0).

8.18.2 В открывшемся окне «Загрузить презентацию» выберите в списке «Загруженные презентации» название нужного файла и нажмите кнопку <sup>6</sup> (см. рис. [72\)](#page-69-0).

8.18.3 Чтобы закрыть окно «Загрузить презентацию», нажмите в нем кнопку «Отменить».

# 8.19 Использование интерактивной доски

Использовать интерактивную доску при показе презентации может участник, имеющий статус выступающего.

8.19.1 Нажмите на кнопку «Показать виртуальную доску» в правом нижнем углу окна «Презентация» (см. рис. [74\)](#page-71-0).

8.19.2 Вдоль правого края окна «Презентация» появится панель интерактивной доски (см. рис. [74\)](#page-71-0).

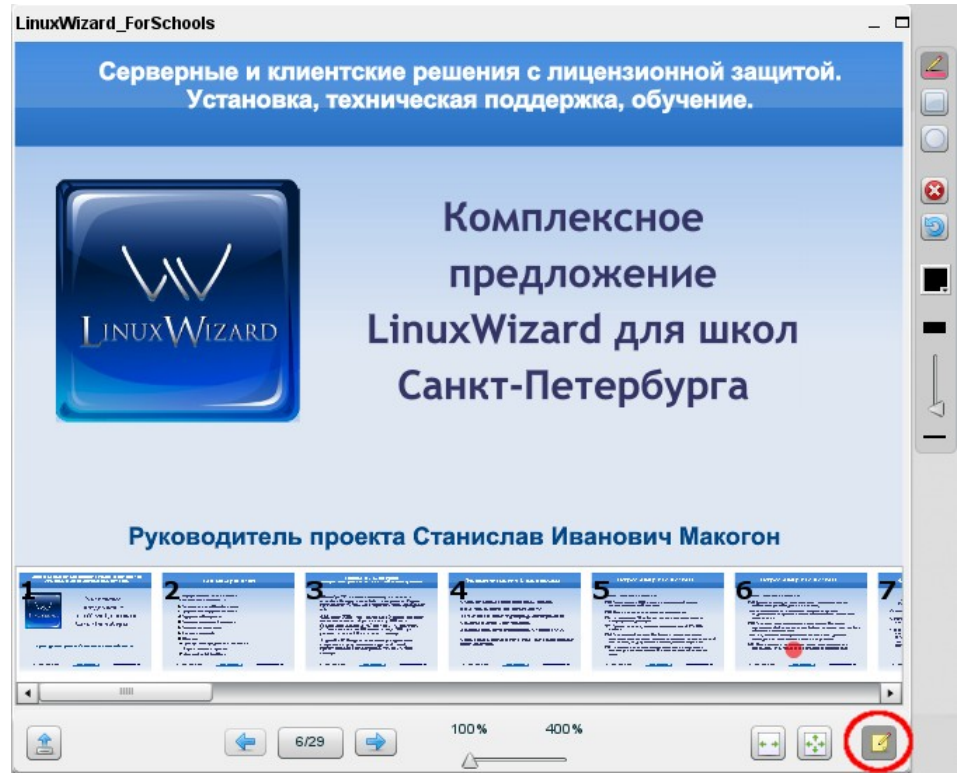

<span id="page-71-0"></span>Рис. 74

8.19.3 Кнопки на панели интерактивной доски:

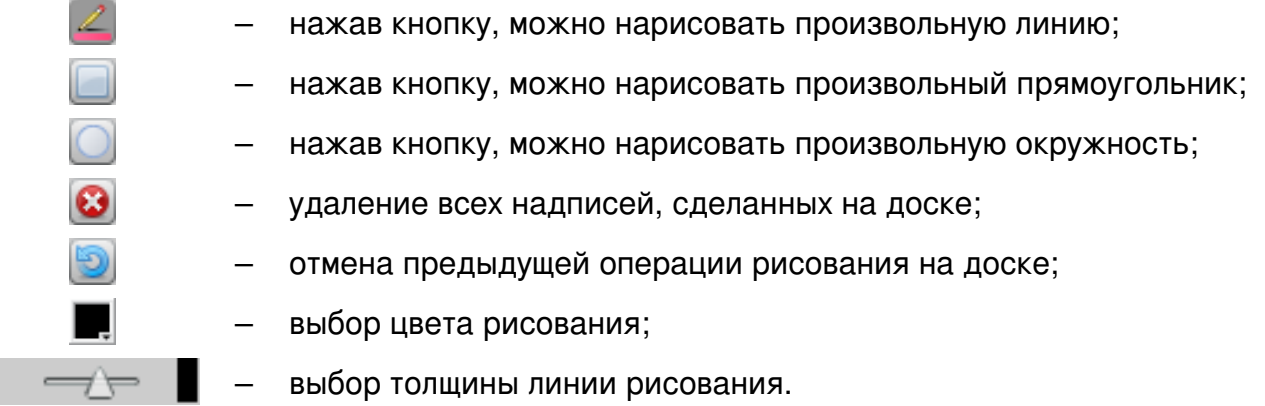

8.19.4 Чтобы скрыть панель виртуальной доски, нажмите на кнопку «Скрыть виртуальную доску» в правом нижнем углу окна «Презентация» (см. рис. [74\)](#page-71-0).
$\times$ 

Область

## 8.20 Показ (трансляция) своего рабочего стола

8.20.1 Чтобы показать рабочий стол, Вам необходимо нажать на кнопку , расположенную в левом верхнем углу страницы видеоконференции.

8.20.2 В появившемся окне «Трансляция рабочего стола», нажав соответствующую кнопку, выберите режим «Весь экран» или «Область» – участники будут видеть рабочий стол Вашего компьютера полностью или только его часть.

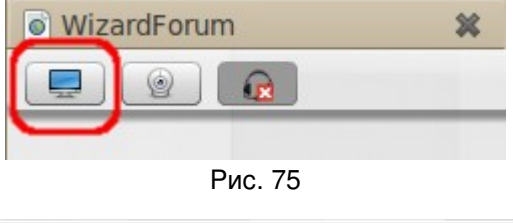

Трансляция рабочего стола

Весь экран

Рис. 76

Закрыть

8.20.3 После выбора режима трансляции рабочего стола на экране появится окно сообщения (см. рис. [77\)](#page-72-0).

8.20.4 Установите флаг «Always trust content...» и нажмите на кнопку «Run».

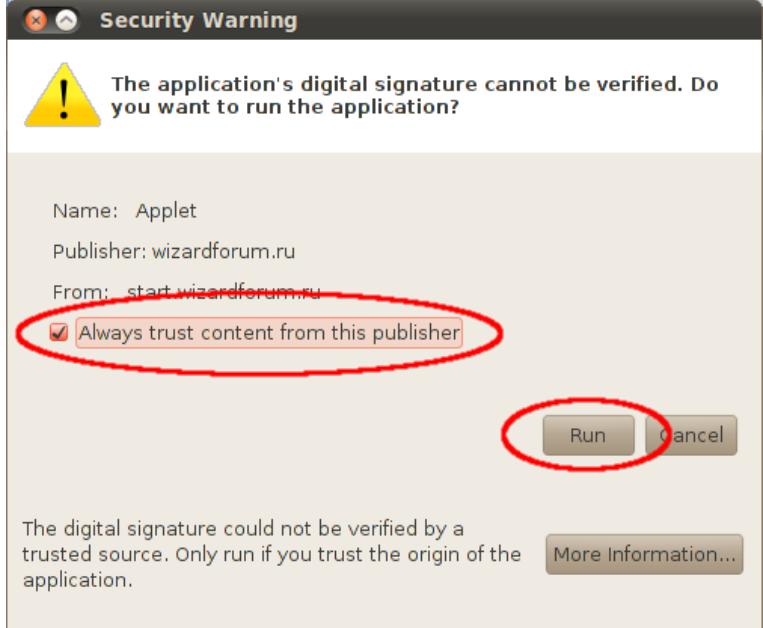

<span id="page-72-0"></span>Рис. 77

8.20.5 Если ранее Вы выбрали режим «Область», то на экране должна появиться рамка для определения размеров показываемой всем области рабочего стола. Определив размер области и ее месторасположение на рабочем столе, нажмите на кнопку «Start sharing» (в левом нижнем углу рамки).

Система организации видеоконференций и вебинаров v1.1.0 Руководство пользователя v1

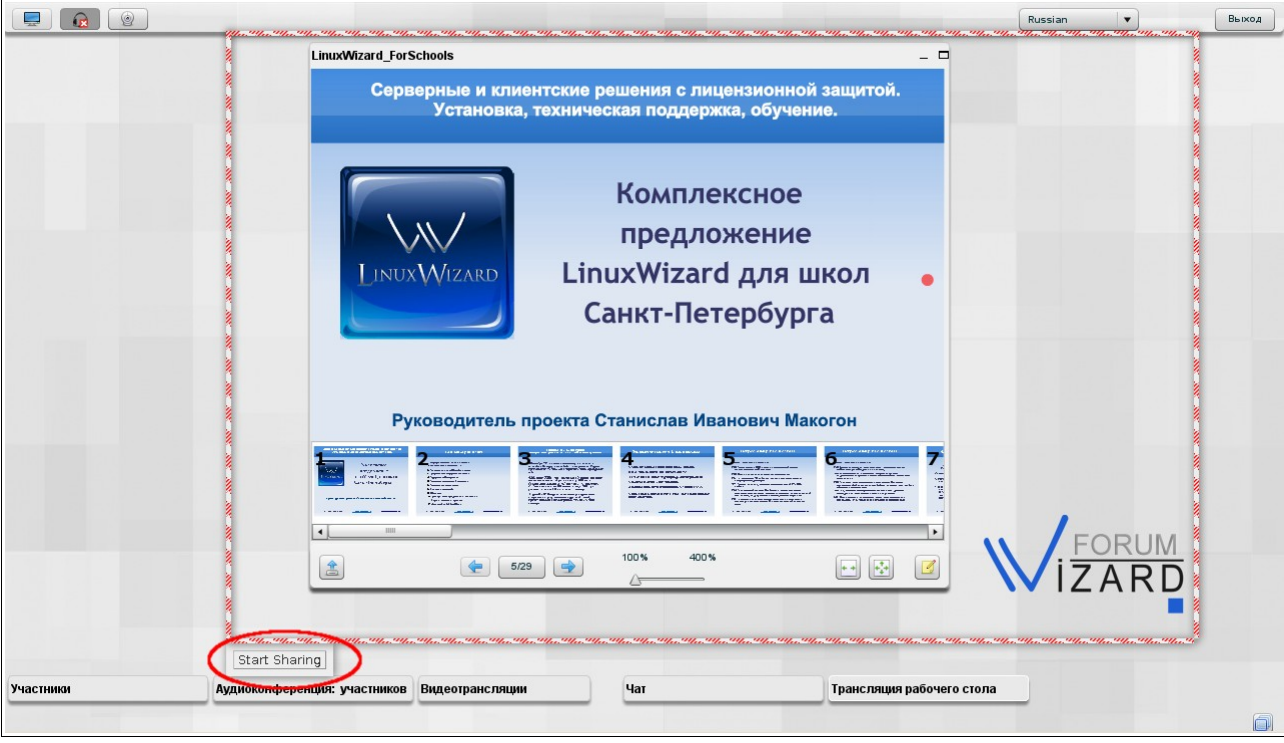

Рис. 78

8.20.6 Если все сделано правильно, то должно появиться окно, пример которого приведен ниже на рис. [79.](#page-73-0)

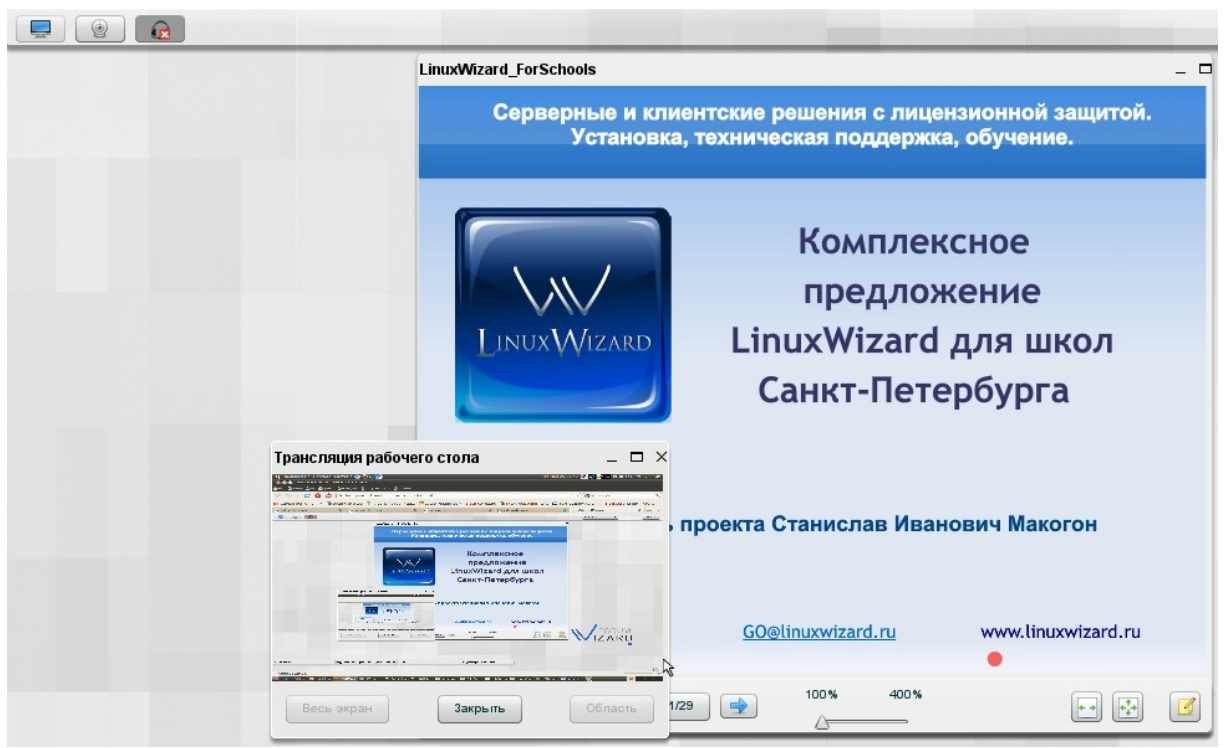

Рис. 79

<span id="page-73-0"></span>8.20.7 Чтобы остановить показ рабочего стола, в окне «Трансляция рабочего стола» нажмите кнопку «Закрыть».

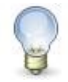

## **Примечание**

Для трансляции рабочего стола необходимо программное обеспечение Java, которое можно скачать по адресу: [http://www.java.com/ru/.](http://www.java.com/ru/)